### **D-Link**<sup>®</sup>

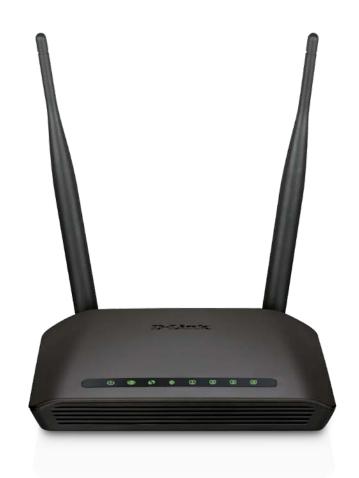

# **User Manual**

## Wireless AC600 Dual Band Router

DIR-802

# Preface

D-Link reserves the right to revise this publication and to make changes in the content hereof without obligation to notify any person or organization of such revisions or changes.

### **Manual Revisions**

| Revision | Date            | Description                     |
|----------|-----------------|---------------------------------|
| 1.0      | August 22, 2013 | Initial release for Revision A1 |

### Trademarks

D-Link and the D-Link logo are trademarks or registered trademarks of D-Link Corporation or its subsidiaries in the United States or other countries. All other company or product names mentioned herein are trademarks or registered trademarks of their respective companies.

Copyright © 2013 by D-Link Systems, Inc.

All rights reserved. This publication may not be reproduced, in whole or in part, without prior expressed written permission from D-Link Systems, Inc.

# **Table of Contents**

| Preface                                                                                                    | İ          |
|----------------------------------------------------------------------------------------------------|------------|
| Manual Revisions                                                                                                    |            |
| Trademarks                                                                                                    | İ          |
| Product Overview                                                                                                    | 1          |
| Package Contents                                                                                                    | 1          |
| System Requirements                                                                                                    | 2          |
| Introduction                                                                                                    | 3          |
| Features                                                                                                    | 4          |
| Hardware Overview                                                                                                    | 5          |
| Connections                                                                                                    | 5          |
| LEDs                                                                                                    | 6          |
| Installation                                                                                                    | 7          |
|                                                                                                    |            |
| Betore you Begin                                                                                                    | 7          |
| Before you Begin<br>Wireless Installation Considerations                                                                                                    |            |
|                                                                                                    | 8          |
| Wireless Installation Considerations                                                                                                    | 88<br>9    |
| Wireless Installation Considerations<br>Manual Setup                                                                                                    | 8<br>9<br> |
| Wireless Installation Considerations<br>Manual Setup                                                                                                    | 8<br>      |
| Wireless Installation Considerations<br>Manual Setup<br>Configuration<br>Quick Setup Wizard                                                                                                 |            |
| Wireless Installation Considerations<br>Manual Setup<br>Configuration<br>Quick Setup Wizard<br>QRS Mobile App                                                                               |            |
| Wireless Installation Considerations<br>Manual Setup<br>Configuration<br>Quick Setup Wizard<br>QRS Mobile App<br>Web-based Configuration Utility                                            |            |
| Wireless Installation Considerations<br>Manual Setup<br>Configuration<br>Quick Setup Wizard<br>QRS Mobile App<br>Web-based Configuration Utility<br>Internet Connection Setup               |            |
| Wireless Installation Considerations<br>Manual Setup<br><b>Configuration</b><br>Quick Setup Wizard<br>QRS Mobile App<br>Web-based Configuration Utility<br>Internet Connection Setup Mizard |            |

| PPTP                                                                                                    | 31                                                       |
|----------------------------------------------------------------------------------------------------|----------------------------------------------------------|
| L2TP                                                                                                    | 33                                                       |
| DS-Lite                                                                                                    | 35                                                       |
| Wireless connection setup wizard                                                                                                    | 36                                                       |
| Wi-Fi Protected Setup Wizard                                                                                                    | 39                                                       |
| Manual wireless network setup                                                                                                    | 40                                                       |
| Wireless Security                                                                                                    | 49                                                       |
| What is WPA?                                                                                                    | 49                                                       |
| Network Settings                                                                                                    | 50                                                       |
| Router Settings                                                                                                    | 50                                                       |
| DHCP Server Settings                                                                                                    | 51                                                       |
| DHCP Reservation                                                                                                    | 53                                                       |
| IPv6                                                                                                    | 54                                                       |
|                                                                                                    |                                                          |
| IPv6 Internet Connection Setup Wizard                                                                                                    | 55                                                       |
| IPv6 Internet Connection Setup Wizard<br>IPv6 Manual Setup                                                                                                    |                                                          |
| -                                                                                                    | 60                                                       |
| IPv6 Manual Setup                                                                                                    | 60<br>69                                                 |
| IPv6 Manual Setup<br>Advanced                                                                                                    | 60<br>69<br>69                                           |
| IPv6 Manual Setup<br>Advanced<br>Virtual Server                                                                                                    | 60<br>69<br>69<br>70                                     |
| IPv6 Manual Setup<br>Advanced<br>Virtual Server<br>Port Forwarding                                                                                            | 60<br>69<br>70<br>71                                     |
| IPv6 Manual Setup<br>Advanced<br>Virtual Server<br>Port Forwarding<br>Application Rules                                                                       | 60<br>69<br>70<br>71<br>72                               |
| IPv6 Manual Setup<br>Advanced<br>Virtual Server<br>Port Forwarding<br>Application Rules<br>QoS Engine                                                         | 60<br>69<br>70<br>71<br>72<br>74                         |
| IPv6 Manual Setup<br>Advanced<br>Virtual Server<br>Port Forwarding<br>Application Rules<br>QoS Engine<br>Network Filters                                      | 60<br>69<br>70<br>71<br>72<br>74<br>75                   |
| IPv6 Manual Setup<br>Advanced<br>Virtual Server<br>Port Forwarding<br>Application Rules<br>QoS Engine<br>Network Filters<br>Access Control                    | 60<br>69<br>70<br>71<br>72<br>74<br>75<br>78             |
| IPv6 Manual Setup<br>Advanced<br>Virtual Server<br>Port Forwarding<br>Application Rules<br>QoS Engine<br>Network Filters<br>Access Control<br>Website Filters | 60<br>69<br>70<br>71<br>71<br>72<br>74<br>75<br>78<br>79 |

| Advanced Wireless                        | 83  |
|------------------------------------------|-----|
| Wi-Fi Protected Setup (WPS)              |     |
| Advanced Network Settings                |     |
| Guest Zone                               |     |
| Tools                                    |     |
| Admin                                    |     |
| Time                                     |     |
| SysLog                                   |     |
| Email Settings                           | 91  |
| System                                   |     |
| Firmware                                 |     |
| Language Pack                            |     |
| Dynamic DNS                              | 94  |
| System Check                             | 95  |
| Schedules                                |     |
| Status                                   |     |
| Device Info                              |     |
| Logs                                     |     |
| Statistics                               |     |
| Internet Sessions                        |     |
| Routing                                  |     |
| Wireless                                 |     |
| IPv6                                     |     |
| Support                                  |     |
| Comparts Wingloss Client to some Destan  | 105 |
| Connect a Wireless Client to your Router |     |
| WPS Button                               |     |
| Windows <sup>®</sup> 8                   |     |
| WPA/WPA2                                 |     |

| Windows <sup>®</sup> 7                                           |     |
|------------------------------------------------------------------|-----|
| WPA/WPA2                                                         |     |
| WPS                                                              |     |
| Windows Vista®                                                   |     |
| WPA/WPA2                                                         |     |
| WPS/WCN 2.0                                                      |     |
| Windows <sup>®</sup> XP                                          |     |
| WPA/WPA2                                                         |     |
| Troubleshooting                                                  | 122 |
|                                                                  |     |
| Wireless Basics                                                  | 126 |
| Wireless Basics<br>What is Wireless?                             |     |
|                                                                  |     |
| What is Wireless?                                                |     |
| What is Wireless?<br>Tips                                        |     |
| What is Wireless?<br>Tips<br>Wireless Modes                      |     |
| What is Wireless?<br>Tips<br>Wireless Modes<br>Networking Basics |     |

## **Package Contents**

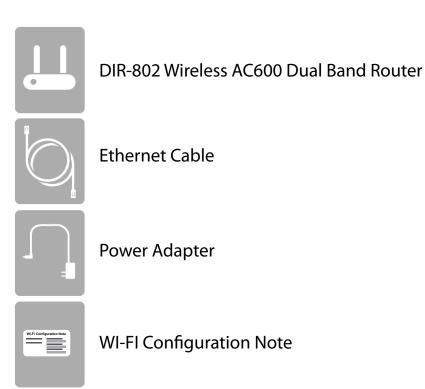

If any of the above items are missing, please contact your reseller.

**Note:** Using a power supply with a different voltage rating than the one included with the DIR-802 will cause damage and void the warranty for this product.

## System Requirements

| Network Requirements                            | <ul> <li>An Ethernet-based Cable or DSL modem</li> <li>IEEE 802.11ac, 802.11a, 802.11n or 802.11g wireless clients</li> <li>10/100 Ethernet</li> </ul>                                                                                                    |
|-------------------------------------------------|----------------------------------------------------------------------------------------------------|
| Web-based Configuration<br>Utility Requirements | <ul> <li>Computer with the following: <ul> <li>Windows®, Macintosh, or Linux-based operating system</li> <li>An installed Ethernet adapter</li> </ul> </li> <li>Browser Requirements: <ul> <li>Microsoft Internet Explorer® v7, Mozilla® Firefox® v9.0,</li> <li>Google® Chrome 16.0, or Safari® v4 or higher version</li> </ul> </li> <li>Windows® Users: Make sure you have the latest version of Java installed. Visit www.java.com to download the latest version.</li> </ul> |

## Introduction

The D-Link DIR-802 is a IEEE 802.11ac compliant device that delivers up to 3 times faster speeds than 802.11n while staying backward compatible with 802.11a/g/b devices. Connect the DIR-802 to a Cable or DSL modem and provide high-speed Internet access to multiple computers, game consoles, and media players. Create a secure wireless network to share photos, files, music, videos, printers, and network storage. Powered by the 802.11ac technology this router provides wireless coverage for homes and offices, or for users running bandwidth-intensive applications.

With some routers, all wired and wireless traffic, including VoIP, Video Streaming, Online Gaming, and Web browsing are mixed together into a single data stream. By handling data this way, applications like video streaming could pause or delay. With the D-Link Intelligent QoS Technology, wired and wireless traffic are analyzed and separated into multiple data streams.

The DIR-802 supports the latest wireless security features to help prevent unauthorized access, be it from over a wireless network or the Internet. Support for WPA<sup>™</sup> and WPA2<sup>™</sup> standards ensure that you will be able to use the best possible encryption regardless of your client devices. In addition, this router utilizes Dual Active Firewalls (SPI and NAT) to prevent potential attacks from across the Internet for the ideal centerpiece for your wireless network in the home or office.

## Features

- Ultimate Fast Wireless Networking The DIR-802 provides up to 150Mbps wireless connection in 2.4GHz band, 433Mbps wireless connection in 5GHz with other 802.11ac and draft 802.11n wireless clients. This capability allows users to participate in real-time activities online, such as video streaming, online gaming, and real-time audio. The performance of this 802.11ac wireless router gives you the freedom of wireless networking at speeds 3x faster than 802.11n.
- **Compatible with 802.11a/g/n Devices** The DIR-802 is still fully compatible with the IEEE 802.11a, 802.11g and 802.11n, so it can connect with existing 802.11a, 802.11g and 802.11n PCI, USB, and Cardbus adapters.
- Advanced Firewall Features The Web-based user interface displays a number of advanced network management features including:
  - **Content Filtering** Easily applied content filtering based on MAC Address, URL, and/or Domain Name.
  - Filter Scheduling These filters can be scheduled to be active on certain days or for a duration of hours or minutes.
  - Secure Multiple/Concurrent Sessions The DIR-802 can pass through VPN sessions. It supports multiple and concurrent IPSec and PPTP sessions, so users behind the DIR-802 can securely access corporate networks.
- User-friendly Setup Wizard Through its easy-to-use Web-based user interface, the DIR-802 lets you control what information is accessible to those on the wireless network, whether from the Internet or from your company's server. Configure your router to your specific settings within minutes.

<sup>\*</sup> Maximum wireless signal rate derived from IEEE Standard 802.11a, 802.11g, 802.11n and draft 802.11ac specifications. Actual data throughput will vary. Network conditions and environmental factors, including volume of network traffic, building materials and construction, and network overhead, lower actual data throughput rate. Environmental conditions will adversely affect wireless signal range.

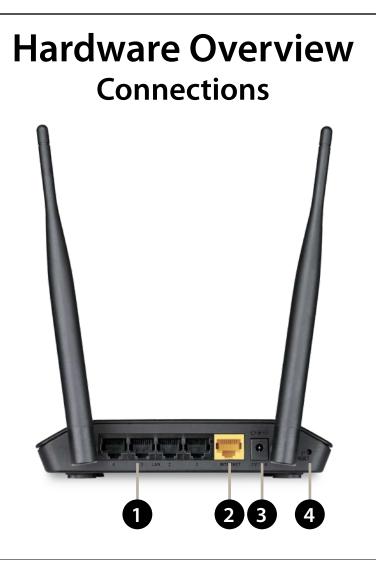

| 1 | LAN Ports (1-4) | Connect 10/100 Ethernet devices such as computers, switches, storage (NAS) devices and game consoles. |
|---|-----------------|----------------------------------------------------------------------------------------------------|
| 2 | Internet Port   | Using an Ethernet cable, connect your broadband modem to this port.                                   |
| 3 | Power Receptor  | Receptor for the supplied power adapter.                                                              |
| 4 | Reset Button    | Insert a paperclip in the hole and wait for several seconds to reset the router to default settings.  |

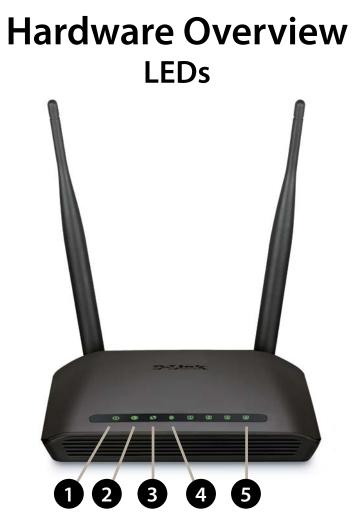

| 1 | Power LED          | A solid green light indicates a proper connection to the power supply. The light will blink orange during boot up.                                   |
|---|--------------------|----------------------------------------------------------------------------------------------------|
| 2 | Internet LED       | A solid light indicates connection on the Internet port. If the LED is orange, the connection is good but the router cannot connect to the Internet. |
| 3 | WPS LED            | This LED blinks during WPS handshake phase.                                                                                                    |
| 4 | Wireless LED       | A solid light indicates that the wireless segment is ready. This LED blinks during wireless data transmission.                                       |
| 5 | Local Network LEDs | A solid light indicates a connection to an Ethernet-enabled computer on ports 1-4.<br>This LED blinks during data transmission                       |

# Installation

This section will walk you through the installation process. Placement of the router is very important. Do not place the router in an enclosed area such as a closet, cabinet, or in the attic or garage.

## **Before you Begin**

- Please configure the router with the computer that was last connected directly to your modem.
- You can only use the Ethernet port on your modem. If you were using the USB connection before using the router, then you must turn off your modem, disconnect the USB cable and connect an Ethernet cable to the Internet port on the router, and then turn the modem back on. In some cases, you may need to call your ISP to change connection types (USB to Ethernet).
- If you have DSL and are connecting via PPPoE, make sure you disable or uninstall any PPPoE software such as WinPoet, Broadjump, or Enternet 300 from your computer or you will not be able to connect to the Internet.

## **Wireless Installation Considerations**

The D-Link wireless router lets you access your network using a wireless connection from virtually anywhere within the operating range of your wireless network. Keep in mind, however, that the number, thickness and location of walls, ceilings, or other objects that the wireless signals must pass through, may limit the range. Typical ranges vary depending on the types of materials and background RF (radio frequency) noise in your home or business. The key to maximizing wireless range is to follow these basic guidelines:

- 1. Keep the number of walls and ceilings between the D-Link router and other network devices to a minimum each wall or ceiling can reduce your adapter's range from 3-90 feet (1-30 meters.) Position your devices so that the number of walls or ceilings is minimized.
- 2. Be aware of the direct line between network devices. A wall that is 1.5 feet thick (.5 meters), at a 45-degree angle appears to be almost 3 feet (1 meter) thick. At a 2-degree angle it looks over 42 feet (14 meters) thick! Position devices so that the signal will travel straight through a wall or ceiling (instead of at an angle) for better reception.
- 3. Building Materials make a difference. A solid metal door or aluminum studs may have a negative effect on range. Try to position access points, wireless routers, and computers so that the signal passes through drywall or open doorways. Materials and objects such as glass, steel, metal, walls with insulation, water (fish tanks), mirrors, file cabinets, brick, and concrete will degrade your wireless signal.
- 4. Keep your product away (at least 3-6 feet or 1-2 meters) from electrical devices or appliances that generate RF noise.
- 5. If you are using 2.4GHz cordless phones or X-10 (wireless products such as ceiling fans, lights, and home security systems), your wireless connection may degrade dramatically or drop completely. Make sure your 2.4GHz phone base is as far away from your wireless devices as possible. The base transmits a signal even if the phone in not in use.

## **Manual Setup**

1. Turn off and unplug your cable or DSL broadband modem. This is required.

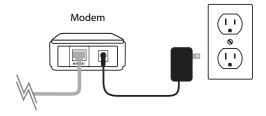

- 2. Position your router close to your modem and a computer. Place the router in an open area of your intended work area for better wireless coverage.
- 3. Unplug the Ethernet cable from your modem (or existing router if upgrading) that is connected to your computer. Plug it into the LAN port labeled **1** on the back of your router. The router is now connected to your computer.

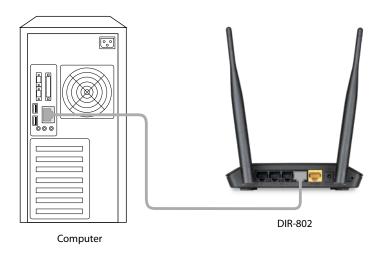

4. Plug one end of the included blue Ethernet cable that came with your router into the yellow port labeled INTERNET on the back of the router. Plug the other end of this cable into the Ethernet port on your modem.

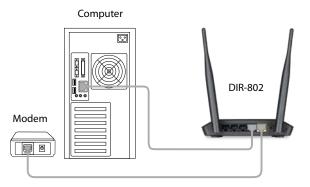

- 5. Reconnect the power adapter to your cable or DSL broadband modem and wait for two minutes.
- 6. Connect the supplied power adapter into the power port on the back of the router and then plug it into a power outlet or surge protector. The power LED is lit. Allow 1 minute for the router to boot up.

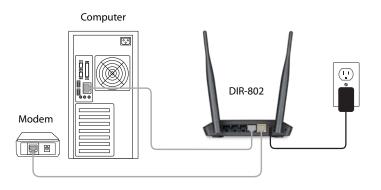

7. If you are connecting to a Broadband service that uses a dynamic connection (not PPPoE), you may be online already. Try opening a web browser and enter a web site. If a solid light indicates connection on the Internet port and the router can connect to the Internet. If the LED is orange, the connection is good but the router cannot connect to the Internet.

# Configuration

There are several different ways you can configure your router to connect to the Internet and connect to your clients:

- **D-Link Setup Wizard** This wizard will launch when you log into the router for the first time. Refer to page 12.
- **QRS Mobile App** Use your iPhone, iPad, or iPod Touch to configure your router. Refer to page 19
- Manual Setup Log into the router and manually configure your router (advanced users only). Refer to page 25.

## **Quick Setup Wizard**

If this is your first time installing the router, open your web browser. You will automatically be directed to the **Wizard Setup Screen**. If not, enter "http://dlinkrouter.local." Then, press Enter.

If you have already configured your settings and you would like to access the configuration utility, please refer to page 27.

If this is your first time logging into the router, this wizard will start automatically.

This wizard is designed to guide you through a step-by-step process to configure your new D-Link router and connect to the Internet.

Click Next to continue.

Please wait while your router detects your internet connection type. If the router detects your Internet connection, you may need to enter your ISP information such as username and password.

| $\langle \leftarrow \bigcirc$ | <b>D</b> http://dlinkrouter.local/ | P-≣¢× | D D-LINK |
|-------------------------------|------------------------------------|-------|----------|

| WELCOME TO THE D-LINK SETUP WIZARD                                                                                                    |  |  |  |
|----------------------------------------------------------------------------------------------------|--|--|--|
| This wizard will guide you through a step-by-step process to configure your new D-Link router and<br>connect to the Internet.                                                                                                    |  |  |  |
| <ul> <li>Step 1: Configure your Internet Connection</li> <li>Step 2: Configure your Wi-Fi Security</li> <li>Step 3: Set your Password</li> <li>Step 4: Select your Time Zone</li> <li>Step 5: Confirm WI-FI settings</li> <li>Step 6: mydlink registration</li> </ul> |  |  |  |
| Next Cancel                                                                                                    |  |  |  |

| STEP 1: CONFIG     | URE YOUR INTERNET CONNECTION                 |
|--------------------|----------------------------------------------|
| Router is detectin | g your Internet connection type, please wait |
|                    |                                              |
|                    | Prev Next Cancel                             |

If the router does not detect a valid Ethernet connection from the Internet port, this screen will appear. Connect your broadband modem to the Internet port and then click **Try Again**.

If the router detects an Ethernet connection but does not detect the type of Internet connection you have, this screen will appear. Click **Guide me through the Internet Connection Settings** to display a list of connection types to choose from.

Select your Internet connection type and click **Next** to continue.

| Your Device | Cable/xDSL<br>Broadband Modem |
|-------------|-------------------------------|
|             | Prev Next Cancel              |
|             |                               |
|             |                               |

Please plug one end of the included Ethernet cable that came with your router into the port labeled

INTERNET on the back of the router. Plug the other end of this cable into the Ethernet port on

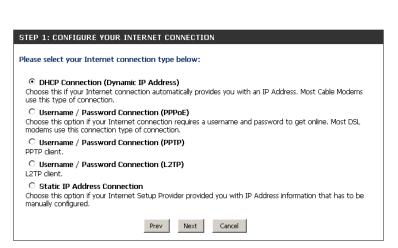

Guide me through the Internet connection settings

### STEP 1: CONFIGURE YOUR INTERNET CONNECTION

STEP 1: CONFIGURE YOUR INTERNET CONNECTION

Try again

Cancel

Routers is unable to detect your Internet connection type.

your modem.

Section 3 - Configuration

If the router detected or you selected **PPPoE**, enter your PPPoE username and password and click Next to continue.

**Note:** Make sure to remove your PPPoE software from your computer. The software is no longer needed and will not work through a router.

If the router detected or you selected **PPTP**, enter your PPTP username, password, and other information supplied by your ISP. Click Next to continue.

If the router detected or you selected L2TP, enter your L2TP username, password, and other information supplied by your ISP. Click Next to continue.

| SET USERNAME AND PASSWORD CONNECTION (PPPOE)                                                                                                    |  |  |  |  |
|----------------------------------------------------------------------------------------------------|--|--|--|--|
| To set up this connection you will need to have a Username and Password from your Internet<br>Service Provider. If you do not have this information, please contact your ISP. |  |  |  |  |
| User Name :                                                                                                    |  |  |  |  |
| Password :                                                                                                    |  |  |  |  |
|                                                                                                    |  |  |  |  |
| Prev Next Cancel                                                                                                    |  |  |  |  |

| SET USERNAME AND PASSWORD CONNECTION (PPTP)                                                                                                    |  |  |  |  |  |
|----------------------------------------------------------------------------------------------------|--|--|--|--|--|
| To set up this connection you will need to have a Username and Password from your Internet<br>Service Provider. You also need PPTP IP adress. If you do not have this information, please contact<br>your ISP. |  |  |  |  |  |
| Address Mode: O Dynamic IP O Static IP                                                                                                    |  |  |  |  |  |
| PPTP IP Address : 0.0.0.0                                                                                                    |  |  |  |  |  |
| PPTP Subnet Mask : 0.0.0.0                                                                                                    |  |  |  |  |  |
| PPTP Gateway IP Address : 0.0.0.0                                                                                                    |  |  |  |  |  |
| PPTP Server IP Address (may be same as gateway) :                                                                                                    |  |  |  |  |  |
| User Name :                                                                                                    |  |  |  |  |  |
| Password :                                                                                                    |  |  |  |  |  |
| Verify Password :                                                                                                    |  |  |  |  |  |
| DNS SETTINGS                                                                                                    |  |  |  |  |  |
| Primary DNS Address :                                                                                                    |  |  |  |  |  |
| Secondary DNS Address :                                                                                                    |  |  |  |  |  |
| Prev Next Cancel                                                                                                    |  |  |  |  |  |
|                                                                                                    |  |  |  |  |  |

| SET USERNAME AND PASSWORD CONNECTION (L2TP)                                                                                                    |  |  |  |  |  |  |
|----------------------------------------------------------------------------------------------------|--|--|--|--|--|--|
| To set up this connection you will need to have a Username and Password from your Internet<br>Service Provider. You also need L2TP IP adress. If you do not have this information, please contact<br>your ISP. |  |  |  |  |  |  |
| Address Mode :      O Dynamic IP     O Static IP                                                                                                    |  |  |  |  |  |  |
| L2TP IP Address : 0.0.0.0                                                                                                    |  |  |  |  |  |  |
| L2TP Subnet Mask : 0.0.0.0                                                                                                    |  |  |  |  |  |  |
| L2TP Gateway IP Address : 0.0.0.0                                                                                                    |  |  |  |  |  |  |
| L2TP Server IP Address<br>(may be same as gateway) :                                                                                                    |  |  |  |  |  |  |
| User Name :                                                                                                    |  |  |  |  |  |  |
| Password :                                                                                                    |  |  |  |  |  |  |
| Verify Password :                                                                                                    |  |  |  |  |  |  |
| DNS SETTINGS                                                                                                    |  |  |  |  |  |  |
|                                                                                                    |  |  |  |  |  |  |
| Primary DNS Address :                                                                                                    |  |  |  |  |  |  |
| Secondary DNS Address :                                                                                                    |  |  |  |  |  |  |
|                                                                                                    |  |  |  |  |  |  |
| Prev Next Cancel                                                                                                    |  |  |  |  |  |  |

If the router detected or you selected **Static**, enter the IP and DNS settings supplied by your ISP. Click **Next** to continue.

For both the 2.4GHz and 5GHz segments, create a Wi-Fi network name (SSID) using up to 32 characters.

Create a Wi-Fi password (between 8-63 characters). Your wireless clients will need to have this passphrase or key entered to be able to connect to your wireless network.

Click **Next** to continue.

In order to secure your router, please enter a new password. Check the Enable Graphical Authentication box to enable CAPTCHA authentication for added security. Click **Next** to continue.

| SET STATIC IP ADDRESS CONNECTION                                                                                                    |       |  |  |  |
|----------------------------------------------------------------------------------------------------|-------|--|--|--|
| To set up this connection you will need to have a complete list of IP information provided by your<br>Internet Service Provider. If you have a Static IP connection and do not have this information,<br>please contact your ISP. |       |  |  |  |
| IP Address : 0.0.0.0                                                                                                    |       |  |  |  |
| Subnet Mask: 0.0.0.0                                                                                                    |       |  |  |  |
| Gateway Address : 0.0.0.0                                                                                                    |       |  |  |  |
| DNS SETTINGS                                                                                                    |       |  |  |  |
| Primary DNS Address :                                                                                                    |       |  |  |  |
| Secondary DNS Address :                                                                                                    |       |  |  |  |
|                                                                                                    |       |  |  |  |
| Prev Next C                                                                                                    | ancel |  |  |  |

| STEP 2: CONFIGURE YOUR WI-FI SECURITY |                                      |  |  |  |  |  |
|---------------------------------------|--------------------------------------|--|--|--|--|--|
|                                       |                                      |  |  |  |  |  |
|                                       |                                      |  |  |  |  |  |
| Give your Wi-Fi network a name and    |                                      |  |  |  |  |  |
| password. (2.4GHz Band)               | i d                                  |  |  |  |  |  |
|                                       |                                      |  |  |  |  |  |
| Wi-Fi Network Name (SSID) :           |                                      |  |  |  |  |  |
| dlink                                 | (Using up to 32 characters)          |  |  |  |  |  |
| Wi-Fi Password :                      |                                      |  |  |  |  |  |
| mywifipassword                        | (Between 8 and 63 characters)        |  |  |  |  |  |
| Intywiripassword                      | (Between 6 and 63 characters)        |  |  |  |  |  |
| Give your Wi-Fi network a name and    | Give your Wi-Fi network a name and a |  |  |  |  |  |
| password. (5GHz Band)                 |                                      |  |  |  |  |  |
| Wi-Fi Network Name (SSID) :           |                                      |  |  |  |  |  |
| dlink media                           | (Using up to 32 characters)          |  |  |  |  |  |
|                                       | (Osing up to 52 characters)          |  |  |  |  |  |
| Wi-Fi Password :                      |                                      |  |  |  |  |  |
| mywifipassword                        | (Between 8 and 63 characters)        |  |  |  |  |  |
|                                       |                                      |  |  |  |  |  |
|                                       |                                      |  |  |  |  |  |
| Prev Next                             | Cancel                               |  |  |  |  |  |
| Prev Next                             |                                      |  |  |  |  |  |
|                                       |                                      |  |  |  |  |  |

| STEP 3: SET YOUR PASSWORD                                                                                                    |  |  |  |  |
|----------------------------------------------------------------------------------------------------|--|--|--|--|
| By default, your new D-Link Router does not have a password configured for administrator access to the Web-based configuration pages. To secure your new networking device, please set and verify a password below, and enabling CAPTCHA Graphical Authentication provides added security protection to prevent unauthorized online users and hacker software from accessing your network settings. |  |  |  |  |
| Password:                                                                                                    |  |  |  |  |
| Verify Password :                                                                                                    |  |  |  |  |
| Enable Graphical Data Authentication :                                                                                                    |  |  |  |  |
| Prev Next Cancel                                                                                                    |  |  |  |  |

Select your time zone from the drop-down menu and click **Next** to continue.

The Setup Complete window will display your Wi-Fi settings. Click **Save and Connect** to continue.

If you want to create a bookmark to the router, click **OK**. Click **Cancel** if you do not want to create a bookmark.

If you clicked **Yes**, a window may appear (depending on what web browser you are using) to create a bookmark.

| TEP 4: SELECT YOUR TIME ZONE                                                                                                    |
|----------------------------------------------------------------------------------------------------|
| elect the appropriate time zone for your location. This information is required to configure the me-based options for the router. |
| (GMT-08:00) Pacific Time (US/Canada), Tijuana                                                                                     |
| Prev Next Cancel                                                                                                    |

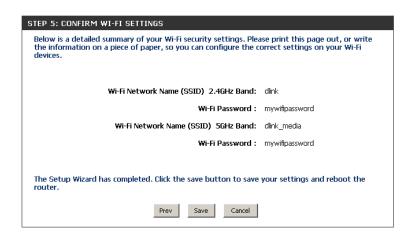

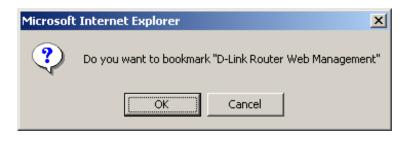

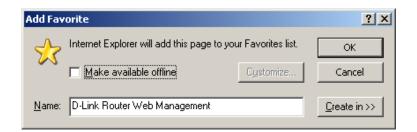

# **QRS Mobile App**

D-Link offers an app for your iPad, iPod Touch, or iPhone (iOS 4.3 or higher) to install and configure your router.

#### Step 1

From your iPad, Touch, or iPhone, go to the iTunes Store and search for 'D-Link'. Select **QRS Mobile** and then download it.

You may also scan this code to download.

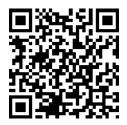

#### Step 2

Once your app is installed, you may now configure your router. Connect to the router wirelessly by going to your wireless utility on your device. Scan for the Wi-Fi name (SSID) as listed on the supplied info card. Select and then enter your Wi-Fi password.

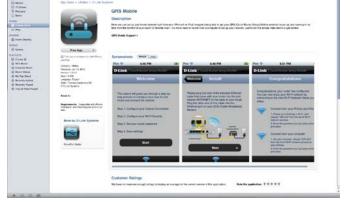

| D-Link DIR-826L Mobile Companion Wi-Fi Configuration N               |                                             |  |  |  |
|----------------------------------------------------------------------|---------------------------------------------|--|--|--|
| Web browser link:                                                    | Web browser link:                           |  |  |  |
| http://dlinkrouter.or<br>http://192.168.0.1                          | http://dlinkrouter.or<br>http://192.168.0.1 |  |  |  |
| Default configuration                                                | Your configuration                          |  |  |  |
| Username: "Admin"<br>Password: "" (leave the field blank)            | Username: Admin<br>Password:                |  |  |  |
| MI- FI Name (SSID) :<br>dlink-a8fa<br>MI-FI Password :<br>akbdj19368 | WI-FI Name (SSID) :<br>WI-FI Password :     |  |  |  |

#### Step 3

Once you connect to the router, launch the QRS mobile app and it will guide you through the installation of your router.

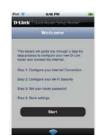

# **Web-based Configuration Utility**

To access the configuration utility, open a web-browser such as Internet Explorer and enter address of the router (http://dlinkrouter.local. or http://192.168.0.1).

Non-Windows and Non-Mac users may also connect by typing http://192.168.0.1 in the address bar.

| D-Link - Microsoft Internet Explorer                                         |  |  |  |  |
|------------------------------------------------------------------------------|--|--|--|--|
| <u>File E</u> dit <u>V</u> iew F <u>a</u> vorites <u>T</u> ools <u>H</u> elp |  |  |  |  |
| 🛛 🌀 Back 👻 🐑 👻 😰 🏠 🔎 Search                                                  |  |  |  |  |
| Address 🙆 192.168.0.1 💽 🄁 Go 🛛                                               |  |  |  |  |

Leave the password blank by default.

| LOGIN                 |            |
|-----------------------|------------|
| Login to the router : |            |
| User Nan              | ne: Admin  |
| Passwo                | rd : Login |
|                       |            |
|                       |            |

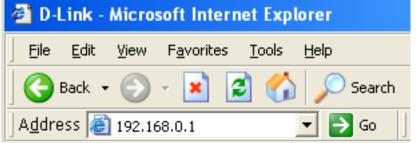

### **Internet Connection Setup**

Click **Manual Internet Connection Setup** to configure your connection manually and continue to the next page.

If you want to configure your router to connect to the Internet using the wizard, click **Internet Connection Setup Wizard**. You will be directed to the Quick Setup Wizard.

| <b>D-Lini</b>                                                                                                    | ¢                  |          |       |                       |                                                                                                    |
|----------------------------------------------------------------------------------------------------|--------------------|----------|-------|-----------------------|----------------------------------------------------------------------------------------------------|
| DIR-802                                                                                                    | SETUP              | ADVANCED | TOOLS | STATUS                | SUPPORT                                                                                                    |
| INTERNET                                                                                                    | INTERNET CONNECTIO | DN       |       |                       | Helpful Hints                                                                                                    |
| WIRLESS SETTINGS         If you are configuring the device for the first time, we recommend that you click on the<br>Internet Connection Setup Wizard, and follow the instructions on the screen. If you wish to<br>modify or configure the device settings manually, click the Manual Internet Connection Setup.                                                                                                    |                    |          |       |                       |                                                                                                    |
| IPV6         INTERNET CONNECTION SETUP WIZARD         If you would like to utility our easy to use Web-based Wizard to assist you in connecting you new D-Link Systems Router to the Internet, click on the button below.         Internet Connection Setup Wizard         Note: Before launching the wizard, please make sure you have followed all steps outlined in Quick Installation Guide included in the package.         MANUAL INTERNET CONNECTION OPTION         If you would like to configure the Internet settings of your new D-Link Router manually, the click on the button below. |                    |          |       | steps outlined in the | <ul> <li>Wizard and the router</li> <li>wil guide you through a few simple steps to get your network up and running.</li> <li>If you consider yourself an advanced user and have configured a router before, dick Manual Internet</li> <li>Connection Setup to imput all the settings manually.</li> <li>More</li> </ul> |
| WIRELESS                                                                                                    |                    |          |       |                       |                                                                                                    |

### **Internet Connection Setup Wizard**

When configuring the router for the first time, we recommend that you click use the **Internet Connection Setup Wizard**, and follow the instructions on the screen. This wizard is designed to assist user with a quick and easy method to configure the Internet Connectivity of this router.

Anytime during the Internet Connection Setup Wizard, the user can click on the **Cancel** button to discard any changes made and return to the main Internet page. Also the user can click on the **Prev** button, to return to the previous window for reconfiguration.

#### Welcome:

This wizard will guide you through a step-by-step process to configure your new D-Link router and connect to the Internet. Click **Next** to continue.

#### Step 1: Set Your Password

By default, the D-Link Router does not have a password configured for administrator access to the Web-based configuration pages. To secure your new networking device, please enter and verify a password in the spaces provided. The two passwords must match.

Click Next to continue.

#### INTERNET CONNECTION

If you are configuring the device for the first time, we recommend that you click on the Internet Connection Setup Wizard, and follow the instructions on the screen. If you wish to modify or configure the device settings manually, click the Manual Internet Connection Setup.

#### INTERNET CONNECTION SETUP WIZARD

If you would like to utility our easy to use Web-based Wizard to assist you in connecting your new D-Link Systems Router to the Internet, click on the button below.

#### Internet Connection Setup Wizard

**Note:** Before launching the wizard, please make sure you have followed all steps outlined in the Quick Installation Guide included in the package.

#### WELCOME TO THE D-LINK INTERNET CONNECTION SETUP WIZARD

This wizard will guide you through a step-by-step process to configure your new D-Link router and connect to the Internet.

- Step 1: Set your Password
- Step 2: Select your Time Zone
- Step 3: Configure your Internet Connection
- Step 4: Save Settings and Connect

| Prev | Next | Cancel | Connect |
|------|------|--------|---------|
|      |      |        |         |
|      |      |        |         |

| STEP 1: SET YOUR PASSWORD                                                                                                    |  |  |
|----------------------------------------------------------------------------------------------------|--|--|
| By default, your new D-Link Router does not have a password configured for administrator access to the Web-based configuration pages. To secure your new networking device, please set and verify a password below: |  |  |
| Password :                                                                                                    |  |  |
| Verify Password :                                                                                                    |  |  |
| Prev Next Cancel Connect                                                                                                    |  |  |

#### Step 2: Select Your Time Zone

Select the appropriate time zone for your location. This information is required to configure the time-based options for the router.

Click Next to continue.

| STEP 2: SELECT YOUR TIME ZONE                                                                                                    |  |
|----------------------------------------------------------------------------------------------------|--|
| Select the appropriate time zone for your location. This information is required to configure the time-based options for the router. |  |
| Time Zone : (GMT-05:00) Eastern Time (US & Canada)                                                                                   |  |
| Prev Next Cancel Connect                                                                                                    |  |

#### **Step 3: Internet Connection**

Here the user will be able to configure the Internet Connectivity used by this device. You can proceed to select any of the other manual Internet Connection methods listed below.

The following parameters will be available for configuration:

- Dynamic IP Address: Choose this if your Internet connection automatically provides you with an IP Address. Most Cable Modems use this type of connection.
  - **PPPoE:** Choose this option if your Internet connection requires a PPPoE username and password to get online. Most DSL modems use this type of connection.
  - **PPTP:** Choose this option if your Internet connection requires a PPTP username and password to get online.
  - **L2TP:** Choose this option if your Internet connection requires an L2TP username and password to get online.
  - Static IP Address: Choose this option if your Internet Setup Provider provided you with IP Address information that has to be manually configured.

#### **STEP 3: CONFIGURE YOUR INTERNET CONNECTION**

Please select the Internet connection type below:

OHCP Connection (Dynamic IP Address)

Choose this if your Internet connection automatically provides you with an IP Address. Most Cable Modems use this type of connection.

- Username / Password Connection (PPPoE) Choose this option if your Internet connection requires a username and password to get online. Most DSL modems use this type of connection.
- Username / Password Connection (PPTP)

Choose this option if your Internet connection requires a username and password to get online. Most DSL modems use this type of connection.

Username / Password Connection (L2TP)

Choose this option if your Internet connection requires a username and password to get online. Most DSL modems use this type of connection.

Static IP Address Connection Choose this option if your Internet Setup Provider provided you with IP Address information that has to be manually configured.

Prev Next Cancel Connect

#### Step 3: Internet Connection (Dynamic IP Address)

After selecting the Dynamic IP Address Internet connection method, the following page will appear.

The following parameters will be available for configuration: MAC Address: Enter the MAC address of the Internet gateway (plugged into the Internet port of this device) here. Clone Button: If the configuration PC also acts as the Intern gateway, then click on the Clone Your PC's MAC Address button to copy the PC's MAC address into the space provided. If you're not sure, leave the MAC Address field blank. Host Name: Enter the host name used here. You may also need to provide a Host Name. If you do not have or know this information, please contact vour ISP. Primary DNS Address: Enter the Primary DNS IP address used here. Secondary DNS Address: Enter the Secondary DNS IP address used here. This field is normally optional. Only one DNS address is required for a functional Internet connection, but using a second DNS

address provides more stability.

Click **Next** to continue.

#### **Step 3: Internet Connection (PPPoE)**

After selecting the PPPoE Internet connection method, the following page will appear:

The following parameters will be available for configuration: User Name: Enter the PPPoE account user name used here. This information is given by the ISP. Password: Enter the PPPoE account password used here. This information is given by the ISP.

| To set up this connection, please make sure that you are connected to the D-Link Router with the PC that was originally connected to your broadband connection. If you are, then click the Clone MAC button to copy your computer's MAC Address to the D-Link Router. |                                                                                                    |  |  |
|----------------------------------------------------------------------------------------------------|----------------------------------------------------------------------------------------------------|--|--|
|                                                                                                    | MAC Address : (optional)                                                                            |  |  |
|                                                                                                    | Clone Your PC's MAC Address                                                                         |  |  |
|                                                                                                    | Host Name : dlinkrouter                                                                             |  |  |
| Note: Yo<br>your ISP                                                                                                    | ou may also need to provide a Host Name.If you do not have or know this information, please contact |  |  |
|                                                                                                    |                                                                                                    |  |  |
| DNS SE                                                                                                    | ITINGS                                                                                              |  |  |
| DNS SE                                                                                                    | Primary DNS Address : 0.0.0.0                                                                       |  |  |
| DNS SE                                                                                                    |                                                                                                    |  |  |
| DNS SE                                                                                                    | Primary DNS Address : 0.0.0.0                                                                       |  |  |
| DNS SE                                                                                                    | Primary DNS Address : 0.0.0.0                                                                       |  |  |

| SET USERNAME AND PASSWORD CONN                                                     | ECTION (F | PPPOE) |         |
|------------------------------------------------------------------------------------|-----------|--------|---------|
| To set up this connection you will nee<br>Service Provider. If you do not have the |           |        |         |
| User Name :                                                                        |           |        |         |
| Password :                                                                         |           |        |         |
| Prev                                                                               | Next      | Cancel | Connect |

Click Next to continue.

#### Step 3: Internet Connection (PPTP)

After selecting the PPTP Internet connection method, the following page will appear:

The following parameters will be available for configuration: Address Mode: Here the user can specify whether this Internet connection requires the use of a your ISP. Dynamic or Static IP address. PPTP usual requires a Dynamic IP configuration. **PPTP IP Address:** Enter the PPTP IP address used here. This option is only available if Static IP is selected. **PPTP Subnet Mask:** Enter the PPTP Subnet Mask used here. PPTP Gateway IP Address: Enter the PPTP Gateway IP address used here. PPTP Server IP Address: Enter the PPTP Server IP address used here. This is normally the same a the PPTP Gateway IP address. User Name: Enter the PPTP username used here. **Password:** Enter the PPTP password used here. Verify Password: Re-enter the PPTP password used here.

#### SET USERNAME AND PASSWORD CONNECTION (PPTP)

To set up this connection you will need to have a Username and Password from your Internet Service Provider. You also need PPTP IP address. If you do not have this information, please contact your ISP.

| Address Mode :            | Oynamic IP  | Static IP                |
|---------------------------|-------------|--------------------------|
| PPTP IP Address :         | 0.0.0.0     |                          |
| PPTP Subnet Mask :        | 0.0.0.0     |                          |
| PPTP Gateway IP Address : | 0.0.0.0     |                          |
| PPTP Server IP Address :  | 0.0.0.0     | (may be same as gateway) |
| User Name :               |             |                          |
| Password :                |             |                          |
| Verify Password :         |             |                          |
|                           |             |                          |
| DNS SETTINGS              |             |                          |
| Primary DNS Address :     | 0.0.0.0     |                          |
| Secondary DNS Address :   | 0.0.0.0     | (optional)               |
| Prev                      | Next Cancel | Connect                  |

Primary DNS Address: Enter the Primary DNS IP address used here.

Secondary DNS Address: Enter the Secondary DNS IP address used here. This field is normally optional. Only one DNS address is required for a functional Internet connection, but using a second DNS address provides more stability.

Click Next to continue.

#### Step 3: Internet Connection (L2TP)

After selecting the L2TP Internet connection method, the following page will appear:

The following parameters will be available for configuration: Address Mode: Here the user can specify whether this Internet connection requires the use of a Dynamic or Static IP address. L2TP usual requires a Dynamic IP configuration. L2TP IP Address: Enter the L2TP IP address used here. This option is only available if Static IP is selected. L2TP Subnet Mask: Enter the L2TP Subnet Mask used here. L2TP Gateway IP Address: Enter the L2TP Gateway IP address used here. L2TP Server IP Address: Enter the L2TP Server IP address used here. This is normally the same a the L2TP Gateway IP address. User Name: Enter the L2TP username used here. Password: Enter the L2TP password used here. Verify Password: Re-enter the L2TP password used here. Primary DNS Address: Enter the Primary DNS IP address used here. Secondary DNS Address: Enter the Secondary DNS IP address used here. This field is normally optional. Only one DNS address is required for a functional Internet connection, but using a second DNS address provides more stability.

Click **Next** to continue.

#### SET USERNAME AND PASSWORD CONNECTION (L2TP)

To set up this connection you will need to have a Username and Password from your Internet Service Provider. You also need L2TP IP address. If you do not have this information, please contact your ISP.

| Address Mode :            | 🖲 Dynamic IP 🔘 St | tatic IP                 |
|---------------------------|-------------------|--------------------------|
| L2TP IP Address :         | 0.0.0.0           | ]                        |
| L2TP Subnet Mask :        | 0.0.0.0           |                          |
| L2TP Gateway IP Address : | 0.0.0.0           |                          |
| L2TP Server IP Address :  | 0.0.0.0           | (may be same as gateway) |
| User Name :               |                   | ]                        |
| Password :                |                   | ]                        |
| Verify Password :         |                   | ]                        |
|                           |                   |                          |
| INS SETTINGS              |                   |                          |
| Primary DNS Address :     | 0.0.0.0           |                          |
| Secondary DNS Address :   | 0.0.0.0           | (optional)               |
|                           |                   |                          |
| Prev                      | Next Cancel       | Connect                  |
|                           |                   |                          |

#### Step 3: Internet Connection (Static IP Address)

After selecting the Static IP Address Internet connection method, the following page will appear:

The following parameters will be available for configuration: IP Address: Enter the Static IP address provided by the ISP here. Subnet Mask: Enter the Subnet Mask provided by the ISP here. Gateway Address: Enter the Gateway IP address provided by the ISP here. Primary DNS Address: Enter the Primary DNS IP address used here. Secondary DNS Address: Enter the Secondary DNS IP address used here. This field is normally optional. Only one DNS address is required for a functional Internet connection, but using a second DNS address provides more stability.

| SET STATIC IP ADDRESS CONNECTION                                                                                                    |             |            |
|----------------------------------------------------------------------------------------------------|-------------|------------|
| To set up this connection you will need to have a complete list of IP information provided by your<br>Internet Service Provider. If you have a Static IP connection and do not have this information,<br>please contact your ISP. |             |            |
| IP Address :                                                                                                    | 0.0.0.0     | ]          |
| Subnet Mask :                                                                                                    | 0.0.0.0     | ]          |
| Default Gateway :                                                                                                    | 0.0.0.0     | ]          |
| DNS SETTINGS                                                                                                    |             |            |
| Primary DNS Address :                                                                                                    | 0.0.0.0     | ]          |
| Secondary DNS Address :                                                                                                    | 0.0.0.0     | (optional) |
| Prev                                                                                                    | Next Cancel | Connect    |

Click **Next** to continue.

#### **Setup Complete!**

This is the last page of the Internet Connection Setup Wizard.

Click the **Connect** button to save your settings.

| SETUP COMPLETE!                                                                                     |
|----------------------------------------------------------------------------------------------------|
| The Internet Connection Setup Wizard has completed. Click the Connect button to save your settings. |
| Prev Next Cancel Connect                                                                            |

### Internet (Manual)

On this page the user can configure the Internet Connection settings manually. To access the Manual Internet Connection Setup page, click on the **Manual Internet Connection Setup** button. On this page there a multiple parameters that can be configured regarding the Internet Connection setup. We'll discuss them from top to bottom.

MANUAL INTERNET CONNECTION OPTION

If you would like to configure the Internet settings of your new D-Link Router manually, then click on the button below.

Manual Internet Connection Setup

At any given point the user can save the configuration done, on this page, by clicking on the **Save Settings** button. If you choose to discard the changes made, click on the **Don't Save Settings** button.

#### WAN

Use this section to configure your Internet Connection type. There are several connection types to choose from: Static IP, DHCP, PPPOE, PPTP, L2TP, and DS-Lite. If you are unsure of your connection method, please contact your Internet Service Provider.

Note : If using the PPPoE option, you will need to remove or disable any PPPoE client software on your computers.

Save Settings Don't Save Settings

#### **Internet Connection Type**

In this section, the user can select from a list of Internet Connection types that can be configured and used on this router. Options to choose from are **Static IP**, **Dynamic IP**, **PPPOE**, **PPTP**, **L2TP**, and **DS-Lite**.

After selecting a specific Internet Connection type, this page will automatically refresh and provide unique fields to configure related to the specified Internet Connection type.

#### My Internet Connection is: Dynamic IP (DHCP)

The default WAN configuration for this router is Dynamic IP (DHCP). This option allows the router to obtain an IP address automatically from the device that is connected to the Internet port.

**Note:** If you're not sure about the type of Internet Connection you have, please contact your Internet Service Provider (ISP) for assistance.

After selecting Dynamic IP, the following parameters will be available for configuration:

Host Name: The Host Name is optional but may be required by some ISPs. Leave blank if you are not sure.

- Use Unicasting: Tick this option if you ISP uses the unicast method to provide IP addresses.
  - Primary DNS: Enter the Primary DNS IP address used here.
- Secondary DNS: Enter the Secondary DNS IP address used here. This field is normally optional. Only one DNS address is required for a functional Internet connection, but using a second DNS address provides more stability.

| INTERNET CONNECTION TYPE                                                                                                    |                                       |  |
|----------------------------------------------------------------------------------------------------|---------------------------------------|--|
| Choose the mode to be used by the router to connect to the Internet.                                                                                     |                                       |  |
| My Internet Connection is :                                                                                                    | Dynamic IP (DHCP)                     |  |
| DYNAMIC IP (DHCP) INTERNET COM                                                                                                    | INECTION TYPE :                       |  |
| Use this Internet connection type if your Internet Service Provider (ISP) didn't provide you with IP Address information and/or a username and password. |                                       |  |
| Host Name : d                                                                                                    | linkrouter                            |  |
| Use Unicasting :                                                                                                    | (compatibility for some DHCP Servers) |  |
| Primary DNS Server :                                                                                                    |                                       |  |
| Secondary DNS Server :                                                                                                    | (optional)                            |  |
| MTU : 1                                                                                                    | 500                                   |  |
| MAC Address :                                                                                                    |                                       |  |
|                                                                                                    | Clone Your PC's MAC Address           |  |

MTU: Maximum Transmission Unit - you may need to change the MTU for optimal performance with your specific ISP. 1500 is the default MTU.

MAC Address: The default MAC Address is set to the Internet port's physical interface MAC address on the Broadband Router. It is not recommended that you change the default MAC address unless required by your ISP. You can use the **Clone Your PC's MAC Address** button to replace the Internet port's MAC address with the MAC address of your Ethernet card.

### Manual Internet Setup Static (assigned by ISP)

Select Static IP Address if all the Internet port's IP information is provided to you by your ISP. You will need to enter in the IP address, subnet mask, gateway address, and DNS address(es) provided to you by your ISP. Each IP address entered in the fields must be in the appropriate IP form, which are four octets separated by a dot (x.x.x.x). The Router will not accept the IP address if it is not in this format.

My Internet Connection: Select Static IP to manually enter the IP settings supplied by your ISP.

IP Address: Enter the IP address assigned by your ISP.

Subnet Mask: Enter the Subnet Mask assigned by your ISP.

Default Gateway: Enter the Gateway assigned by your ISP.

- **DNS Servers:** The DNS server information will be supplied by your ISP (Internet Service Provider.)
  - **MTU:** Maximum Transmission Unit you may need to change the MTU for optimal performance with your specific ISP. 1500 is the default MTU.
- MAC Address: The default MAC Address is set to the Internet port's physical interface MAC address on the Broadband Router. It is not recommended that you change the default MAC address unless required by your ISP. You can use the **Copy Your PC's MAC** Address button to replace the Internet port's MAC address with the MAC address of your Ethernet card.

| INTERNET CONNECTION TYPE                                                               | Ē                               |  |
|----------------------------------------------------------------------------------------|---------------------------------|--|
| Choose the mode to be used by the router to connect to the Internet.                   |                                 |  |
|                                                                                        |                                 |  |
| My Internet Connection is :                                                            | Static IP                       |  |
| STATIC IP ADDRESS INTERM                                                               | NET CONNECTION TYPE             |  |
|                                                                                        |                                 |  |
| Enter the static address information provided by your Internet Service Provider (ISP). |                                 |  |
|                                                                                        |                                 |  |
| IP Address :                                                                           | 0.0.0.0                         |  |
| Subnet Mask :                                                                          | 0.0.0.0                         |  |
| Default Gateway :                                                                      | 0.0.0.0                         |  |
| Primary DNS Server :                                                                   | 0.0.0.0                         |  |
| Secondary DNS Server :                                                                 | 0.0.0.0                         |  |
| MTU :                                                                                  | 1500 (bytes) MTU default = 1500 |  |
| MAC Address :                                                                          | 00:18:E7:95:68:9F               |  |
|                                                                                        | Copy Your PC's MAC Address      |  |

### Internet Setup PPPoE (DSL)

Choose PPPoE (Point to Point Protocol over Ethernet) if your ISP uses a PPPoE connection. Your ISP will provide you with a username and password. This option is typically used for DSL services. Make sure to remove your PPPoE software from your computer. The software is no longer needed and will not work through a router.

| My Internet Connection: Select PPPoE (Username/Password) from the drop-down                                                     | INTERNET CONNECTION TYPE                                                       |
|----------------------------------------------------------------------------------------------------|--------------------------------------------------------------------------------|
| menu.<br>Address Mode: Here the user can specify whether this Internet connection                                               | Choose the mode to be used by the router to connect to the Internet.           |
| requires the use of a <b>Dynamic</b> or <b>Static IP</b> address. PPPoE usually                                                 | My Internet Connection is : PPPoE (Username / Password)                        |
| requires a Dynamic IP configuration.                                                                                            | PPPOE INTERNET CONNECTION TYPE :                                               |
| IP Address: Enter the PPPoE IP address used here. This option is only avail-<br>able if Static IP is selected.                  | Enter the information provided by your Internet Service Provider (ISP).        |
| Username: Enter the PPPoE account user name used here. This information is                                                      | Address Mode: O Dynamic IP O Static IP                                         |
| given by the ISP.                                                                                                    | IP Address :                                                                   |
| Password: Enter the PPPoE account password used here. This information is                                                       | Username :                                                                     |
| given by the ISP.                                                                                                    | Password :                                                                     |
| Verify Password: Re-enter the PPPoE account password used here.                                                                 | Verify Password :                                                              |
| Service Name: This optional field enables the user to enter a service name to                                                   | Service Name : (optional)                                                      |
| identify this Internet connection here.<br><b>Reconnect Mode:</b> Use the radio buttons to specify the reconnect mode. The user | Reconnect Mode : O Always V New Schedule                                       |
| can specify a custom schedule or specify the <b>On Demand</b> , or                                                              | On demand O Manual                                                             |
| Manual option. To specify a custom schedule, use the drop-                                                                      | Maximum Idle Time: 5 (minutes, 0=infinite)                                     |
| down menu to select one of the schedules that has been defined                                                                  | DNS Mode: <ul> <li>Receive DNS from ISP</li> <li>Enter DNS Manually</li> </ul> |
|                                                                                                    | Primary DNS Server :                                                           |
| in the Schedules page.                                                                                                    | Secondary DNS Server : (optional)                                              |
|                                                                                                    | MTU: 1492                                                                      |
|                                                                                                    | MAC Address :                                                                  |

To create a new schedule, click the **New Schedule** button to open the Schedules page. Schedules will be discussed later.

Clone Your PC's MAC Address

Maximum Idle Time: Enter a maximum idle time during which the Internet connection is maintained during inactivity.

DNS Mode: This option allow the router to obtain the DNS IP addresses from the ISP, when **Receive DNS from ISP** is selected, or allows the user to enter DNS IP address manually, when **Enter DNS Manually** is selected.

Primary DNS Server: Enter the Primary DNS IP address used here.

- Secondary DNS Server: Enter the Secondary DNS IP address used here. This field is normally optional. Only one DNS address is required for a functional Internet connection, but using a second DNS address provides more stability.
  - **MTU:** Maximum Transmission Unit you may need to change the MTU for optimal performance with your specific ISP. 1492 is the default MTU.
  - MAC Address: The default MAC Address is set to the Internet port's physical interface MAC address on the Broadband Router. It is not recommended that you change the default MAC address unless required by your ISP. You can use the **Clone Your PC's MAC Address** button to replace the Internet port's MAC address with the MAC address of your Ethernet card.

### Internet Setup PPTP

Choose PPTP (Point-to-Point-Tunneling Protocol) if your ISP uses a PPTP connection. Your ISP will provide you with a username and password. This option is typically used for DSL services.

| My Internet Connection: Select PPTP (Username/Password) from the drop-      | INTERNET CONNECTION TYPE                                                |
|-----------------------------------------------------------------------------|-------------------------------------------------------------------------|
| down menu.                                                                  | Choose the mode to be used by the router to connect to the Internet.    |
| Address Mode: Here the user can specify whether this Internet               | My Internet Connection is : PPTP (Username / Password)                  |
| connection requires the use of a <b>Dynamic</b> or <b>Static</b>            |                                                                         |
| IP address. PPTP usually requires a Dynamic IP                              | PPTP INTERNET CONNECTION TYPE :                                         |
| configuration.                                                              | Enter the information provided by your Internet Service Provider (ISP). |
| PPTP IP Address: Enter the PPTP IP address used here. This option is        | Address Mode:      O Dynamic IP      Static IP                          |
| only available if Static IP is selected.                                    | PPTP IP Address :                                                       |
| PPTP Subnet Mask: Enter the PPTP Subnet Mask used here.                     | PPTP Subnet Mask :                                                      |
| PPTP Gateway IP Address: Enter the PPTP Gateway IP address used here.       | PPTP Gateway IP Address :                                               |
| PPTP Server IP Address: Enter the PPTP Server IP address used here. This is | PPTP Server IP Address :                                                |
| normally the same a the PPTP Gateway IP address.                            | Username :                                                              |
| <b>Username:</b> Enter the PPTP username used here.                         |                                                                         |
| Password: Enter the PPTP password used here.                                | Password :                                                              |
| Verify Password: Re-enter the PPTP password used here.                      | Verify Password :                                                       |
| Reconnect Mode: Use the radio buttons to specify the reconnect mode.        | Reconnect Mode : O Always V New Schedule                                |
| The user can specify a custom schedule or specify the <b>On</b>             | On demand                                                               |
| <b>Demand</b> , or <b>Manual</b> option. To specify a custom schedule,      | Maximum Idle Time : 5 (minutes, 0=infinite)                             |
| use the drop-down menu to select one of the schedules                       | Primary DNS Server :                                                    |
| that has been defined in the Schedules page. To create a                    | Secondary DNS Server : (optional)                                       |
| new schedule, click the New Schedule button to open the                     | MTU: 1400                                                               |
| Schedules page. Schedules will be discussed later.                          | MAC Address :                                                           |
|                                                                             | Clone Your PC's MAC Address                                             |

Maximum Idle Time: Enter a maximum idle time during which the Internet connection is maintained during inactivity. To disable this feature, enable Auto-reconnect.

Primary DNS Server: Enter the Primary DNS IP address used here.

- Secondary DNS Server: Enter the Secondary DNS IP address used here. This field is normally optional. Only one DNS address is required for a functional Internet connection, but using a second DNS address provides more stability.
  - **MTU:** Maximum Transmission Unit you may need to change the MTU for optimal performance with your specific ISP. 1400 is the default MTU.
  - MAC Address: The default MAC Address is set to the Internet port's physical interface MAC address on the Broadband Router. It is not recommended that you change the default MAC address unless required by your ISP. You can use the Clone Your PC's MAC Address button to replace the Internet port's MAC address with the MAC address of your Ethernet card.

# Internet Setup

Choose L2TP (Layer 2 Tunneling Protocol) if your ISP uses a L2TP connection. Your ISP will provide you with a username and password. This option is typically used for DSL services.

| My Internet Select L2TP (Username/Password) from the drop-                                                                                                  | INTERNET CONNECTION TYPE                                                                                                    |
|----------------------------------------------------------------------------------------------------|----------------------------------------------------------------------------------------------------|
| <b>Connection:</b> down menu.<br><b>Address Mode:</b> Here the user can specify whether this Internet<br>connection requires the use of a Dynamic or Static | Choose the mode to be used by the router to connect to the Internet.<br>My Internet Connection is : L2TP (Username / Password) |
| IP address. L2TP usual requires a Dynamic IP con-<br>figuration.                                                                                            | L2TP INTERNET CONNECTION TYPE :                                                                                                |
| L2TP IP Address: Enter the L2TP IP address used here. This option is                                                                                        | Enter the information provided by your Internet Service Provider (ISP).                                                        |
| only available if Static IP is selected.                                                                                                    | Address Mode :      O Dynamic IP      Static IP                                                                                |
| L2TP Subnet Mask: Enter the L2TP Subnet Mask used here.                                                                                                    | L2TP IP Address :                                                                                                    |
| L2TP Gateway IP Enter the L2TP Gateway IP address used here.                                                                                                | L2TP Subnet Mask :                                                                                                    |
| Address:                                                                                                    | L2TP Gateway IP Address :                                                                                                    |
| L2TP Server IP Enter the L2TP Server IP address used here. This is                                                                                          | L2TP Server IP Address :                                                                                                    |
| Address: normally the same a the L2TP Gateway IP address.                                                                                                   | Username :                                                                                                    |
| Username: Enter the L2TP username used here.<br>Password: Enter the L2TP password used here.                                                                | Password :                                                                                                    |
| Verify Password: Re-enter the L2TP password used here.                                                                                                    | Verify Password :                                                                                                    |
| Reconnect Mode: Use the radio buttons to specify the reconnect                                                                                              | Reconnect Mode : O Always V New Schedule                                                                                       |
| mode. The user can specify a custom schedule                                                                                                    | On demand O Manual                                                                                                    |
| or specify the <b>On Demand</b> , or <b>Manual</b> option. To                                                                                               | Maximum Idle Time : 5 (minutes, 0=infinite)                                                                                    |
| specify a custom schedule, use the drop-down<br>menu to select one of the schedules that has been                                                           | Primary DNS Server :                                                                                                    |
| defined in the Schedules page. To create a new                                                                                                    | Secondary DNS Server : (optional)                                                                                              |
| schedule, click the New Schedule button to open                                                                                                    | MTU : 1400                                                                                                    |
| the Schedules page. Schedules will be discussed                                                                                                    | MAC Address :                                                                                                    |
| later.                                                                                                    | Clone Your PC's MAC Address                                                                                                    |

Maximum Idle Time: Enter a maximum idle time during which the Internet connection is maintained during inactivity. To disable this feature, enable Auto-reconnect.

Primary DNS Server: Enter the Primary DNS IP address used here.

Secondary DNS Server: Enter the Secondary DNS IP address used here. This field is normally optional. Only one DNS address is required for a functional Internet connection, but using a second DNS address provides more stability.

- MTU: Maximum Transmission Unit you may need to change the MTU for optimal performance with your specific ISP. 1400 is the default MTU.
- MAC Address: The default MAC Address is set to the Internet port's physical interface MAC address on the Broadband Router. It is not recommended that you change the default MAC address unless required by your ISP. You can use the **Clone Your PC's MAC Address** button to replace the Internet port's MAC address with the MAC address of your Ethernet card.

# Internet Setup DS-Lite

Another Internet Connection type is DS-Lite.

DS-Lite is an IPv6 connection type. After selecting DS-Lite, the following parameters will be available for configuration:

 DS-Lite Configuration: Select the DS-Lite DHCPv6 Option to let the router allocate the AFTR IPv6 address automatically. Select the Manual Configuration to enter the AFTR IPv6 address in manually.
 AFTR IPv6 Address: After selecting the Manual Configuration option above, the user can enter the AFTR IPv6 address used here.
 B4 IPv4 Address: Enter the B4 IPv4 address value used here.
 WAN IPv6 Address: Once connected, the WAN IPv6 address will be displayed here.
 IPv6 WAN Default Gateway
 Once connected, the IPv6 WAN Default Gateway address will be displayed here.

Click on the **Save Settings** button to accept the changes made. Click on the **Don't Save Settings** button to discard the changes made.

| WAN                       |                                                                                                    |
|---------------------------|----------------------------------------------------------------------------------------------------|
| to choose                 | ction to configure your Internet Connection type. There are several connection type<br>from: Static IP, DHCP, PPPoE, PPTP, L2TP, and DS-Lite. If you are unsure of your<br>method, please contact your Internet Service Provider. |
| Note : If u<br>on your co | sing the PPPoE option, you will need to remove or disable any PPPoE client software mputers.                                                                                                    |
| Save Setti                | ngs Don't Save Settings                                                                                                    |
| INTERNET                  | CONNECTION TYPE                                                                                                    |
| Choose th                 | ne mode to be used by the router to connect to the Internet.                                                                                                    |
| My Int                    | ternet Connection is : DS-Lite                                                                                                    |
|                           |                                                                                                    |
| AFTR ADD                  | RESS INTERNET CONNECTION TYPE :                                                                                                    |
|                           | RESS INTERNET CONNECTION TYPE :<br>AFTR address information provided by your Internet Service Provider (ISP)                                                                                                    |
| Enter the                 |                                                                                                    |
| Enter the                 | AFTR address information provided by your Internet Service Provider (ISP)                                                                                                    |
| Enter the                 | AFTR address information provided by your Internet Service Provider (ISP).<br>S-Lite Configuration:                                                                                                    |
| Enter the                 | AFTR address information provided by your Internet Service Provider (ISP)<br>S-Lite Configuration :      ODS-Lite DHCPv6 Option      Manual Configuration     AFTR IPv6 Address :                                                 |

# Wireless connection setup wizard

On this page the user can configure the Wireless settings for this device. There are 3 ways to configure Wireless using this router. Firstly, the user can choose to make use for the quick and easy **Wireless Connection Setup Wizard**. Secondly, the user can choose to make use Wi-Fi Protected Setup. Lastly, the user can configure the Wireless settings manually.

### Wireless Settings: Wireless Connection Setup Wizard

The Wireless Connection Setup Wizard is specially designed to assist basic network users with a simple, step-by-step set of instructions to configure the wireless settings of this router. It is highly recommended to customized the wireless network settings to fit into your environment and to add higher security.

To initiate the **Wireless Connection Setup Wizard** click on the Wireless Connection Setup Wizard button.

**Step 1:** In this step, the user must enter a custom Wireless Network Name or SSID. Enter the new **Network Name (SSID)** in the appropriate space provided.

There are seperate spaces provided for a **2.4GHz** Network Name and a **5GHz** Network Name.

Secondly the user can choose between two wireless security wizard configurations. The user can select '**Automatically assign a network key**', by which the router will automatically generate a WPA/WPA2 pre-shared key using the TKIP and AES encryption methods; or the user can select '**Manually assign a network key**', by which the user will be prompt to manually enter a WPA/WPA2 pre-shared key using the TKIP and AES encryption methods.

Click on the **Prev** button to return to the previous page. Click on the **Next** button to continue to the next page. Click on the **Cancel** button to discard the changes made and return to the main wireless page.

### WIRELESS SETTINGS

The following Web-based wizards are designed to assist you in your wireless network setup and wireless device connection.

Before launching these wizards, please make sure you have followed all steps outlined in the Quick Installation Guide included in the package.

### WIRELESS NETWORK SETUP WIZARD

This wizard is designed to assist you in your wireless network setup. It will guide you through step-by-step instructions on how to set up your wireless network and how to make it secure.

Wireless Connection Setup Wizard

Note: Some changes made using this Setup Wizard may require you to change some settings on your wireless client adapters so they can still connect to the D-Link Router.

| Network Na      | me (SSID) 2.4GHz : dlink-F9D8                                                                 |
|-----------------|-----------------------------------------------------------------------------------------------|
| Network I       | Name (SSID) 5Ghz : dlink-F9D8-5GHz                                                            |
|                 |                                                                                               |
| Automatically   | / assign a network key (Recommended)                                                          |
|                 |                                                                                               |
|                 | tsiders from accessing your network, the router will automatically assign a security (also ca |
| VVEP OF VVPA K  | ey) to your network.                                                                          |
| Manually assi   | gn a network key                                                                              |
|                 |                                                                                               |
| Use this option | IS IT YOU DRETER TO CREATE OUR OWN KEY                                                        |
|                 | is if you prefer to create our own key.<br>vireless adapters currently support WPA.           |

**Step 2:** This step will only be available if the user selected 'Manually assign a network key' in the previous step. Here the user can manually enter the WPA/WPA2 pre-shared key in the **Wireless Security Password** space provided. The key entered must be between 8 and 63 characters long. Remember, this key will be used when wireless clients wants to connect to this device. So please remember this key to prevent future troubleshooting.

If you want to use the same Wireless Security Password for both 2.4GHz and 5GHz bands, **tick** the option provided. If not selected, you need to input two seperate Wireless Security Passwords for each individual Wireless band.

Click on the **Prev** button to return to the previous page. Click on the **Next** button to continue to the next page. Click on the **Cancel** button to discard the changes made and return to the main wireless page.

**Setup Complete:** On this page the user can view the configuration made and verify whether they are correct.

Click on the **Prev** button to return to the previous page. Click on the **Cancel** button to discard the changes made and return to the main wireless page. Click on the **Save** button to accept the changes made.

| STEP 2: SET YOUR WIRELESS SECURITY PASSWORD                                                                                                    |  |  |
|----------------------------------------------------------------------------------------------------|--|--|
| You have selected your security level - you will need to set a wireless security password.                                                       |  |  |
| The WPA (Wi-Fi Protected Access) key must meet one of following guidelines:                                                                      |  |  |
| - Between 8 and 63 characters (A longer WPA key is more secure than a short one )                                                                |  |  |
| - Exactly 64 characters using 0-9 and A-F                                                                                                    |  |  |
| ☑ Use the same Wireless Security Password on both 2.4GHz and 5GHz band                                                                           |  |  |
| Wireless Security Password :                                                                                                    |  |  |
| Note: You will need to enter the same password as keys in this step into your wireless clients in order to enable proper wireless communication. |  |  |
| Prev Next Cancel Save                                                                                                    |  |  |

### SETUP COMPLETE!

Below is a detailed summary of your wireless security settings. Please print this page out, or write the information on a piece of paper, so you can configure the correct settings on your wireless client adapters.

Wireless Band : 2.4GHz Band

Wireless Network Name (SSID) : dlink-F9D8

Security Mode : Auto (WPA or WPA2) - Personal

Cipher Type : TKIP and AES

Pre-Shared Key : 12345678

Wireless Band : 5GHz Band

Wireless Network Name (SSID) : dlink-F9D8-5GHz

Security Mode : Auto (WPA or WPA2) - Personal

Cipher Type : TKIP and AES

Pre-Shared Key : 12345678

Prev

After click the **Save** button the device will save the settings made and return to the main wireless page.

### End of Wizard.

| SAVING |                                                     |
|--------|-----------------------------------------------------|
|        | The settings are being saved and are taking effect. |
|        | Please wait                                         |
|        |                                                     |

# Wi-Fi Protected Setup Wizard

### Wireless Settings: Wi-Fi Protected Setup Wizard

If your Wireless Clients support the WPS connection method, this Wi-Fi Protected Setup Wizard can be used to initiate a wireless connection between this device and Wireless clients with a simple click of the WPS button. The Wi-Fi Protected Setup Wizard is specially designed to assist basic network users with a simple, step-by-step set of instructions to connect wireless clients to this router using the WPS method.

To initiate the Wi-Fi Protected Setup Wizard click on the **Add Wireless Device with WPS** button.

**Step 1:** In this step the user have two options to choose from. You can choose **Auto** if the wireless client supports WPS, or **Manual** if the wireless client does not support WPS.

Click on the **Prev** button to return to the previous page. Click on the **Next** button to continue to the next page. Click on the **Cancel** button to discard the changes made and return to the main wireless page.

**Step 2:** After selecting **Auto**, the following page will appear. There are two ways to add a wireless device, that supports WPS. Firstly, there is the Personal Identification Number (**PIN**) method. Using this method will prompt the user to enter a PIN code. This PIN code should be identical on the wireless client. Secondly, there is the Push Button Configuration (**PBC**) method. Using this method will allow the wireless client to connect to this device by similarly pressing the PBC button on it.

Click on the **Prev** button to return to the previous page. Click on the **Next** button to continue to the next page. Click on the **Cancel** button to discard the changes made and return to the main wireless page.

### ADD WIRELESS DEVICE WITH WPS (WI-FI PROTECTED SETUP) WIZARD

This wizard is designed to assist you in connecting your wireless device to your wireless router. It will guide you through step-by-step instructions on how to get your wireless device connected. Click the button below to begin.

Add Wireless Device with WPS

| STEP 1: SELECT CONFIGURATION METHOD FOR YOUR WIRELESS NETWORK                    |                                                                                                    |  |
|----------------------------------------------------------------------------------|----------------------------------------------------------------------------------------------------|--|
| Please select one of following configuration methods and click next to continue. |                                                                                                    |  |
| м                                                                                | Auto  Select this option if your wireless device supports WPS (Wi-Fi Protected Setup)  Ianual  Select this option will display the current wireless settings for you to configure the wireless levice manually |  |
|                                                                                  | Prev Next Cancel Connect                                                                                                    |  |

| STEP 2: CONNECT YOUR WIRELESS DEVICE                                                                                                    |  |
|----------------------------------------------------------------------------------------------------|--|
| There are two ways to add wireless device to your wireless network:<br>-PIN (Personal Identification Number)<br>-PBC (Push Button Configuration) |  |
| <pre> ø pin : </pre>                                                                                                    |  |
| please enter the PIN from your wireless device and click the below "Connect" Button within 120 seconds                                           |  |
| © PBC                                                                                                    |  |
| please press the push button on your wireless device and click the below "Connect" Button within 120 seconds                                     |  |
| Prev Next Cancel Connect                                                                                                    |  |

**Step 2:** After selecting Manual, the following page will appear. On this page to user can view the wireless configuration of this router. The wireless clients should configure their wireless settings to be identical to the settings displayed on this page for a successful connection. This option is for wireless clients that can't use the WPS method to connect to this device.

Click on the **Prev** button to return to the previous page. Click on the **Next** button to continue to the next page. Click on the **Cancel** button to discard the changes made and return to the main wireless page. Click on the **Wireless Status** button to navigate to the Status > Wireless page to view what wireless client are connected to this device.

### End of Wizard.

#### **STEP 2: CONNECT YOUR WIRELESS DEVICE**

Below is a detailed summary of your wireless security settings. Please print this page out, or write the information on a piece of paper, so you can configure the correct settings on your wireless client adapters.

### 2.4 Ghz Frequency

SSID: dlink-F9D8 Security Mode: Auto (WPA or WPA2) - Personal Cipher Type: TKIP and AES

Pre-shared Key: 12345678

### 5 Ghz Frequency

SSID: dlink-F9D8-5GHz Security Mode: Auto (WPA or WPA2) - Personal Cipher Type: TKIP and AES

Pre-shared Key: 12345678

ext Cancel Wireless Status

# Manual wireless network setup

### Wireless Settings: Manual Wireless Network Setup

The manual wireless network setup option allows users to configure the wireless settings of this device manually. This option is for the more advanced user and includes all parameters that can be configured for wireless connectivity.

To initiate the Manual Wireless Setup page, click on the **Manual Wireless Connection Setup** button.

On this page the user can configure all the parameters related to the wireless connectivity of this router.

### MANUAL WIRELESS NETWORK SETUP

If your wireless network is already set up with Wi-Fi Protected Setup, manual configuration of the wireless network will destroy the existing wireless network. If you would like to configure the wireless settings of your new D-Link Systems Router manually, then click on the Manual Wireless Network Setup button below.

Manual Wireless Connection Setup

#### WIRELESS NETWORK

Use this section to configure the wireless settings for your D-Link router. Please note that changes made in this section may also need to be duplicated on your wireless client.

To protect your privacy you can configure wireless security features. Securing your wireless network is important as it is used to protect the integrity of the information being transmitted. The router is capable of 4 types of wireless security; WEP, WPA only, WPA2 only, and WPA/WPA2 (auto-detect).

Save Settings Don't Save Settings

The following parameters will be available for configuration:

- Wireless Band: Displays the wireless band being configured. In this option we find that the following parameters will be regarding the 2.4GHz band.
- Enable Wireless: Check the box to enable the wireless function. If you do not want to use wireless, uncheck the box to disable all the wireless functions. Select the time frame that you would like your wireless network enabled. The schedule may be set to Always. Any schedule you create will be available in the drop-down menu. Click New Schedule to create a new schedule.

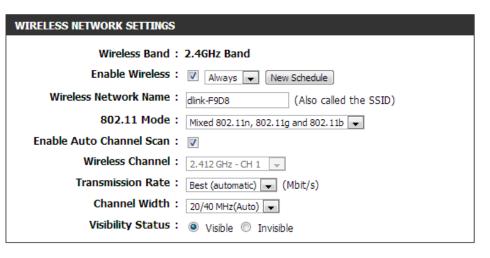

Wireless Network Name: The Service Set Identifier (SSID) is the name of your wireless network. Create a name using up to 32 characters. The SSID is case-sensitive. Enable Auto Channel

802.11 Mode: Here the user can manually select the preferred frequency band to use for this wireless network.

Enable Auto Channel Scan: The auto channel selection setting can be selected to allow this device to choose the channel with the least amount of interference.

Wireless Channel: By default the channel is set to 1. The Channel can be changed to fit the channel setting for an existing wireless network or to customize the wireless network. If you enable Auto Channel Selection, this option will be greyed out. Transmission Rate: Select the transmit rate. It is strongly suggested to select Best (Automatic) for best performance.

Channel Width: When using the 802.11n frequency band, the user have an option to choose between a 20MHz or 20/40MHz bandwidth.

Visibility Status: The Invisible option allows you to hide your wireless network. When this option is set to Visible, your wireless network name is broadcasted to anyone within the range of your signal. If you are not using encryption then they could connect to your network. When Invisible mode is enabled, you must enter the Wireless Network Name (SSID) on the client manually to connect to the network.

By default the wireless security of this router will be disabled. In this next option the user can enabled or disable wireless security for the frequency band 2.4GHz. There are two types of encryption that can be used. WEP or WPA/WPA2.

### Wireless Security Mode: WEP

Wired Equivalent Privacy (WEP) is the most basic form of encryption that can be used for wireless networks. Even though it is known as a 'weak' security method, it is better than no security at all. Older wireless adapter sometimes only supports WEP encryption and thus we still find this encryption method used today.

The following parameters will be available for configuration: WEP Key Length: Here the user can specify to either use a 64Bit or a 128Bit encrypted key. Authentication: Authentication is a process by which the router verifies the identity of a network device that is attempting to join the wireless network. There are two types authentication for this device when using WEP. **Open System** allows all wireless devices to communicate with the router before they are required to provide the encryption key needed to gain access to the network. Shared Key requires any wireless device attempting to communicate with the router to provide the encryption key needed to access the network before they are allowed to communicate with the router.

| WIRELESS SECURITY MODE |   |  |  |
|------------------------|---|--|--|
| Security Mode : None   | × |  |  |
|                        |   |  |  |

### WIRELESS SECURITY MODE

Security Mode : WEP

| WEP                                                                                                    |  |  |
|----------------------------------------------------------------------------------------------------|--|--|
| WEP is the wireless encryption standard. To use it you must enter the same key(s) into the router and the wireless stations. For 64-bit keys you must enter 10 hex digits into each key box. For 128-bit keys you must enter 26 hex digits into each key box. A hex digit is either a number from 0 to 9 or a letter from A to F. For the most secure use of WEP set the authentication type to "Shared Key" when WEP is enabled. |  |  |
| You may also enter any text string into a WEP key box, in which case it will be converted into a hexadecimal key using the ASCII values of the characters. A maximum of 5 text characters can be entered for 64-bit keys, and a maximum of 13 characters for 128-bit keys.                                                                                                    |  |  |
| If you choose the WEP security option this device will <b>ONLY</b> operate in <b>Legacy Wireless mode (802.11B/G)</b> . This means you will <b>NOT</b> get 11N performance due to the fact that WEP is not supported by the Draft 11N specification.                                                                                                    |  |  |
| WEP Key Length: 64 bit (10 hex digits)  (length applies to all keys)                                                                                                    |  |  |
| Authentication : Both                                                                                                    |  |  |
| WEP Key 1 :                                                                                                    |  |  |

**T** 

WEP Key 1: Enter the WEP key used here. For 64-bit keys you must enter 10 hex digits into each key box. For 128-bit keys you must enter 26 hex digits into each key box. A hex digit is either a number from 0 to 9 or a letter from A to F. You may also enter any text string into a WEP key box, in which case it will be converted into a hexadecimal key using the ASCII values of the characters. A maximum of 5 text characters can be entered for 64-bit keys, and a maximum of 13 characters for 128-bit keys.

### Wireless Security Mode: WPA-Personal

Wi-Fi Protected Access (WPA) is the most advanced and up to date wireless encryption method used today. This is the recommended wireless security option. WPA supports two authentication frameworks. Personal (PSK) and Enterprise (EAP). Personal requires only the use of a passphrase (Shared Secret) for security.

### The following parameters will be available for configuration:

WPA Mode: WPA is the older standard; select this option if the clients that will be used with the router only support the older standard. WPA2 is the newer implementation of the stronger IEEE 802.11i security standard. With the "WPA2" option, the router tries WPA2 first, but falls back to WPA if the client only supports WPA. With the "WPA2 Only" option, the router associates only with clients that also support WPA2 security.

Cipher Type: Select the appropriate cipher type to use here. Options to choose from are Temporal Key Integrity Protocol (TKIP), Advanced Encryption Standard (AES), and Both (TKIP and AES).

Group Key Update Interval: Enter the amount of time before the group key used for broadcast and multicast data is changed.

> Pre-Shared Key: Enter the shared secret used here. This secret phrase needs to be the same on all of the wireless clients for them to be able to connect to the wireless network successfully.

#### WIRELESS SECURITY MODE

Security Mode : WPA-Personal 💌

#### WPA

Use **WPA or WPA2** mode to achieve a balance of strong security and best compatibility. This mode uses WPA for legacy clients while maintaining higher security with stations that are WPA2 capable. Also the strongest cipher that the client supports will be used. For best security, use **WPA2 Only** mode. This mode uses AES(CCMP) cipher and legacy stations are not allowed access with WPA security. For maximum compatibility, use **WPA Only**. This mode uses TKIP cipher. Some gaming and legacy devices work only in this mode.

To achieve better wireless performance use **WPA2 Only** security mode (or in other words AES cipher).

| WPA Mode :                  | Auto(WPA or WPA2) |           |
|-----------------------------|-------------------|-----------|
| Cipher Type :               | TKIP and AES 💌    |           |
| Group Key Update Interval : | 3600              | (seconds) |

#### PRE-SHARED KEY

Enter an 8- to 63-character alphanumeric pass-phrase. For good security it should be of ample length and should not be a commonly known phrase.

Pre-Shared Key : 12345678

### Wireless Security Mode: WPA-Personal

Wi-Fi Protected Access (WPA) is the most advanced and up to date wireless encryption method used today. This is the recommended wireless security option. WPA supports two authentication frameworks. Personal (PSK) and Enterprise (EAP). Personal requires only the use of a pass-phrase (Shared Secret) for security.

The following parameters will be available for configuration:

WPA Mode: WPA is the older standard; select this option if the clients that will be used with the router only support the lder standard. WPA2 is the newer implementation of the stronger IEEE 802.11i security standard. With the "WPA2" option, the router tries WPA2 first, but falls back to WPA if the client only supports WPA. With the "WPA2 Only" option, the router associates only with clients that also support WPA2 security.

Cipher Type: Select the appropriate cipher type to use here. Options to choose from are Temporal Key Integrity Protocol (TKIP), Advanced Encryption Standard (AES), and Both (TKIP and AES).

Group Key Update Interval: Enter the amount of time before the group key used for broadcast and multicast data is changed.

RADIUS Server IP Address: When the user chooses to use the EAP authentication framework, the RADIUS server's IP address can be entered here.

#### WIRELESS SECURITY MODE

Security Mode : WPA-Enterprise -

#### WPA

Use **WPA or WPA2** mode to achieve a balance of strong security and best compatibility. This mode uses WPA for legacy clents while maintaining higher security with stations that are WPA2 capable. Also the strongest cipher that the client supports will be used. For best security, use **WPA2 Only** mode. This mode uses AES(CCMP) cipher and legacy stations are not allowed access with WPA security. For maximum compatibility, use **WPA Only**. This mode uses TKIP cipher. Some gaming and legacy devices work only in this mode.

To achieve better wireless performance use **WPA2 Only** security mode (or in other words AES cipher).

| WPA Mode :                                                   | Auto(WPA or WPA2)                                       |
|--------------------------------------------------------------|---------------------------------------------------------|
|                                                              | TKIP and AES                                            |
| Group Key Update Interval :                                  |                                                         |
| EAP (802.1X)                                                 |                                                         |
| When WPA enterprise is enable<br>via a remote RADIUS server. | d, the router uses EAP (802.1x) to authenticate clients |

| RADIUS server IP Address :    |      |
|-------------------------------|------|
| RADIUS server Port :          | 1812 |
| RADIUS server Shared Secret : |      |
| Advanced >>                   |      |

RADIUS Server Port: When the user chooses to use the EAP authentication framework, the RADIUS server's port number can be entered here.

RADIUS Server Shared Enter the shared secret used here. This secret phrase needs to be the same on all of the wireless clients for them to Secret: be able to connect to the wireless network successfully.

The following parameters will be available for configuration:

- Wireless Band: Displays the wireless band being configured. In this option we find that the following parameters will be regarding the 5GHz band.
- Enable Wireless: Check the box to enable the wireless function. If you do not want to use wireless, uncheck the box to disable all the wireless functions. Select the time frame that you would like your wireless network enabled. The schedule may be set to Always. Any schedule you create will be available in the drop-down menu. Click New Schedule to create a new schedule.

| WIRELESS NETWORK SETTINGS                                      |
|----------------------------------------------------------------|
| Wireless Band : 5GHz Band                                      |
| Enable Wireless : 📝 Always 💌 New Schedule                      |
| Wireless Network Name : dlink-F9D8-5GHz (Also called the SSID) |
| 802.11 Mode : Mixed 802.11ac, 802.11n and 802.11a              |
| Enable Auto Channel Scan : 👿                                   |
| Wireless Channel : 5.180 GHz - CH 36                           |
| Transmission Rate : Best (automatic) 🗨 (Mbit/s)                |
| Channel Width: 20/40/80 MHz(Auto)                              |
| Visibility Status : 💿 Visible 🔘 Invisible                      |
| WIRELESS SECURITY MODE                                         |
| Security Mode : WPA-Personal                                   |

Wireless Network Name: The Service Set Identifier (SSID) is the name of your wireless network. Create a name using up to 32 characters. The SSID is case-sensitive. Enable Auto Channel

802.11 Mode: Here the user can manually select the preferred frequency band to use for this wireless network.

Enable Auto Channel Scan: The auto channel selection setting can be selected to allow this device to choose the channel with the least amount of interference.

- Wireless Channel: By default the channel is set to 36. The Channel can be changed to fit the channel setting for an existing wireless network or to customize the wireless network. If you enable Auto Channel Selection, this option will be greyed out. Transmission Rate: Select the transmit rate. It is strongly suggested to select Best (Automatic) for best performance.
- Channel Width: When using the 802.11n frequency band, the user have an option to choose between a 20 MHz, 20/40 MHz, or 20/40/80 MHz bandwidth.
- Visibility Status: The Invisible option allows you to hide your wireless network. When this option is set to Visible, your wireless network name is broadcasted to anyone within the range of your signal. If you are not using encryption then they could connect to your network. When Invisible mode is enabled, you must enter the Wireless Network Name (SSID) on the client manually to connect to the network.

By default the wireless security of this router will be disabled. In this next option the user can enabled or disable wireless security for the frequency band 2.4GHz. There are two types of encryption that can be used. WEP or WPA/WPA2.

### Wireless Security Mode: WEP

Wired Equivalent Privacy (WEP) is the most basic form of encryption that can be used for wireless networks. Even though it is known as a 'weak' security method, it is better than no security at all. Older wireless adapter sometimes only supports WEP encryption and thus we still find this encryption method used today.

The following parameters will be available for configuration:

WEP Key Length: Here the user can specify to either use a 64Bit or a 128Bit encrypted key. Authentication: Authentication is a process by which the router verifies the identity of a network device that is attempting to join the wireless network. There are two types authentication for this device when using WEP. **Open System** allows all wireless devices to communicate with the router before they are required to provide the encryption key needed to gain access to the network. Shared Key requires any wireless device attempting to communicate with the router to provide the encryption key needed to access the network before they are allowed to communicate with the router.

| RELESS SECURITY MODE |      |   |  |
|----------------------|------|---|--|
| Security Mode :      | None | T |  |
|                      |      |   |  |

| WIRELESS SECURITY MODE                                                                                                    |
|----------------------------------------------------------------------------------------------------|
| Security Mode : WEP                                                                                                    |
| WEP                                                                                                    |
| WEP is the wireless encryption standard. To use it you must enter the same key(s) into the router and the wireless stations. For 64-bit keys you must enter 10 hex digits into each key box. For 128-bit keys you must enter 26 hex digits into each key box. A hex digit is either a number from 0 to 9 or a letter from A to F. For the most secure use of WEP set the authentication type to "Shared Key" when WEP is enabled. |
| You may also enter any text string into a WEP key box, in which case it will be converted into a hexadecimal key using the ASCII values of the characters. A maximum of 5 text characters can be entered for 64-bit keys, and a maximum of 13 characters for 128-bit keys.                                                                                                    |
| If you choose the WEP security option this device will <b>ONLY</b> operate in <b>Legacy Wireless mode (802.11B/G)</b> . This means you will <b>NOT</b> get 11N performance due to the fact that WEP is not supported by the Draft 11N specification.                                                                                                    |
| WEP Key Length: 64 bit (10 hex digits) (length applies to all keys)                                                                                                    |
| Authentication : Both                                                                                                    |
| WEP Key 1 :                                                                                                    |

WEP Key 1: Enter the WEP key used here. For 64-bit keys you must enter 10 hex digits into each key box. For 128-bit keys you must enter 26 hex digits into each key box. A hex digit is either a number from 0 to 9 or a letter from A to F. You may also enter any text string into a WEP key box, in which case it will be converted into a hexadecimal key using the ASCII values of the characters. A maximum of 5 text characters can be entered for 64-bit keys, and a maximum of 13 characters for 128-bit keys.

WIF

### Wireless Security Mode: WPA-Personal

Wi-Fi Protected Access (WPA) is the most advanced and up to date wireless encryption method used today. This is the recommended wireless security option. WPA supports two authentication frameworks. Personal (PSK) and Enterprise (EAP).

### The following parameters will be available for configuration:

WPA Mode: WPA is the older standard; select this option if the clients that will be used with the router only support the older standard. WPA2 is the newer implementation of the stronger IEEE 802.11i security standard. With the "WPA2" option, the router tries WPA2 first, but falls back to WPA if the client only supports WPA. With the "WPA2 Only" option, the router associates only with clients that also support WPA2 security.

Cipher Type: Select the appropriate cipher type to use here. Options to choose from are Temporal Key Integrity Protocol (TKIP), Advanced Encryption Standard (AES), and Both (TKIP and AES).

Group Key Update Interval: Enter the amount of time before the group key used for broadcast and multicast data is changed.

#### WIRELESS SECURITY MODE

Security Mode : WPA-Personal

### WPA

Use **WPA or WPA2** mode to achieve a balance of strong security and best compatibility. This mode uses WPA for legacy clients while maintaining higher security with stations that are WPA2 capable. Also the strongest cipher that the client supports will be used. For best security, use **WPA2 Only** mode. This mode uses AES(CCMP) cipher and legacy stations are not allowed access with WPA security. For maximum compatibility, use **WPA Only**. This mode uses TKIP cipher. Some gaming and legacy devices work only in this mode.

To achieve better wireless performance use **WPA2 Only** security mode (or in other words AES cipher).

| Cipher Type : TKIP and AES  Group Key Update Interval : 3600 (seconds) |                             |                   |
|------------------------------------------------------------------------|-----------------------------|-------------------|
| Cipher Type : TKIP and AES                                             | RE-SHARED KEY               |                   |
| Cipher Type : TKIP and AES                                             | Group Key Update Interval : | 3600 (seconds)    |
| Auto(WPA or WPA2)                                                      |                             |                   |
|                                                                        | WPA Mode :                  | Auto(WPA or WPA2) |

Enter an 8- to 63-character alphanumeric pass-phrase. For good security it should be of ample length and should not be a commonly known phrase.

Pre-Shared Key : 12345678

Pre-Shared Key: Enter the shared secret used here. This secret phrase needs to be the same on all of the wireless clients for them to be able to connect to the wireless network successfully.

PI

### Wireless Security Mode: WPA-Enterprise

Wi-Fi Protected Access (WPA) is the most advanced and up to date wireless encryption method used today. This is the recommended wireless security option. WPA supports two authentication frameworks. Personal (PSK) and Enterprise (EAP).

The following parameters will be available for configuration:

WPA Mode: WPA is the older standard; select this option if the clients that will be used with the router only support the older standard. WPA2 is the newer implementation of the stronger IEEE 802.11i security standard. With the "WPA2" option, the router tries WPA2 first, but falls back to WPA if the client only supports WPA. With the "WPA2 Only" option, the router associates only with clients that also support WPA2 security.

Cipher Type: Select the appropriate cipher type to use here. Options to choose from are Temporal Key Integrity Protocol (TKIP), Advanced Encryption Standard (AES), and Both (TKIP and AES).

Group Key Update Interval: Enter the amount of time before the group key used for broadcast and multicast data is changed.

RADIUS Server IP Address: When the user chooses to use the EAP authentication framework, the RADIUS server's IP address can be entered here.

#### WIRELESS SECURITY MODE

Security Mode : WPA-Enterprise

#### WPA

Use **WPA or WPA2** mode to achieve a balance of strong security and best compatibility. This mode uses WPA for legacy clients while maintaining higher security with stations that are WPA2 capable. Also the strongest cipher that the client supports will be used. For best security, use **WPA2 Only** mode. This mode uses AES(CCMP) cipher and legacy stations are not allowed access with WPA security. For maximum compatibility, use **WPA Only**. This mode uses TKIP cipher. Some gaming and legacy devices work only in this mode.

To achieve better wireless performance use **WPA2 Only** security mode (or in other words AES cipher).

| WPA Mode :                                                 | Auto(WPA or WPA2)                                       |
|------------------------------------------------------------|---------------------------------------------------------|
| Cipher Type :                                              | TKIP and AES                                            |
| Group Key Update Interval :                                | 3600 (seconds)                                          |
| FAD (903 1V)                                               |                                                         |
| EAP (802.1X)                                               |                                                         |
| When WPA enterprise is enabled via a remote RADIUS server. | l, the router uses EAP (802.1x) to authenticate clients |
| RADIUS server IP Address :                                 |                                                         |
| RADIUS server Port :                                       | 1812                                                    |

**RADIUS server Shared Secret** 

Advanced >>

RADIUS Server Port: When the user chooses to use the EAP authentication framework, the RADIUS server's port number can be entered here.

RADIUS Server Shared Enter the shared secret used here. This secret phrase needs to be the same on all of the wireless clients for them to Secret: be able to connect to the wireless network successfully.

# **Wireless Security**

This section will show you the different levels of security you can use to protect your data from intruders. The DIR-802 offers the following types of security:

- WPA2 (Wi-Fi Protected Access 2)
- WPA (Wi-Fi Protected Access)

- WPA2-PSK (Pre-Shared Key)
- WPA-PSK (Pre-Shared Key)

# What is WPA?

WPA (Wi-Fi Protected Access), is a Wi-Fi standard that was designed to improve the security features of WEP (Wired Equivalent Privacy).

The 2 major improvements over WEP:

- Improved data encryption through the Temporal Key Integrity Protocol (TKIP). TKIP scrambles the keys using a hashing algorithm and, by adding an integrity-checking feature, ensures that the keys haven't been tampered with. WPA2 is based on 802.11i and uses Advanced Encryption Standard (AES) instead of TKIP.
- User authentication, which is generally missing in WEP, through the extensible authentication protocol (EAP). WEP regulates access to a wireless network based on a computer's hardware-specific MAC address, which is relatively simple to be sniffed out and stolen. EAP is built on a more secure public-key encryption system to ensure that only authorized network users can access the network.

WPA-PSK/WPA2-PSK uses a passphrase or key to authenticate your wireless connection. The key is an alpha-numeric password between 8 and 63 characters long. The password can include symbols (!?\*&\_) and spaces. This key must be the exact same key entered on your wireless router or access point.

WPA/WPA2 incorporates user authentication through the Extensible Authentication Protocol (EAP). EAP is built on a more secure public key encryption system to ensure that only authorized network users can access the network.

# **Network Settings**

This section will allow you to change the local network settings of the router and to configure the DHCP settings.

# **Router Settings**

**Router IP Address:** Enter the IP address of the router. The default IP address is 192.168.0.1.

If you change the IP address, once you click **Save Settings**, you will need to enter the new IP address in your browser to get back into the configuration utility.

- Subnet Mask: Enter the Subnet Mask. The default subnet mask is 255.255.255.0.
- Device Name: Enter a name for the router.

Local Domain: Enter the Domain name (Optional).

**Enable DNS Relay:** Uncheck the box to transfer the DNS server information from your ISP to your computers. If checked, your computers will use the router for a DNS server.

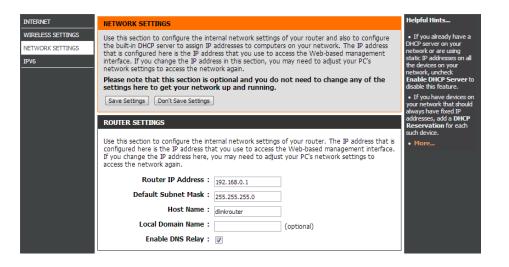

# **DHCP Server Settings**

DHCP stands for Dynamic Host Control Protocol. The DIR-802 has a built-in DHCP server. The DHCP Server will automatically assign an IP address to the computers on the LAN/private network. Be sure to set your computers to be DHCP clients by setting their TCP/IP settings to "Obtain an IP Address Automatically." When you turn your computers on, they will automatically load the proper TCP/IP settings provided by the DIR-802. The DHCP Server will automatically allocate an unused IP address from the IP address pool to the requesting computer. You must specify the starting and ending address of the IP address pool.

|                  | Check this box to enable the DHCP server on your router.                        | DHCP SERVER SETTINGS                                  |                                                                          |
|------------------|---------------------------------------------------------------------------------|-------------------------------------------------------|--------------------------------------------------------------------------|
|                  | Uncheck to disable this function.                                               | Use this section to configure the bu<br>your network. | uilt-in DHCP server to assign IP address to the computers on             |
|                  | Enter the starting and ending IP addresses for the DHCP server's IP assignment. | Enable DHCP Server :                                  |                                                                          |
| -                |                                                                                 | DHCP IP Address Range :                               | 100 to 199 (addresses within the LAN subnet)                             |
|                  | <i>Note:</i> If you statically (manually) assign IP addresses to your           | DHCP Lease Time :                                     | 10080 (minutes)                                                          |
|                  | computers or devices, make sure the IP addresses are outside                    | Always broadcast :                                    | (compatibility for some DHCP Clients)                                    |
|                  | of this range or you may have an IP conflict.                                   | NetBIOS announcement :                                |                                                                          |
|                  | : The length of time for the IP address lease. Enter the Lease time in minutes. | Learn NetBIOS from WAN :                              |                                                                          |
| DHCP Lease Time: |                                                                                 | NetBIOS Scope :                                       | (optional)                                                               |
|                  |                                                                                 | NetBIOS node type :                                   | <ul> <li>Broadcast only (use when no WINS servers configured)</li> </ul> |
| Always           | If all the computers on the LAN successfully obtain their                       |                                                       | Point-to-Point (no broadcast)                                            |
| •                | IP addresses from the router's DHCP server as expected,                         |                                                       | Mixed-mode (Broadcast then Point-to-Point)                               |
|                  | this option can remain disabled. However, if one of the                         |                                                       | <ul> <li>Hybrid (Point-to-Point then Broadcast)</li> </ul>               |
|                  | computers on the LAN fails to obtain an IP address from the                     | Primary WINS IP Address :                             |                                                                          |
|                  | router's DHCP server, it may have an old DHCP client that                       | Secondary WINS IP Address :                           |                                                                          |
|                  | incorrectly turns off the broadcast flag of DHCP packets. <sup>L</sup>          |                                                       |                                                                          |

....

Enabling this option will cause the router to always broadcast its responses to all clients, thereby working around the problem, at the cost of increased broadcast traffic on the LAN.

NetBIOS Check this box to allow the DHCP Server to offer NetBIOS configuration settings to the LAN hosts. NetBIOS allow LAN hosts to Announcement: discover all other computers within the network, e.g. within Network Neighborhood.

Learn NetBIOS If NetBIOS announcement is switched on, it will cause WINS information to be learned from the WAN side, if available. Turn this from WAN: setting off to configure manually.

- **NetBIOS Scope:** This is an advanced setting and is normally left blank. This allows the configuration of a NetBIOS 'domain' name under which network hosts operate. This setting has no effect if the 'Learn NetBIOS information from WAN' is activated.
- **NetBIOS Node:** This field indicates how network hosts are to perform NetBIOS name registration and discovery. H-Node, this indicates a Hybrid-State of operation. First WINS servers are tried, if any, followed by local network broadcast. This is generally the preferred mode if you have configured WINS servers. M-Node (default), this indicates a Mixed-Mode of operation. First Broadcast operation is performed to register hosts and discover other hosts, if broadcast operation fails, WINS servers are tried, if any. This mode favours broadcast operation which may be preferred if WINS servers are reachable by a slow network link and the majority of network services such as servers and printers are local to the LAN. P-Node, this indicates to use WINS servers ONLY. This setting is useful to force all NetBIOS operation to the configured WINS servers. You must have configured at least the primary WINS server IP to point to a working WINS server. B-Node, this indicates to use local network broadcast ONLY. This setting is useful where there are no WINS servers available, however, it is preferred you try M-Node operation first. This setting has no effect if the 'Learn NetBIOS information from WAN' is activated.

**WINS IP** Enter your WINS Server IP address(es). **Address:** 

# **DHCP** Reservation

If you want a computer or device to always have the same IP address assigned, you can create a DHCP reservation. The router will assign the IP address only to that computer or device.

Note: This IP address must be within the DHCP IP Address Range.

**Enable:** Check this box to enable the reservation.

- **Computer Name:** Enter the computer name or select from the drop-down menu and click <<.
  - **IP Address:** Enter the IP address you want to assign to the computer or device. This IP Address must be within the DHCP IP Address Range.

**MAC Address:** Enter the MAC address of the computer or device.

**Copy Your PC's** If you want to assign an IP address to the computer you **MAC Address:** are currently on, click this button to populate the fields.

Save: Click Save to save your entry. You must click Save Settings at the top to activate your reservations.

## **DHCP** Reservations List

DHCP Displays any reservation entries. Displays the host nameReservations List: (name of your computer or device), MAC Address, and IP address.

Enable: Check to enable the reservation.

Edit: Click the edit icon to make changes to the reservation entry.

Delete: Click to remove the reservation from the list.

| ADD DHO  | CP RESERVATION  |                       |                    |        |
|----------|-----------------|-----------------------|--------------------|--------|
|          | Enab            | ole: 🔽                |                    |        |
|          | Computer Nan    | ne: Home PC           | Computer Name      | •      |
|          | IP Addre        | ss: 192.168.0.105     |                    |        |
|          | MAC Addre       | ss: 00:11:22:33:44:55 |                    |        |
|          |                 | Clone Your PC's MA    | C Address          |        |
|          |                 | Add / Update C        | lear               |        |
| DHCP RE  | SERVATIONS LIST |                       |                    |        |
| Enable   | Host Name       | IP Address            | MAC Address        |        |
|          | Home PC         | 192.168.0.105         | 00:11:22:33:44:55  | 9      |
| NUMBER   | OF DYNAMIC DHCP | CLIENTS               |                    |        |
| Host Nar | ne              | IP Address            | MAC Address Expire | d Time |

# IPv6

On this page, the user can configure the IPv6 Connection type. There are two ways to set up the IPv6 Internet connection. You can use the Web-based IPv6 Internet Connection Setup Wizard, or you can manually configure the connection.

For the beginner user that has not configured a router before, click on the **IPv6 Internet Connection Setup Wizard** button and the router will guide you through a few simple steps to get your network up and running.

For the advanced user that has configured a router before, click on the **Manual IPv6 Internet Connection Setup** button to input all the settings manually.

To configure the IPv6 local settings, click on the **IPv6 Local Connectivity Setup** button.

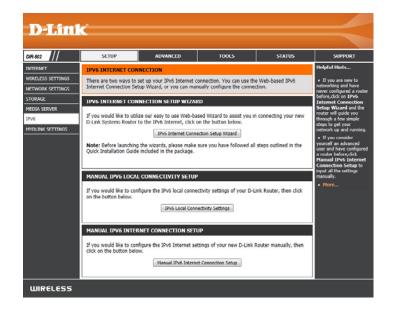

| IPV6 LOCAL CONNECTIVITY SETTINGS                                                                                                    |  |
|----------------------------------------------------------------------------------------------------|--|
| Use this section to configure Unique Local IPv6 Unicast Addresses(ULA) settings for your router.<br>ULA is intended for local communications and not expected to be routable on the global<br>Internet. |  |
| Save Settings Don't Save Settings                                                                                                    |  |
| IPV6 ULA SETTINGS                                                                                                    |  |
| Enable ULA: 🔲                                                                                                    |  |
| Use Default ULA Prefix : 🛛                                                                                                    |  |
| ULA Prefix : [id4d:8122:19e1:00000:: /64                                                                                                    |  |
| CURRENT IPV6 ULA SETTINGS                                                                                                    |  |
|                                                                                                    |  |

# IPv6 Internet Connection Setup Wizard

On this page, the user can configure the IPv6 Connection type using the IPv6 Internet Connection Setup Wizard.

Click the **IPv6 Internet Connection Setup Wizard** button and the router will guide you through a few simple steps to get your network up and running.

#### IPV6 INTERNET CONNECTION SETUP WIZARD

If you would like to utilize our easy to use Web-based Wizard to assist you in connecting your new D-Link Systems Router to the IPv6 Internet, click on the button below.

IPv6 Internet Connection Setup Wizard

Note: Before launching the wizards, please make sure you have followed all steps outlined in the Quick Installation Guide included in the package.

Click **Next** to continue to the next page. Click **Cancel** to discard the changes made and return to the main page.

| WEEGONE TO THE D LINK IFYO INTERNET CONNECTION SETOP WIZARD                                                    |
|----------------------------------------------------------------------------------------------------|
| This wizard will guide you through a setp-by-setp processs to configure a new connection to the IPv6 Interent. |
| <ul> <li>Step 1: Configure your IPv6 Interent Connection</li> <li>Step 2: Save setting and connect</li> </ul>  |
| Prev Next Cancel Connect                                                                                       |

NELCOME TO THE DI TNR IDVE INTERNET CONNECTION OFTHE MITZAR

The router will try to detect whether its possible to obtain the IPv6 Internet connection type automatically. If this succeeds then the user will be guided through the input of the appropriate parameters for the connection type found.

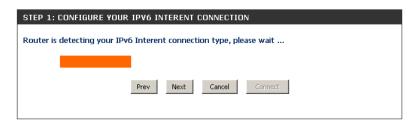

D-Link DIR-802 User Manual

However, if the automatic detection fails, the user will be prompt to either **Try again** or to click on the **Guide me through the IPv6 settings** button to initiate the manual continual of the wizard.

There are several connection types to choose from. If you are unsure of your connection method, please contact your IPv6 Internet Service Provider.

**Note:** If using the PPPoE option, you will need to ensure that any PPPoE client software on your computers has been removed or disabled. The 3 options available on this page are **IPv6 over PPPoE**, **Static IPv6 address and Route**, and **Tunneling Connection**.

Choose the required IPv6 Internet Connection type and click on the **Next** button to continue. Click on the **Prev** button to return to the previous page. Click on the **Cancel** button to discard all the changes made and return to the main page.

Cancel Try again Guide me through the IPv6 setting
STEP 1: CONFIGURE YOUR IPV6 INTERENT CONNECTION

Please select your IPv6 Interent Connection type

#### IPv6 over PPPoE

Choose this option if your IPv6 Interent connection requires a username and password to get online. Most DSL modems use this type of connection.

#### C Static IPv6 address and Route

Choose this option if your Interent Service Provider (ISP) provided you with IPv6 address information that has to be manually configured.

#### C Tunneling Connection (6rd)

Choose this option if your Interent Service Provider (ISP) provided you a IPv6 Internet connection by using frd automatic tunneling mechanism.

Cancel

Click on the **Next** button to continue. Click on the **Prev** button to return to the previous page.

Click on the **Cancel** button to discard all the changes made and return to the main page.

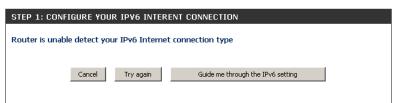

### IPv6 over PPPoE

After selecting the IPv6 over PPPoE option, the user will be able to configure the IPv6 Internet connection that requires a username and password to get online. Most DSL modems use this type of connection.

The following parameters will be available for configuration:

- **PPPoE Session:** Select the PPPoE Session value used here. This option will state that this connection shares it's information with the already configured IPv6 PPPoE connection, or the user can create a new PPPoE connection here.
  - **User Name:** Enter the PPPoE username used here. If you do not know your user name, please contact your ISP.
  - **Password:** Enter the PPPoE password used here. If you do not know your password, please contact your ISP.
- Verify Password: Re-enter the PPPoE password used here.
  - **Service Name:** Enter the service name for this connection here. This option is optional.

| SET USERNAME AND PASSWORD CONNECTION (PPPOE)                                                                                                    |                                                                       |  |
|----------------------------------------------------------------------------------------------------|-----------------------------------------------------------------------|--|
| To set up this connection you will need to have a Username and Password from your IPv6 Internet<br>Service Provider. If you do not have this information, please contact your ISP. |                                                                       |  |
| PPPoE Session:                                                                                                    | ● Share with IPv4 ○ Create a new session                              |  |
| Username :                                                                                                    |                                                                       |  |
| Password :                                                                                                    |                                                                       |  |
| Verify Password :                                                                                                    |                                                                       |  |
| Service Name :                                                                                                    | (Optional)                                                            |  |
| Note: You may also need to provide<br>contact your ISP.                                                                                                    | e a Service Name. If you do not have or know this information, please |  |
| [                                                                                                    | Prev Next Cancel Connect                                              |  |
|                                                                                                    |                                                                       |  |

### **Static IPv6 Address Connection**

This mode is used when your ISP provides you with a set IPv6 addresses that does not change. The IPv6 information is manually entered in your IPv6 configuration settings. You must enter the IPv6 address, Subnet Prefix Length, Default Gateway, Primary DNS Server, and Secondary DNS Server. Your ISP provides you with all this information.

- **Use Link-Local** The Link-local address is used by nodes and routers when communicating with neighboring nodes on the same link. This mode enables IPv6-capable devices to communicate with each other on the LAN side.
- IPv6 Address: Enter the WAN IPv6 address for the router here.
- **Subnet Prefix** Enter the WAN subnet prefix length value used here. **Length:**
- Default Gateway: Enter the WAN default gateway IPv6 address used here.
- **Primary IPv6 DNS** Enter the WAN primary DNS Server address used here. Address:
- **Secondary IPv6** Enter the WAN secondary DNS Server address used here. **DNS Address:**
- LAN IPv6 Address: These are the settings of the LAN (Local Area Network) IPv6 interface for the router. The router's LAN IPv6 Address configuration is based on the IPv6 Address and Subnet assigned by your ISP. (A subnet with prefix /64 is supported in LAN.)

| SET STATIC IPV6 ADDRESS                                                                                                    | CONNECTION               |  |
|----------------------------------------------------------------------------------------------------|--------------------------|--|
| To set up this connection you will need to have a complete list of IPv6 information provided by your IPv6 Internet Service Provider. If you have a Static IPv6 connection and do not have this information, please contact your ISP. |                          |  |
| Use Link-Local Address :                                                                                                    | V                        |  |
| IPv6 Address :                                                                                                    | FE80::218:E7FF:FE95:689F |  |
| Subnet Prefix Length :                                                                                                    | 64                       |  |
| Default Gateway :                                                                                                    |                          |  |
| Primary DNS Address :                                                                                                    |                          |  |
| Secondary DNS Address :                                                                                                    |                          |  |
| LAN IPv6 Address :                                                                                                    | /64                      |  |
|                                                                                                    | Prev Next Cancel Connect |  |

### **Tunneling Connection (6rd)**

After selecting the Tunneling Connection (6rd) option, the user can configure the IPv6 6rd connection settings.

The following parameters will be available for configuration: **6rd IPv6 Prefix:** Enter the 6rd IPv6 address and prefix value used here. **IPv4 Address:** Enter the IPv4 address used here.

Mask Length: Enter the IPv4 mask length used here.

Assigned IPv6 Prefix: Displays the IPv6 assigned prefix value here.

6rd Border Relay IPv4 Enter the 6rd border relay IPv4 address used here. Address: IPv6 DNS Server: Enter the primary DNS Server address used here.

| SET UP 6RD TUNNELING CONNECTION                                                                                                    |  |  |
|----------------------------------------------------------------------------------------------------|--|--|
| To set up this 6rd tunneling connection you will need to have the following information from your IPv6 Internet Service Provider. If you do not have this information, please contact your ISP. |  |  |
| 6rd IPv6 Prefix : / 32                                                                                                    |  |  |
| IPv4 Address: 192.168.1.2 Mask Length:                                                                                                    |  |  |
| Assign IPv6 Prefix : None                                                                                                    |  |  |
| Tunnel Link-Local Address : FE80::COA8:0102/64                                                                                                    |  |  |
| 6rd Border Relay IPv4<br>Address :                                                                                                    |  |  |
| IPv6 DNS Server :                                                                                                    |  |  |
| Prev Next Cancel Connect                                                                                                    |  |  |
|                                                                                                    |  |  |

The IPv6 Internet Connection Setup Wizard is complete.

Click on the **Connect** button to continue. Click on the **Prev** button to return to the previous page. Click on the **Cancel** button to discard all the changes made and return to the main page.

| TUP COMPLETE!                                                                                                    |
|----------------------------------------------------------------------------------------------------|
| e IPv6 Internet Connection Setup Wizard has completed. Click the Connect button to save your tings and reboot the router. |
| Prev Next Cencel Connect                                                                                                  |

# IPv6 Manual Setup

There are several connection types to choose from: Auto Detection, Static IPv6, Autoconfiguration (SLAAC/DHCPv6), PPPoE, IPv6 in IPv4 Tunnel, 6to4, 6rd, and Link-local. If you are unsure of your connection method, please contact your IPv6 Internet Service Provider.

**Note:** If using the PPPoE option, you will need to ensure that any PPPoE client software on your computers has been removed or disabled.

# **Auto Detection**

Select **Auto Detection** to have the router detect and automatically configure your IPv6 setting from your ISP.

| IPv6 CONNECTION TYPE                                                                                   |                                                                                                    |
|----------------------------------------------------------------------------------------------------|----------------------------------------------------------------------------------------------------|
| Choose the mode to be used b                                                                           | y the router to the IPv6 Internet.                                                                        |
| My IPv6 Connection is :                                                                                | Auto Detection                                                                                            |
| IPv6 DNS SETTINGS                                                                                      |                                                                                                    |
| Obtain a DNS server address au                                                                         | itomatically or enter a specific DNS server address.                                                      |
|                                                                                                    | Obtain a DNS server address automatically<br>Use the following DNS address                                |
| LAN IPv6 ADDRESS SETTIN                                                                                |                                                                                                    |
| change the LAN IPv6 Addres<br>settings to access the network<br>Enable DHCP-PD :<br>LAN IPv6 Address : | -                                                                                                    |
| ADDRESS AUTOCONFIGURA                                                                                  | TION SETTINGS                                                                                             |
|                                                                                                    | v6 Autoconfiguration to assign IP addresses to the<br>ou can also enable DHCP-PD to delegate prefixes for |
| Enable automatic IPv6<br>address assignment :<br>Enable Automatic DHCP-PD in<br>LAN :                  | <u>्</u>                                                                                                  |
| Autoconfiguration Type :                                                                               | SLAAC + Stateless DHCPv6 💌                                                                                |
| Router Advertisement                                                                                   | 1440 (minutes)                                                                                            |

# Static IPv6

My IPv6 Connection: Select Static IPv6 from the drop-down menu.

WAN IPv6 Address Enter the address settings supplied by your Internet provider Settings: (ISP).

LAN IPv6 Address: Enter the LAN (local) IPv6 address for the router.

LAN Link-Local Address: Displays the Router's LAN Link-Local Address.

**Enable** Check to enable the Autoconfiguration feature. **Autoconfiguration:** 

Autoconfiguration Type: Select Stateful (DHCPv6), SLAAC + RDNSS or SLAAC + Stateless DHCPv6.

- IPv6 Address Range Enter the start IPv6 Address for the DHCPv6 range for your Start: local computers.
- **IPv6 Address Range** Enter the end IPv6 Address for the DHCPv6 range for your **End:** local computers.

IPv6 Address Lifetime: Enter the IPv6 Address Lifetime (in minutes).

| IPv6 CONNECTION TYPE                                                                                                    |                                                                                                    |
|----------------------------------------------------------------------------------------------------|----------------------------------------------------------------------------------------------------|
| Choose the mode to be used by                                                                                                    | the router to the IPv6 Internet.                                                                                                    |
| My IPv6 Connection is :                                                                                                    | Static IPv6                                                                                                    |
| WAN IPv6 ADDRESS SETTIN                                                                                                    | GS                                                                                                    |
| Enter the IPv6 address informat                                                                                                    | tion provided by your Internet Service Provider (ISP).                                                                                                    |
| Use Link-Local Address :                                                                                                    | <b>▼</b>                                                                                                    |
| IPv6 Address :                                                                                                    | FE80::218:E7FF:FE95:689F                                                                                                    |
| Subnet Prefix Length :                                                                                                    | 64                                                                                                    |
| Default Gateway :                                                                                                    |                                                                                                    |
| Primary DNS Server :                                                                                                    |                                                                                                    |
| Secondary DNS Server :                                                                                                    |                                                                                                    |
|                                                                                                    |                                                                                                    |
| LAN IPy6 ADDRESS SETTING                                                                                                    | is                                                                                                    |
|                                                                                                    | the internal network settings of your router. If you<br>s here, you may need to adjust your PC network                                                                                                    |
| Use this section to configure t<br>change the LAN IPv6 Address                                                                                                    | the internal network settings of your router. If you<br>s here, you may need to adjust your PC network<br>again.                                                                                                    |
| Use this section to configure to<br>change the LAN IPv6 Address<br>settings to access the network                                                                                                    | the internal network settings of your router. If you<br>s here, you may need to adjust your PC network<br>again.<br>/64                                                                                                    |
| Use this section to configure to<br>change the LAN IPv6 Address<br>settings to access the network<br>LAN IPv6 Address :                                                                                                    | the internal network settings of your router. If you<br>s here, you may need to adjust your PC network<br>again.<br>/64<br>FE80::218:E7FF:FE95:689E/64                                                                       |
| Use this section to configure to<br>change the LAN IPv6 Address<br>settings to access the network<br>LAN IPv6 Address :<br>LAN IPv6 Link-Local Address :<br>ADDRESS AUTOCONFIGURAT                                                                                                    | the internal network settings of your router. If you<br>s here, you may need to adjust your PC network<br>again.<br>/64<br>FE80::218:E7FF:FE95:689E/64                                                                       |
| Use this section to configure t<br>change the LAN IPv6 Address<br>settings to access the network<br>LAN IPv6 Address :<br>LAN IPv6 Link-Local Address :<br>ADDRESS AUTOCONFIGURAT<br>Use this section to setup IPv<br>computers on your network.                                                   | the internal network settings of your router. If you<br>s here, you may need to adjust your PC network<br>again.<br>/64<br>FE80::218:E7FF:FE95:689E/64<br>ION SETTINGS                                                       |
| Use this section to configure to<br>change the LAN IPv6 Address<br>settings to access the network<br>LAN IPv6 Address :<br>LAN IPv6 Link-Local Address :<br>ADDRESS AUTOCONFIGURAT<br>Use this section to setup IPv<br>computers on your network.<br>Enable automatic IPv6<br>address assignment : | the internal network settings of your router. If you<br>s here, you may need to adjust your PC network<br>again.<br>/64<br>FE80::218:E7FF:FE95:689E/64<br>ION SETTINGS<br>/6 Autoconfiguration to assign IP addresses to the |

# Autoconfiguration

My IPv6 Connection: Select Autoconfiguration (Stateless/DHCPv6) from the drop-down menu.

IPv6 DNS Settings: Select either Obtain DNS server address automatically or Use the following DNS Address.

Primary/Secondary DNS Enter the primary and secondary DNS server addresses. Address:

LAN IPv6 Address: Enter the LAN (local) IPv6 address for the router.

LAN Link-Local Address: Displays the Router's LAN Link-Local Address.

**Enable** Check to enable the Autoconfiguration feature. **Autoconfiguration:** 

Autoconfiguration Type: Select Stateful (DHCPv6), SLAAC + RDNSS or SLAAC + Stateless DHCPv6.

IPv6 Address Range Enter the start IPv6 Address for the DHCPv6 range for your Start: local computers.

IPv6 Address Range Enter the end IPv6 Address for the DHCPv6 range for your End: local computers.

IPv6 Address Lifetime: Enter the IPv6 Address Lifetime (in minutes).

| Choose the mode to be used k                                                                                                    | by the router to the IPv6 Internet.                                                                                              |
|----------------------------------------------------------------------------------------------------|----------------------------------------------------------------------------------------------------|
| choose the mode to be used t                                                                                                    | and router to the 1940 Internet.                                                                                                 |
| My IPv6 Connection is :                                                                                                    | Autoconfiguration (SLAAC/DHCPv6)                                                                                                 |
| IPv6 DNS SETTINGS                                                                                                    |                                                                                                    |
| Obtain a DNS server address at                                                                                                    | utomatically or enter a specific DNS server address.                                                                             |
| ۲                                                                                                    | Obtain a DNS server address automatically                                                                                        |
| 0                                                                                                    | Use the following DNS address                                                                                                    |
| Primary DNS Server :                                                                                                    |                                                                                                    |
| Secondary DNS Server :                                                                                                    |                                                                                                    |
|                                                                                                    |                                                                                                    |
|                                                                                                    | the internal network settings of your router. If yo<br>ss here, you may need to adjust your PC netwo                             |
| Use this section to configure change the LAN IPv6 Addre                                                                                                    | the internal network settings of your router. If yo<br>ss here, you may need to adjust your PC netwo<br>k again.                 |
| Use this section to configure<br>change the LAN IPv6 Addre<br>settings to access the network                                                                                                    | the internal network settings of your router. If your sour router if your so here, you may need to adjust your PC netwook again. |
| Use this section to configure<br>change the LAN IPv6 Addre<br>settings to access the network<br>Enable DHCP-PD :<br>LAN IPv6 Address :                                                                                                    | the internal network settings of your router. If your sour router if your so here, you may need to adjust your PC netwook again. |
| Use this section to configure<br>change the LAN IPv6 Addre<br>settings to access the network<br>Enable DHCP-PD :<br>LAN IPv6 Address :                                                                                                    | the internal network settings of your router. If your so here, you may need to adjust your PC network again.                     |
| Use this section to configure<br>change the LAN IPv6 Addre<br>settings to access the network<br>Enable DHCP-PD :<br>LAN IPv6 Address :<br>LAN IPv6 Link-Local Address :<br>ADDRESS AUTOCONFIGURA<br>Use this section to setup IF<br>computers on your network.                                                 | the internal network settings of your router. If your so here, you may need to adjust your PC network again.                     |
| Use this section to configure<br>change the LAN IPv6 Addre<br>settings to access the network<br>Enable DHCP-PD :<br>LAN IPv6 Address :<br>LAN IPv6 Link-Local Address :<br>ADDRESS AUTOCONFIGURA<br>Use this section to setup IF<br>computers on your network.<br>router in your LAN.<br>Enable automatic IPv6 | the internal network settings of your router. If you so here, you may need to adjust your PC netwook again.                      |
| Use this section to configure<br>change the LAN IPv6 Addre<br>settings to access the network<br>Enable DHCP-PD :<br>LAN IPv6 Address :<br>LAN IPv6 Link-Local Address :<br>ADDRESS AUTOCONFIGURA<br>Use this section to setup IF<br>computers on your network.<br>router in your LAN.                          | the internal network settings of your router. If you so here, you may need to adjust your PC netwook again.                      |

# ΡΡΡοΕ

My IPv6 Connection: Select PPPoE from the drop-down menu.

- **PPPoE:** Enter the PPPoE account settings supplied by your Internet provider (ISP).
- Address Mode: Select Static if your ISP assigned you the IP address, subnet mask, gateway, and DNS server addresses. In most cases, select **Dynamic**.

IP Address: Enter the IP address (Static PPPoE only).

User Name: Enter your PPPoE user name.

**Password:** Enter your PPPoE password and then retype the password in the next box.

Service Name: Enter the ISP Service Name (optional).

Reconnection Mode: Select either Always-on, On-Demand, or Manual.

- **Maximum Idle Time:** Enter a maximum idle time during which the Internet connection is maintained during inactivity. To disable this feature, enable Auto-reconnect.
  - MTU: Maximum Transmission Unit you may need to change the MTU for optimal performance with your specific ISP. 1492 is the default MTU.
  - IPv6 DNS Settings: Select either Obtain DNS server address automatically or Use the following DNS Address.
- Primary/Secondary DNS Enter the primary and secondary DNS server addresses. Address:

LAN IPv6 Address: Enter the LAN (local) IPv6 address for the router.

LAN Link-Local Address: Displays the Router's LAN Link-Local Address.

Enable Autoconfiguration: Check to enable the Autoconfiguration feature.

| Choose the mode to be used b                                                                                                    | y the router to the IPv6 Internet.                                                                                                    |
|----------------------------------------------------------------------------------------------------|----------------------------------------------------------------------------------------------------|
| My IPv6 Connection is :                                                                                                    | PPPoE                                                                                                    |
| PPPOE                                                                                                    |                                                                                                    |
| Enter the information provided                                                                                                    | l by your Internet Service Provider (ISP).                                                                                                    |
| PPPoE Session:                                                                                                    | Share with IPv4 ○ Create a new session                                                                                                    |
| Address Mode :                                                                                                    | ⊙ Dynamic IP ○ Static IP                                                                                                    |
| IP Address :                                                                                                    |                                                                                                    |
| Username :                                                                                                    |                                                                                                    |
| Password :                                                                                                    |                                                                                                    |
| Verify Password :                                                                                                    |                                                                                                    |
| Service Name :                                                                                                    | (Optional)                                                                                                    |
| Reconnect Mode :                                                                                                    | Always on  On demand  Manual                                                                                                    |
| Maximum Idle Time :                                                                                                    | 5 (minutes, O=infinite)                                                                                                    |
| MTU :                                                                                                    | 1492 (bytes)MTU default = 1492                                                                                                    |
| IPv6 DNS SETTINGS<br>Obtain a DNS server address au                                                                                                    | itomatically or enter a specific DNS server address.                                                                                                    |
| Obtain a DNS server address au                                                                                                    | Obtain a DNS server address automatically<br>Use the following DNS address                                                                                                    |
| Obtain a DNS server address au<br>©<br>C<br>Primary DNS Server :                                                                                                    | Obtain a DNS server address automatically<br>Use the following DNS address                                                                                                    |
| Obtain a DNS server address au<br>Primary DNS Server :<br>Secondary DNS Server :<br>LAN IPv6 ADDRESS SETTIN<br>Use this section to configure                                                                                                    | Obtain a DNS server address automatically<br>Use the following DNS address<br>GS<br>the internal network settings of your router. If your<br>se here, you may need to adjust your PC networ                                                                                                    |
| Obtain a DNS server address au<br>Primary DNS Server :<br>Secondary DNS Server :<br>LAN IPv6 ADDRESS SETTIN<br>Use this section to configure<br>change the LAN IPv6 Addres                                                                                                    | Obtain a DNS server address automatically<br>Use the following DNS address<br>GS<br>the internal network settings of your router. If your<br>so here, you may need to adjust your PC network<br>again.                                                                                                    |
| Obtain a DNS server address au<br>Primary DNS Server :<br>Secondary DNS Server :<br>LAN IPv6 ADDRESS SETTIN<br>Use this section to configure<br>change the LAN IPv6 Addres<br>settings to access the network<br>Enable DHCP-PD :<br>LAN IPv6 Address :                                                                                                    | Obtain a DNS server address automatically Use the following DNS address GS the internal network settings of your router. If you ses here, you may need to adjust your PC network again.  /64                                                                                                    |
| Obtain a DNS server address au<br>Primary DNS Server :<br>Secondary DNS Server :<br>LAN IPv6 ADDRESS SETTIN<br>Use this section to configure<br>change the LAN IPv6 Addres<br>settings to access the network<br>Enable DHCP-PD :<br>LAN IPv6 Address :                                                                                                    | Obtain a DNS server address automatically Use the following DNS address GS GS the internal network settings of your router. If you ss here, you may need to adjust your PC network again.                                                                                                    |
| Obtain a DNS server address au<br>Primary DNS Server :<br>Secondary DNS Server :<br>LAN IPv6 ADDRESS SETTIN<br>Use this section to configure<br>change the LAN IPv6 Addres<br>settings to access the network<br>Enable DHCP-PD :<br>LAN IPv6 Address :                                                                                                    | Obtain a DNS server address automatically Use the following DNS address GS the internal network settings of your router. If you s here, you may need to adjust your PC network again.  V EB0::218:E7FF:FE95:689E/64                                                                                                    |
| Obtain a DNS server address at<br>Primary DNS Server :<br>Secondary DNS Server :<br>LAN IPv6 ADDRESS SETTIN<br>Use this section to configure<br>change the LAN IPv6 Addres<br>settings to access the network<br>Enable DHCP-PD :<br>LAN IPv6 Address :<br>LAN IPv6 Link-Local Address :<br>ADDRESS AUTOCONFIGURA<br>Use this section to setup IPv6                                                                                                    | Obtain a DNS server address automatically Use the following DNS address GS the internal network settings of your router. If you s here, you may need to adjust your PC network again.  V EB0::218:E7FF:FE95:689E/64                                                                                                    |
| Obtain a DNS server address at<br>©<br>Primary DNS Server :<br>Secondary DNS Server :<br>LAN IPv6 ADDRESS SETTIN<br>Use this section to configure<br>change the LAN IPv6 Addres<br>settings to access the network<br>Enable DHCP-PD :<br>LAN IPv6 Address :<br>LAN IPv6 Link-Local Address :<br>ADDRESS AUTOCONFIGURAT<br>Use this section to setup IPv6<br>computers on your network.Ycr<br>router in your LAN.<br>Enable automatic IPv6                                                                                                    | Obtain a DNS server address automatically Use the following DNS address GS the internal network settings of your router. If you ses here, you may need to adjust your PC network again.                                                                                                    |
| Obtain a DNS server address at<br>©<br>Primary DNS Server :<br>Secondary DNS Server :<br>LAN IPv6 ADDRESS SETTIN<br>Use this section to configure<br>change the LAN IPv6 Addres<br>settings to access the network<br>Enable DHCP-PD :<br>LAN IPv6 Address :<br>LAN IPv6 Link-Local Address :<br>ADDRESS AUTOCONFIGURA<br>Use this section to setup IPv6<br>computers on your network.Yer<br>router in your LAN.<br>Enable automatic IPv6<br>address assignment :<br>Enable Automatic DHCP-PD IN<br>Enable Automatic DHCP-PD IN<br>Enable Automatic PHCPA | Obtain a DNS server address automatically Use the following DNS address GS the internal network settings of your router. If you s here, you may need to adjust your PC network again.  FER0::218:E7FF:FE95:689E/64 FER0::218:E7FF:FE95:689E/64 FION SETTINGS Autoconfiguration to assign IP addresses to the su can also enable DHCP-PD to delegate prefixes for |
| Obtain a DNS server address au<br>©<br>Primary DNS Server :<br>Secondary DNS Server :<br>Secondary DNS Server :<br>LAN IPv6 ADDRESS SETTIN<br>Use this section to configure<br>change the LAN IPv6 Addres<br>settings to access the network<br>Enable DHCP-PD :<br>LAN IPv6 Address :<br>LAN IPv6 Link-Local Address :<br>ADDRESS AUTOCONFIGURA<br>Use this section to setup IPv6<br>computers on your network.Yc<br>router in your LAN.<br>Enable automatic IPv6<br>address assignment :<br>Enable Automatic DHCP-PD pin<br>LAN :                                                                                                    | Obtain a DNS server address automatically Use the following DNS address GS the internal network settings of your router. If you s here, you may need to adjust your PC network again.  Feao::218:E7FF:FE95:689E/64 FE80::218:E7FF:FE95:689E/64 FION SETTINGS Autoconfiguration to assign IP addresses to the ou can also enable DHCP-PD to delegate prefixes for |

Autoconfiguration Type: Select Stateful (DHCPv6), SLAAC + RDNSS or SLAAC + Stateless DHCPv6.

**IPv6 Address Range Start:** Enter the start IPv6 Address for the DHCPv6 range for your local computers.

IPv6 Address Range End: Enter the end IPv6 Address for the DHCPv6 range for your local computers.

IPv6 Address Lifetime: Enter the IPv6 Address Lifetime (in minutes).

# IPv6 in IPv4 Tunneling

**My IPv6** Select **IPv6 in IPv4 Tunnel** from the drop-down menu. **Connection:** 

- IPv6 in IPv4 Tunnel Enter the settings supplied by your Internet provider (ISP). Settings:
- LAN IPv6 Address: Enter the LAN (local) IPv6 address for the router.
  - LAN Link-Local Displays the Router's LAN Link-Local Address. Address:

**Enable** Check to enable the Autoconfiguration feature. **Autoconfiguration:** 

Autoconfiguration Select Stateful (DHCPv6), SLAAC + RDNSS or SLAAC + Stateless Type: DHCPv6.

**IPv6 Address** Enter the start IPv6 Address for the DHCPv6 range for your local **Range Start:** computers.

**IPv6 Address** Enter the end IPv6 Address for the DHCPv6 range for your local **Range End:** computers.

**Pv6 Address** Enter the Router Advertisement Lifetime (in minutes). Lifetime:

| IPv6 CONNECTION TYPE                                                                                                    |                                                                                                    |
|----------------------------------------------------------------------------------------------------|----------------------------------------------------------------------------------------------------|
|                                                                                                    |                                                                                                    |
| Choose the mode to be used by                                                                                                    | the router to the IPv6 Internet.                                                                                                    |
|                                                                                                    |                                                                                                    |
| My IPv6 Connection is :                                                                                                    | IPv6 in IPv4 Tunnel                                                                                                    |
| IPv6 in IPv4 TUNNEL SETTIN                                                                                                    | 89                                                                                                    |
|                                                                                                    |                                                                                                    |
| Enter the IPv6 in IPv4 Tunnel in                                                                                                    | formation provided by your Tunnel Broker.                                                                                                    |
|                                                                                                    |                                                                                                    |
| Remote IPv4 Address :                                                                                                    |                                                                                                    |
| Remote IPv6 Address :                                                                                                    |                                                                                                    |
| Local IPv4 Address :                                                                                                    |                                                                                                    |
| Local IPv6 Address :                                                                                                    |                                                                                                    |
| IPv6 DNS SETTINGS                                                                                                    |                                                                                                    |
|                                                                                                    |                                                                                                    |
| Obtain a DNS server address aut                                                                                                    | tomatically or enter a specific DNS server address.                                                                                                    |
| _                                                                                                    |                                                                                                    |
|                                                                                                    | Obtain a DNS server address automatically                                                                                                    |
| 0                                                                                                    | Use the following DNS address                                                                                                    |
| Primary DNS Server :                                                                                                    |                                                                                                    |
|                                                                                                    |                                                                                                    |
| Secondary DNS Server :                                                                                                    |                                                                                                    |
|                                                                                                    |                                                                                                    |
| Secondary DNS Server :                                                                                                    |                                                                                                    |
| LAN IPv6 ADDRESS SETTING                                                                                                    | S                                                                                                    |
| LAN IPv6 ADDRESS SETTING<br>Use this section to configure<br>change the LAN IPv6 Address                                                                                                    | S<br>the internal network settings of your router. If you<br>s here, you may need to adjust your PC network                                                                                                    |
| LAN IPv6 ADDRESS SETTING                                                                                                    | S<br>the internal network settings of your router. If you<br>s here, you may need to adjust your PC network                                                                                                    |
| LAN IPv6 ADDRESS SETTING<br>Use this section to configure<br>change the LAN IPv6 Address                                                                                                    | S<br>the internal network settings of your router. If you<br>s here, you may need to adjust your PC network<br>again.                                                                                                    |
| LAN IPv6 ADDRESS SETTING<br>Use this section to configure<br>change the LAN IPv6 Address<br>settings to access the network                                                                                                    | S<br>the internal network settings of your router. If you<br>s here, you may need to adjust your PC network<br>again.                                                                                                    |
| LAN IPv6 ADDRESS SETTING<br>Use this section to configure the LAN IPv6 Address<br>settings to access the network<br>Enable DHCP-PD :                                                                                                    | S<br>the internal network settings of your router. If you<br>s here, you may need to adjust your PC network<br>again.<br>M<br>/64                                                                                                    |
| LAN IPv6 ADDRESS SETTING<br>Use this section to configure the LAN IPv6 Address<br>settings to access the network<br>Enable DHCP-PD :<br>LAN IPv6 Address :                                                                                                    | S<br>the internal network settings of your router. If you<br>s here, you may need to adjust your PC network<br>again.<br>/64                                                                                                    |
| LAN IPv6 ADDRESS SETTING<br>Use this section to configure the LAN IPv6 Address<br>settings to access the network<br>Enable DHCP-PD :<br>LAN IPv6 Address :                                                                                                    | S<br>the internal network settings of your router. If you<br>s here, you may need to adjust your PC network<br>again.<br>/64<br>FE80::218:E7FF:FE95:689E/64                                                                                                    |
| LAN IPv6 ADDRESS SETTING<br>Use this section to configure t<br>change the LAN IPv6 Address<br>settings to access the network<br>Enable DHCP-PD :<br>LAN IPv6 Address :<br>LAN IPv6 Link-Local Address :<br>ADDRESS AUTOCONFIGURAT                                                                                                    | IS IS Is the internal network settings of your router. If you s here, you may need to adjust your PC network again.  M Im Im Im Im Im Im Im Im Im Im Im Im Im                                                                                                    |
| LAN IPv6 ADDRESS SETTING<br>Use this section to configure to<br>change the LAN IPv6 Address<br>settings to access the network<br>Enable DHCP-PD :<br>LAN IPv6 Address :<br>LAN IPv6 Link-Local Address :<br>ADDRESS AUTOCONFIGURAT<br>Use this section to setup IPv<br>computers on your network.Yo                                                                                                    | S<br>the internal network settings of your router. If you<br>s here, you may need to adjust your PC network<br>again.<br>/64<br>FE80::218:E7FF:FE95:689E/64                                                                                                    |
| LAN IPv6 ADDRESS SETTING<br>Use this section to configure t<br>change the LAN IPv6 Address<br>settings to access the network<br>Enable DHCP-PD :<br>LAN IPv6 Address :<br>LAN IPv6 Link-Local Address :<br>ADDRESS AUTOCONFIGURAT<br>Use this section to setup IPv                                                                                                    | iS the internal network settings of your router. If you s here, you may need to adjust your PC network again.                                                                                                    |
| LAN IPv6 ADDRESS SETTING<br>Use this section to configure to<br>change the LAN IPv6 Address<br>settings to access the network<br>Enable DHCP-PD :<br>LAN IPv6 Address :<br>LAN IPv6 Link-Local Address :<br>ADDRESS AUTOCONFIGURAT<br>Use this section to setup IPv<br>computers on your network.Yo<br>router in your LAN.                                                                                         | the internal network settings of your router. If you<br>s here, you may need to adjust your PC network<br>again.<br>/64<br>FE80::218:E7FF:FE95:689E/64<br>ION SETTINGS<br>/6 Autoconfiguration to assign IP addresses to the<br>ou can also enable DHCP-PD to delegate prefixes for |
| LAN IPv6 ADDRESS SETTING<br>Use this section to configure to<br>change the LAN IPv6 Address<br>settings to access the network<br>Enable DHCP-PD :<br>LAN IPv6 Address :<br>LAN IPv6 Link-Local Address :<br>ADDRESS AUTOCONFIGURAT<br>Use this section to setup IPv<br>computers on your network.Yo<br>router in your LAN.<br>Enable automatic IPv6<br>address assignment :                                        | iS the internal network settings of your router. If you s here, you may need to adjust your PC network again.                                                                                                    |
| LAN IPv6 ADDRESS SETTING<br>Use this section to configure t<br>change the LAN IPv6 Address<br>settings to access the network<br>Enable DHCP-PD :<br>LAN IPv6 Address :<br>LAN IPv6 Link-Local Address :<br>ADDRESS AUTOCONFIGURAT<br>Use this section to setup IPv<br>computers on your network.Yo<br>router in your LAN.<br>Enable automatic IPv6<br>address assignment :<br>Enable Automatic DVCP-D in           | the internal network settings of your router. If you<br>s here, you may need to adjust your PC network<br>again.<br>/64<br>FE80::218:E7FF:FE95:689E/64<br>ION SETTINGS<br>/6 Autoconfiguration to assign IP addresses to the<br>ou can also enable DHCP-PD to delegate prefixes for |
| LAN IPv6 ADDRESS SETTING<br>Use this section to configure t<br>change the LAN IPv6 Address<br>settings to access the network<br>Enable DHCP-PD :<br>LAN IPv6 Address :<br>LAN IPv6 Link-Local Address :<br>ADDRESS AUTOCONFIGURAT<br>Use this section to setup IPv<br>computers on your network.Yo<br>router in your LAN.<br>Enable automatic IPv6<br>address assignment :<br>Enable Automatic DHCP-PD in<br>LAN : | the internal network settings of your router. If you<br>s here, you may need to adjust your PC network<br>again.<br>/64<br>FE80::218:E7FF:FE95:689E/64<br>ION SETTINGS<br>/6 Autoconfiguration to assign IP addresses to the<br>bu can also enable DHCP-PD to delegate prefixes for |
| LAN IPv6 ADDRESS SETTING<br>Use this section to configure t<br>change the LAN IPv6 Address<br>settings to access the network<br>Enable DHCP-PD :<br>LAN IPv6 Address :<br>LAN IPv6 Link-Local Address :<br>ADDRESS AUTOCONFIGURAT<br>Use this section to setup IPv<br>computers on your network.Yo<br>router in your LAN.<br>Enable automatic IPv6<br>address assignment :<br>Enable Automatic DHCP-PD in<br>LAN : | IS the internal network settings of your router. If you s here, you may need to adjust your PC network again.                                                                                                    |

# 6 to 4 Tunneling

My IPv6 Connection: Select 6 to 4 from the drop-down menu.

6 to 4 Settings: Enter the IPv6 settings supplied by your Internet provider (ISP).

- Primary/Secondary Enter the primary and secondary DNS server addresses. DNS Address:
- LAN IPv6 Address: Enter the LAN (local) IPv6 address for the router.
  - LAN Link-Local Displays the Router's LAN Link-Local Address. Address:

**Enable** Check to enable the Autoconfiguration feature. **Autoconfiguration:** 

| Autoconfiguration | Select Stateful (DHCPv6), SLAAC + RDNSS or SLAAC + Stateless |
|-------------------|--------------------------------------------------------------|
| Type:             | DHCPv6.                                                      |

IPv6 Address Range Enter the start IPv6 Address for the DHCPv6 range for your local Start: computers.

IPv6 Address Range Enter the end IPv6 Address for the DHCPv6 range for your local End: computers.

IPv6 Address Enter the IPv6 Address Lifetime (in minutes). Lifetime:

| IPv6 CONNECTION TYPE                                    |                                                                                                    |
|---------------------------------------------------------|----------------------------------------------------------------------------------------------------|
| Choose the mode to be used b                            | y the router to the IPv6 Internet.                                                                                  |
|                                                         | ,                                                                                                    |
| My IPv6 Connection is :                                 | 6to4                                                                                                    |
| · · · · · · · · · · · · · · · · · · ·                   |                                                                                                    |
| 6to4 SETTINGS                                           |                                                                                                    |
|                                                         |                                                                                                    |
| Enter the IPv6 address informa                          | ation provided by your Internet Service Provider (ISP).                                                             |
| 6to4 Address :                                          | 2002:C0A8:0102::C0A8:0102                                                                                           |
| 6to4 Relay :                                            | 192.88.99.1                                                                                                    |
| Primary DNS Server :                                    |                                                                                                    |
| •                                                       |                                                                                                    |
| Secondary DNS Server :                                  |                                                                                                    |
|                                                         |                                                                                                    |
| LAN IPv6 ADDRESS SETTIN                                 | GS                                                                                                    |
|                                                         | the internal network settings of your router. If you<br>ss here, you may need to adjust your PC network<br>; again. |
| LAN IPv6 Address :                                      | 2002:C0A8:0102:0001 ::1/64                                                                                          |
|                                                         | FE80::218:E7FF:FE95:689E/64                                                                                         |
|                                                         | ·                                                                                                    |
| ADDRESS AUTOCONFIGURAT                                  | TION SETTINGS                                                                                                    |
| Use this section to setup IP computers on your network. | v6 Autoconfiguration to assign IP addresses to the                                                                  |
| Enable automatic IPv6<br>address assignment :           |                                                                                                    |
| Autoconfiguration Type :                                | SLAAC + Stateless DHCPv6 💌                                                                                          |
| Router Advertisement                                    | 60 (minutes)                                                                                                    |
| Lifetime:                                               | ee (ninutes)                                                                                                    |

# 6rd

My IPv6 Connection: Select 6rd from the drop-down menu.

**6RD Settings:** Enter the address settings supplied by your Internet provider (ISP).

LAN IPv6 Address: Enter the LAN (local) IPv6 address for the router.

LAN Link-Local Address: Displays the Router's LAN Link-Local Address.

**Enable** Check to enable the Autoconfiguration feature. **Autoconfiguration:** 

| Autoconfiguration Type: | Select Stateful (DHCPv6), SLAAC+RDNSS or SLAAC + Stateless |
|-------------------------|------------------------------------------------------------|
|                         | DHCPv6.                                                    |

Router Advertisement Enter the Router Advertisement Lifetime (in minutes). Lifetime:

| IPv6 CONNECTION TYPE                                       |                                                                                                    |
|------------------------------------------------------------|----------------------------------------------------------------------------------------------------|
|                                                            |                                                                                                    |
| Choose the mode to be used by                              | y the router to the IPv6 Internet.                                                                               |
| My IPv6 Connection is :                                    | 6rd 💌                                                                                                    |
| 6RD SETTINGS                                               |                                                                                                    |
| Enter the IPv6 address informa                             | tion provided by your Internet Service Provider (ISP).                                                           |
| 6rd Configuration :                                        |                                                                                                    |
| 6rd IPv6 Prefix :                                          | / 32                                                                                                    |
| IPv4 Address :                                             | 192.168.1.2 Mask Length :0                                                                                       |
| Assign IPv6 Prefix :                                       |                                                                                                    |
| Tunnel Link-Local Address :<br>6rd Border Relay IPv4       | FE80::COA8:0102/64                                                                                               |
| Address :                                                  |                                                                                                    |
| Primary DNS Server :                                       |                                                                                                    |
| Secondary DNS Server :                                     |                                                                                                    |
| LAN IPv6 ADDRESS SETTING                                   | 35                                                                                                    |
|                                                            | the internal network settings of your router. If you<br>s here, you may need to adjust your PC network<br>again. |
| LAN IPv6 Address :                                         | None                                                                                                    |
| LAN IPv6 Link-Local Address :                              | FE80::218:E7FF:FE95:689E/64                                                                                      |
| ADDRESS AUTOCONFIGURAT                                     | TON SETTINGS                                                                                                    |
|                                                            |                                                                                                    |
| Use this section to setup IP<br>computers on your network. | v6 Autoconfiguration to assign IP addresses to the                                                               |
| Enable automatic IPv6                                      | N                                                                                                    |
| address assignment :<br>Autoconfiguration Type :           | SLAAC + Stateless DHCPv6                                                                                         |
| Router Advertisement                                       | 60 (minutes)                                                                                                    |
| Lifetime:                                                  | eo (minutes)                                                                                                    |

# Link-Local Connectivity

My IPv6 Connection: Select Link-Local Only from the drop-down menu.

LAN IPv6 Address Displays the IPv6 address of the router. Settings:

| IPv6 CONNECTION TYPE                                                                                            |
|----------------------------------------------------------------------------------------------------|
| Choose the mode to be used by the router to the IPv6 Internet.  My IPv6 Connection is : Local Connectivity Only |
| · · · · · ·                                                                                                    |
| LAN IPv6 ADDRESS SETTINGS                                                                                       |
| LAN IPv6 address for local IPv6 communications.                                                                 |
| LAN IPv6 Link-Local Address : FE80::218:E7FF:FE95:689E/64                                                       |

# Advanced Virtual Server

This will allow you to open a single port. If you would like to open a range of ports, refer to the next page.

- Name: Enter a name for the rule or select an application from the drop-down menu. Select an application and click << to populate the fields.
- **IP Address:** Enter the IP address of the computer on your local network that you want to allow the incoming service to. If your computer is receiving an IP address automatically from the router (DHCP), you computer will be listed in the "Computer Name" drop-down menu. Select your computer and click <<.
- Private Port/ Enter the port that you want to open next to Private Public Port: Port and Public Port. The private and public ports are usually the same. The public port is the port seen from the Internet side, and the private port is the port being used by the application on the computer within your local network.

Protocol Type: Select TCP, UDP, or Both from the drop-down menu.

- Schedule: The schedule of time when the Virtual Server Rule will be enabled. The schedule may be set to Always, which will allow the particular service to always be enabled. You can create your own times in the **Tools** > Schedules section.
- Inbound Filter: Select Allow All (most common) or a created Inbound filter. You may create your own inbound filters in the Advanced > Inbound Filter page.

#### VIRTUAL SERVER

The Virtual Server option allows you to define a single public port on your router for redirection to an internal LAN IP Address and Private LAN port if required. This feature is useful for hosting online services such as FTP or Web Servers.

Save Settings Don't Save Settings

#### 24 - VIRTUAL SERVERS LIST

Remaining number of rules that can be created: 24

|            |                  |   | Port         | Traffic Type       |                             |
|------------|------------------|---|--------------|--------------------|-----------------------------|
| Name       | Application name | • | Public Port  | Protocol<br>Both 💌 | Schedule<br>Always 👻        |
| IP Address | Computer Name    | • | Private Port |                    | Inbound Filter<br>Allow All |
| Name       | <                | • | Public Port  | Protocol<br>Both 💌 | Schedule<br>Always 🗨        |
| IP Address | Computer Name    | • | Private Port |                    | Inbound Filter              |

#### **Port Forwarding**

This will allow you to open a single port or a range of ports.

- **Name:** Enter a name for the rule or select an application from the drop-down menu. Select an application and click << to populate the fields.
- **IP Address:** Enter the IP address of the computer on your local network that you want to allow the incoming service to. If your computer is receiving an IP address automatically from the router (DHCP), you computer will be listed in the "Computer Name" drop-down menu. Select your computer and click <<.
- **TCP/UDP:** Enter the TCP and/or UDP port or ports that you want to open. You can enter a single port or a range of ports. Separate ports with a common.

Example: 24,1009,3000-4000

- Schedule: The schedule of time when the Virtual Server Rule will be enabled. The schedule may be set to Always, which will allow the particular service to always be enabled. You can create your own times in the Tools > Schedules section.
- Inbound Filter: Select Allow All (most common) or a created Inbound filter. You may create your own inbound filters in the Advanced > Inbound Filter page.

#### 24 -- PORT FORWARDING RULES

Remaining number of rules that can be created: 24

|            |                     | Ports to Open |                      |
|------------|---------------------|---------------|----------------------|
| Name       | << Application Name | ТСР           | Schedule<br>Always 💌 |
| IP Address | << Computer Name    | UDP           | Inbound Filter       |
| Name       | << Application Name | ТСР           | Schedule<br>Always 💌 |
| IP Address | <                   | UDP           | Inbound Filter       |

### **Application Rules**

Some applications require multiple connections, such as Internet gaming, video conferencing, Internet telephony and others. These applications have difficulties working through NAT (Network Address Translation). Special Applications makes some of these applications work with the DIR-802. If you need to run applications that require multiple connections, specify the port normally associated with an application in the "Trigger Port" field, select the protocol type as TCP or UDP, then enter the firewall (public) ports associated with the trigger port to open them for inbound traffic.

The DIR-802 provides some predefined applications in the table on the bottom of the web page. Select the application you want to use and enable it.

- Name: Enter a name for the rule. You may select a pre-defined application from the drop-down menu and click <<.
- **Trigger:** This is the port used to trigger the application. It can be either a single port or a range of ports.
- **Traffic Type:** Select the protocol of the trigger port (TCP, UDP, or Both).
  - **Firewall:** This is the port number on the Internet side that will be used to access the application. You may define a single port or a range of ports. You can use a comma to add multiple ports or port ranges.
- **Traffic Type:** Select the protocol of the firewall port (TCP, UDP, or Both).
  - Schedule: The schedule of time when the Application Rule will be enabled. The schedule may be set to Always, which will allow the particular service to always be enabled. You can create your own times in the Tools > Schedules section.

| 24 APPLICATIO | IN RULES                                    |          |              |          |
|---------------|---------------------------------------------|----------|--------------|----------|
|               |                                             | Port     | Traffic Type | Schedule |
| Name          | Application                                 | Trigger  | All          |          |
|               | <ul> <li>&lt; Application Name ▼</li> </ul> | Firewall | All          | Always 👻 |
| Name          | Application                                 | Trigger  | All          |          |
|               | <li>&lt; Application Name ▼</li>            | Firewall | All          | Always 👻 |
| Name          | Application                                 | Trigger  | All          |          |
|               | <li>&lt; Application Name ▼</li>            | Firewall | All          | Always 👻 |

### **QoS Engine**

The QoS Engine option helps improve your network gaming performance by prioritizing applications. By default the QoS Engine settings are disabled and application priority is not classified automatically. The QoS section contains a queuing mechanism, traffic shaping and classification. It supports two kinds of

queuing mechanisms. Strict Priority Queue (SPQ) and Weighted Fair Queue (WFQ). SPQ will process traffic based on traffic priority. Queue1 has the highest priority and Queue4 has the lowest priority. WFQ will process traffic based on the queue weight. Users can configure each queue's weight. The sum of all the queue's weight must be 100. When surfing the Internet, the system will do traffic shaping based on the uplink and downlink speed. The classification rules can be used to classify traffic to different queues, then SPQ or WFQ will do QoS based on the queue's priority or weight.

The following parameters will be available for configuration:

- **Enable QoS:** This option is disabled by default. Enable this option for better performance and experience with online games and other interactive applications, such as VoIP.
- Uplink Speed: The speed at which data can be transferred from the router to your ISP. This is determined by your ISP. ISP's often define speed as a download/upload pair. For example, 1.5Mbits/284Kbits. Using this example, you would enter 284. Alternatively you can test your uplink speed with a service such as www.dslreports.com.
- **Downlink Speed:** The speed at which data can be transferred from the ISP to the router. This is determined by your ISP. ISP's often define speed as a download/upload pair. For example, 1.5Mbits/284Kbits.

Using this example, you would enter 1500. Alternatively you can test your downlink speed with a service such as www.dslreports.com.

| QOS SETUP                 |                                                        |
|---------------------------|--------------------------------------------------------|
| Enab                      | e QoS : 📃                                              |
| Uplink                    | Speed: 2048 kbps << Select Transmission Rate -         |
| Downlink                  | Speed: 8192 kbps << Select Transmission Rate 💌         |
| Queu                      | e Type : 💿 Strict Priority Queue 💿 Weighted Fair Queue |
| Queue ID                  | Queue Weight                                           |
| 1                         | 40 %                                                   |
| 2                         | 30 %                                                   |
| 3                         | 20 %                                                   |
| 4                         | 10 %                                                   |
| 32 CLASSIFICATION I       |                                                        |
| Remaining number of rules | that can be created: 18                                |
| Name<br>Youtube           | Queue ID     Protocol       1 - Highest                |
| Local IP Range            |                                                        |

to

to

Remote IP Range

| Queue Type: Here the user can specify the queue type used. When choosing the option Strict Priority Queue, the router will apply QoS based on the |
|----------------------------------------------------------------------------------------------------|
| internal specification for the queue ID's listed. When choosing the option Weight Fair Queue, the router will apply QoS based on the user         |
| defined percentage in the Queue Weight column.                                                                                                    |

Queue ID: In this column the Queue ID used will be displayed.

Application Port

<<

-

YOUTUBE

ALL

Queue Priority: In this column the Queue Priority used will be displayed.

Queue Weight: After choosing to use the Weight Fair Queue option, under Queue Type, the user will be able to manual enter the Queue Weight for each individual Queue ID.

After specifying the QoS framework used, in the QoS setup section, the user can now create individual rules for scenarios that require the use of traffic control and data priority manipulation.

The following parameters will be available for configuration:

- **Checkbox:** Tick this option to enable the rule specified. **Name:** Enter a custom name for the rule being created here. This name is used for identification.
  - Queue ID: Select the appropriate priority requirement from the drop-down menu that will be applied to this rule. Option to choose from are Highest, Higher, Normal, and Best Effort.
  - **Protocol:** Select the protocol used for the application for in the drop-down menu and it will automatically place it in the Protocol field.
- Local IP Range: Enter the local IP range used here. This is the IP range of you Local Area Network. The Router's IP cannot be included in this range.

Remote IP Enter the remote IP range used here. This is the IP Range: range of the public network from the Internet Port side. To apply this rule to any IP addresses from the public side, enter the range 0.0.0.1 to 255.255.255.254.

Application Enter the application port number used here. Port:

Click on the **Save Settings** button to accept the changes made. Click on the **Don't Save Settings** button to discard the changes made.

| <b>32</b> · | CLASSIFICATION RULES          |                           |                          |
|-------------|-------------------------------|---------------------------|--------------------------|
| Rem         | aining number of rules that c | an be created: 18         |                          |
|             | Name<br>Youtube               | Queue ID<br>1 - Highest 💌 | Protocol<br>TCP << ALL v |
| 7           | Local IP Range                | to                        | Application Port         |
|             | Remote IP Range               | to                        | ALL                      |
|             | Name<br>Google_talk           | Queue ID<br>1 - Highest 💌 | Protocol<br>TCP << ALL - |
| 7           | Local IP Range                | to                        | Application Port         |
|             | Remote IP Range               | to                        | ALL                      |

#### **Network Filters**

Use MAC (Media Access Control) Filters to allow or deny LAN (Local Area Network) computers by their MAC addresses from accessing the network. You can either manually add a MAC address or select the MAC address from the list of clients that are currently connected to the Broadband Router.

# Configure MACSelect Turn MAC Filtering Off, Allow MAC addressesFiltering:listed below, or Deny MAC addresses listed belowfrom the drop-down menu.

MAC Address: Enter the MAC address you would like to filter.

To find the MAC address on a computer, please refer to the *Networking Basics* section in this manual.

**DHCP Client:** Select a DHCP client from the drop-down menu and click << to copy that MAC Address.

| 24 M/   | AC FILTERING RULE                                                         | S      |                                 |                       |
|---------|---------------------------------------------------------------------------|--------|---------------------------------|-----------------------|
| Turn MA | e MAC Filtering below<br>C Filtering ON and ALLO<br>Ig number of rules th | W comp | outers listed to access the net | twork 💌               |
|         | MAC Address                                                               |        | DHCP Client List                | Schedule              |
|         |                                                                           | <<     | Computer Name                   | Always 💌 New Schedule |
|         |                                                                           | <<     | Computer Name                   | Always 💌 New Schedule |
|         |                                                                           | <<     | Computer Name                   | Always 💌 New Schedule |
|         |                                                                           | <<     | Computer Name                   | Always 💌 New Schedule |
|         |                                                                           | <<     | Computer Name                   | Always 💌 New Schedule |
|         |                                                                           | <<     | Computer Name                   | Always 💌 New Schedule |
|         |                                                                           | <<     | Computer Name                   | Always 💌 New Schedule |
|         |                                                                           | <<     | Computer Name                   | Always 💌 New Schedule |

#### **Access Control**

The Access Control section allows you to control access in and out of your network. Use this feature as Parental Controls to only grant access to approved sites, limit web access based on time or dates, and/or block access from applications like P2P utilities or games.

Add Policy: Click the Add Policy button to start the Access Control Wizard.

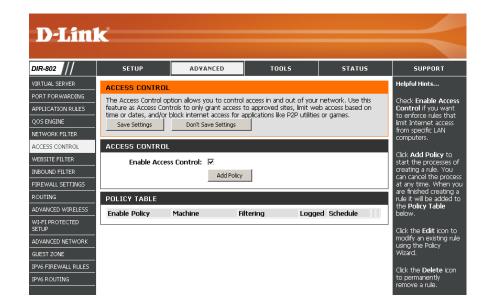

### **Access Control Wizard**

Click **Next** to continue with the wizard.

#### ADD NEW POLICY

| This wizard will guide you through the following steps to add a new policy for Access Control.                                                                                                    |
|----------------------------------------------------------------------------------------------------|
| Step 1 - Choose a unique name for your policy<br>Step 2 - Select a schedule<br>Step 3 - Select the machine to which this policy applies<br>Step 4 - Select filtering method<br>Step 5 - Select filters<br>Step 6 - Configure Web Access Logging |
| Prev Next Save Cancel                                                                                                    |

Enter a name for the policy and then click **Next** to continue.

| STEP 1: CHOOSE POLICY NAME            |
|---------------------------------------|
| Choose a unique name for your policy. |
| Policy Name : example                 |
| Prev Next Sove Cancel                 |

Select a schedule (I.E. Always) from the drop-down menu and then click **Next** to continue.

| hoose a schedu | ile to apply to | o this policy. |
|----------------|-----------------|----------------|
|                |                 | Always         |
|                | Details :       | Always         |

Enter the following information and then click **Next** to continue.

- Address Type Select IP address, MAC address, or Other Machines.
- **IP Address** Enter the IP address of the computer you want to apply the rule to.
- Machine Address Enter the PC MAC address (i.e. 00:00.00.00.00).

Select the filtering method and then click **Next** to continue.

| Select the machine to whi     | ch this policy | applies.    |                  |               |               |                   |
|-------------------------------|----------------|-------------|------------------|---------------|---------------|-------------------|
| Specify a machine with its IP | or MAC address | , or select | t "Other Machine | s" for machir | ies that do n | ot have a policy. |
| Address Ty                    | e: © IP O      | MAC O       | Other Machines   |               |               |                   |
| IP Addre                      | ss: 192.168.0  | .112        | << IM test       | 1 (192.168.0. | 112)) -       |                   |
| Machine Addre                 | ss :           |             | << Compute       | r Name        | <b>v</b>      |                   |
|                               | Cop            | y Your PC's | s MAC Address    |               |               |                   |
|                               | OK Cle         | ar          |                  |               |               |                   |
| Machine                       |                |             |                  |               |               |                   |
| 192.168.0.112                 |                |             |                  |               | E             | 9                 |

| Select the method for filtering |                                                              |
|---------------------------------|--------------------------------------------------------------|
| Method :                        | C Log Web Access Only C Block All Access @ Block Some Access |
| Apply Web Filter :              |                                                              |
| Apply Advanced Port Filters :   | Г                                                            |

#### Section 3 - Configuration

#### Enter the rule:

Enable - Check to enable the rule.
Name - Enter a name for your rule.
Dest IP Start - Enter the starting IP address.
Dest IP End - Enter the ending IP address.
Protocol - Select the protocol.
Dest Port Start - Enter the starting port number.
Dest Port End - Enter the ending port number.

| Add Po  | rt Filters Rules  |                             |                  |          |                       |                     |
|---------|-------------------|-----------------------------|------------------|----------|-----------------------|---------------------|
| specify | rules to prohibit | access to specific IP addre | isses and ports. |          |                       |                     |
| Enable  | Name              | Dest IP<br>Start            | Dest IP<br>End   | Protocol | Dest<br>Port<br>Start | Dest<br>Port<br>End |
| Г       | [                 | 0.0.0.0                     | 255.255.255.255  | Any •    | 0                     | 65535               |
| Г       |                   | 0.0.0.0                     | 255.255.255.255  | Any .    | 0                     | 65835               |
| Г       |                   | 0.0.0.0                     | 255.255.255.255  | Any •    | 0                     | 65535               |
| Г       | [                 | 0.0.0.0                     | 255.255.255.255  | Any .    | 0                     | 65535               |
| Г       |                   | 0.0.0.0                     | 255.255.255.255  | Any .    | 0                     | 65535               |
| Г       | 1                 | 0.0.0.0                     | 255.255.255.255  | Any •    | 0                     | 65535               |
| Г       | [                 | 0.0.0.0                     | 255.255.255.255  | Any 🖃    | 0                     | 66535               |
| г       | <b></b>           | 0.0.0.0                     | 255.255.255.255  | Any 💌    | 0                     | 65535               |

Prev Next Save Cancel

STEP 6: CONFIGURE WEB ACCESS LOGGING Web Access Logging : C Disabled

Enable

To enable web logging, click **Enable**.

Click **Save** to save the access control rule.

| Your newly o | reated polic | y will now show | v up under <b>Polic</b> | y Table. |
|--------------|--------------|-----------------|-------------------------|----------|
|              |              |                 |                         |          |

| ACCESS CONTROL                                                                                                    |                                              |               |                      |        |          |   |   |
|----------------------------------------------------------------------------------------------------|----------------------------------------------|---------------|----------------------|--------|----------|---|---|
| The Access Control option allows you to control access in and out of your network. Use this<br>feature as Access Controls to only grant access to approved sites, limit web access based on<br>time or dates, and/or block internet access for applications like P2P utilities or games. |                                              |               |                      |        |          |   |   |
| Save                                                                                                    | Save Settings Don't Save Settings Reboot Now |               |                      |        |          |   |   |
| ENABL                                                                                                    | ENABLE                                       |               |                      |        |          |   |   |
| E                                                                                                    | Enable Access Control : 🔽                    |               |                      |        |          |   |   |
| POLICY                                                                                                    | POLICY TABLE                                 |               |                      |        |          |   |   |
| Enable                                                                                                    | Policy                                       | Machine       | Filtering            | Logged | Schedule |   |   |
| •                                                                                                    | dlink                                        | 192.168.0.106 | Block Some<br>Access | No     | Always   | E | Ŷ |
|                                                                                                    |                                              |               |                      |        |          |   |   |

#### **Website Filters**

Website Filters are used to allow you to set up a list of Web sites that can be viewed by multiple users through the network. To use this feature select to **Allow** or **Deny**, enter the domain or website and click **Save Settings**. You must also select **Apply Web Filter** under the *Access Control* section.

Add Website Select either DENY computers access to ONLY Filtering Rule: these sites or ALLOW computers access to ONLY these sites.

Website URL/ Enter the keywords or URLs that you want to allow Domain: or block. Click Save Settings.

| 40 WEBSITE FILTERING RULES                                                                           |            |  |  |  |
|----------------------------------------------------------------------------------------------------|------------|--|--|--|
| Configure Website Filter below:<br>DENY computers access to ONLY these sites<br>Clear the list below |            |  |  |  |
| Website                                                                                              | JRL/Domain |  |  |  |
| www.google.com                                                                                       | yahoo      |  |  |  |
| AOL                                                                                                  |            |  |  |  |
|                                                                                                    |            |  |  |  |
|                                                                                                    |            |  |  |  |
|                                                                                                    |            |  |  |  |
|                                                                                                    |            |  |  |  |

#### **Inbound Filters**

The Inbound Filter option is an advanced method of controlling data received from the Internet. With this feature you can configure inbound data filtering rules that control data based on an IP address range. Inbound Filters can be used with Virtual Server, Port Forwarding, or Remote Administration features.

Name: Enter a name for the inbound filter rule.

Action: Select Allow or Deny.

Enable: Check to enable rule.

- **Remote IP Start:** Enter the starting IP address. Enter 0.0.0.0 if you do not want to specify an IP range.
- **Remote IP End:** Enter the ending IP address. Enter 255.255.255.255 if you do not want to specify and IP range.
  - Add: Click the Add button to apply your settings. You must click Save Settings at the top to save the settings.
- Inbound Filter This section will list any rules that are created. You Rules List: may click the **Edit** icon to change the settings or enable/disable the rule, or click the **Delete** icon to remove the rule.

#### INBOUND FILTER

The Inbound Filter option is an advanced method of controlling data received from the Internet. With this feature you can configure inbound data filtering rules that control data based on an IP address range.

Inbound Filters can be used for limiting access to a server on your network to a system or group of systems. Filter rules can be used with Virtual Server, Port Forwarding, or Remote Administration features.

| ADD INBOUND FILTER RULE   |                        |                 |
|---------------------------|------------------------|-----------------|
| Name :                    |                        |                 |
| Action :                  | Allow 💌                |                 |
| Remote IP Range :         | Enable Remote IP Start | Remote IP End   |
|                           | 0.0.00                 | 255.255.255.255 |
|                           | 0.0.0.0                | 255.255.255.255 |
|                           | 0.0.0.0                | 255.255.255.255 |
|                           | 0.0.0.0                | 255.255.255.255 |
|                           | 0.0.0.0                | 255.255.255.255 |
|                           | 0.0.0.0                | 255.255.255.255 |
|                           | 0.0.0.0                | 255.255.255.255 |
|                           | 0.0.0.0                | 255.255.255.255 |
|                           | Add Cancel             |                 |
| INBOUND FILTER RULES LIST |                        |                 |
| Name Action Remote IP     | Range                  |                 |

#### **Firewall Settings**

A firewall protects your network from the outside world. The DIR-802 offers a firewall type functionality. The SPI feature helps prevent cyber attacks. Sometimes you may want a computer exposed to the outside world for certain types of applications. If you choose to expose a computer, you can enable DMZ. DMZ is short for Demilitarized Zone. This option will expose the chosen computer completely to the outside world.

- **Enable SPI:** SPI (Stateful Packet Inspection, also known as dynamic packet filtering) helps to prevent cyber attacks by tracking more state per session. It validates that the traffic passing through the session conforms to the protocol.
- Anti-Spoof Check: Enable this feature to protect your network from certain kinds of "spoofing" attacks.

| FIREWALL & DI                                                                                                    | AZ SETTINGS                                                                                                    |  |  |  |
|----------------------------------------------------------------------------------------------------|----------------------------------------------------------------------------------------------------|--|--|--|
| DMZ means "Demilitarized Zone". DMZ allows computers behind the router firewall to be<br>accessible to Internet traffic. Typically, your DMZ would contain Web servers, FTP servers and<br>others. |                                                                                                    |  |  |  |
| Save Settings                                                                                                    | Don't Save Settings                                                                                                    |  |  |  |
| FIREWALL SET                                                                                                    | FIREWALL SETTINGS                                                                                                    |  |  |  |
| Enable SPI :                                                                                                    |                                                                                                    |  |  |  |
| ANTI-SPOOF CH                                                                                                    | IECKING                                                                                                    |  |  |  |
| Enable anti-                                                                                                    | spoof checking : 📃                                                                                                    |  |  |  |
|                                                                                                    |                                                                                                    |  |  |  |
| DMZ HOST                                                                                                    |                                                                                                    |  |  |  |
| the router. If yo                                                                                                    | The DMZ (Demilitarized Zone) option lets you set a single computer on your network outside of<br>the router. If you have a computer that cannot run Internet applications successfully from<br>behind the router, then you can place the computer into the DMZ for unrestricted Internet<br>access. |  |  |  |
|                                                                                                    | computer in the DMZ may expose that computer to a variety of security risks.<br>n is only recommended as a last resort.                                                                                                    |  |  |  |
|                                                                                                    | Enable DMZ : 📃                                                                                                    |  |  |  |
| [                                                                                                    | OMZ IP Address :                                                                                                    |  |  |  |
|                                                                                                    | Computer Name                                                                                                    |  |  |  |
|                                                                                                    |                                                                                                    |  |  |  |
| APPLICATION I                                                                                                    | APPLICATION LEVEL GATEWAY (ALG) CONFIGURATION                                                                                                    |  |  |  |
|                                                                                                    | РРТР : 🕡                                                                                                    |  |  |  |
|                                                                                                    | IPSec (VPN) : 🕡                                                                                                    |  |  |  |
|                                                                                                    | RTSP : 📝                                                                                                    |  |  |  |
|                                                                                                    | SIP: 🔽                                                                                                    |  |  |  |

- **DMZ IP Address:** Specify the IP address of the computer on the LAN that you want to have unrestricted Internet communication. If this computer obtains it's IP address automatically using DHCP, be sure to make a static reservation on the **Setup** > **Network Settings** page so that the IP address of the DMZ machine does not change.
  - **PPTP:** Allows multiple machines on the LAN to connect to their corporate network using PPTP protocol.
  - **IPSEC (VPN):** Allows multiple VPN clients to connect to their corporate network using IPSec. Some VPN clients support traversal of IPSec through NAT. This ALG may interfere with the operation of such VPN clients. If you are having trouble connecting with your corporate network, try turning this ALG off. Please check with the system administrator of your corporate network whether your VPN client supports NAT traversal.
    - **RTSP:** Allows application that uses Real Time Streaming Protocol to receive streaming media from the Internet. QuickTime and Real Player are some of the common applications using this protocol.
      - **SIP:** Allows devices and applications using VoIP (Voice over IP) to communicate across NAT. Some VoIP applications and devices have the ability to discover NAT devices and work around them. This ALG may interfere with the operation of such devices. If you are having trouble making VoIP calls, try turning this ALG off.

| FIREWALL & DMZ SETTINGS                                                                                                    |                                               |  |  |  |
|----------------------------------------------------------------------------------------------------|-----------------------------------------------|--|--|--|
| DMZ means "Demilitarized Zone". DMZ allows computers behind the router firewall to be<br>accessible to Internet traffic. Typically, your DMZ would contain Web servers, FTP servers and<br>others.                                                                                                  |                                               |  |  |  |
| Save Settings Don't Save Settings                                                                                                    |                                               |  |  |  |
| FIREWALL SETTINGS                                                                                                    |                                               |  |  |  |
| Enable SPI :                                                                                                    |                                               |  |  |  |
| ANTI-SPOOF CHECKING                                                                                                    |                                               |  |  |  |
| Enable anti-spoof checking : 📃                                                                                                    |                                               |  |  |  |
| DMZ HOST                                                                                                    |                                               |  |  |  |
| The DMZ (Demilitarized Zone) option lets you set a single computer on your network outside of<br>the router. If you have a computer that cannot run Internet applications successfully from<br>behind the router, then you can place the computer into the DMZ for unrestricted Internet<br>access. |                                               |  |  |  |
| Note: Putting a computer in the DMZ may expose that computer to a variety of security risks. Use of this option is only recommended as a last resort.                                                                                                    |                                               |  |  |  |
| Enable DMZ : 🕅                                                                                                    |                                               |  |  |  |
| DMZ IP Address :                                                                                                    | <<                                            |  |  |  |
| Computer Name                                                                                                    | <b>•</b>                                      |  |  |  |
| APPLICATION LEVEL GATEWAY (ALG) CONFIGUR                                                                                                    | APPLICATION LEVEL GATEWAY (ALG) CONFIGURATION |  |  |  |
| РРТР : 🕡                                                                                                    |                                               |  |  |  |
| IPSec (VPN) :                                                                                                    |                                               |  |  |  |
| RTSP :                                                                                                    |                                               |  |  |  |
| SIP : 🔽                                                                                                    |                                               |  |  |  |
|                                                                                                    |                                               |  |  |  |

#### Routing

The Routing option is an advanced method of customizing specific routes of data through your network.

Name: Enter a name for your route.

- **Destination IP:** Enter the IP address of packets that will take this route.
  - Netmask: Enter the netmask of the route, please note that the octets must match your destination IP address.
  - **Gateway:** Enter your next hop gateway to be taken if this route is used.
    - Metric: The route metric is a value from 1 to 16 that indicates the cost of using this route. A value 1 is the lowest cost and 15 is the highest cost.
  - **Interface:** Select the interface that the IP packet must use to transit out of the router when this route is used.

| 32  | 32 ROUTE LIST               |                       |        |           |  |
|-----|-----------------------------|-----------------------|--------|-----------|--|
| Ren | naining number of rules tha | at can be created: 32 |        |           |  |
|     |                             |                       | Metric | Interface |  |
|     | Name                        | Destination IP        | 1      |           |  |
|     | Netmask                     | Gateway               |        |           |  |
|     | Name                        | Destination IP        | 1      | <b></b>   |  |
|     | Netmask                     | Gateway               |        |           |  |
|     | Name                        | Destination IP        | 1      | <b>•</b>  |  |
|     | Netmask                     | Gateway               | 1      | •         |  |

#### **Advanced Wireless**

Transmit Power: Set the transmit power of the antennas.

- WLAN Partition: This enables 802.11d operation. 802.11d is a wireless specification developed to allow implementation of wireless networks in countries that cannot use the 802.11 standard. This feature should only be enabled if you are in a country that requires it.
  - **WMM Enable:** WMM is QoS for your wireless network. This will improve the quality of video and voice applications for your wireless clients.
- **HT20/40 Coexistence:** Enable this option to reduce interference from other wireless networks in your area. If the channel width is operating at 40MHz and there is another wireless network's channel over-lapping and causing interference, the router will automatically change to 20MHz.

| ADVANCED WIRELESS SETTINGS        |                            |  |  |  |
|-----------------------------------|----------------------------|--|--|--|
| Wireless Band :                   | 2.4GHz Band                |  |  |  |
| Transmit Power :                  |                            |  |  |  |
| WLAN Partition :                  |                            |  |  |  |
| WMM Enable :                      |                            |  |  |  |
| HT 20/40 Coexistence :            |                            |  |  |  |
|                                   |                            |  |  |  |
| ADVANCED WIRELESS SETTINGS        | ADVANCED WIRELESS SETTINGS |  |  |  |
|                                   |                            |  |  |  |
| Wireless Band :                   | 5GHz Band                  |  |  |  |
| Wireless Band:<br>Transmit Power: |                            |  |  |  |
|                                   | High 💌                     |  |  |  |
| Transmit Power :                  | High 💌                     |  |  |  |

### Wi-Fi Protected Setup (WPS)

Wi-Fi Protected Setup (WPS) System is a simplified method for securing your wireless network during the "Initial setup" as well as the "Add New Device" processes. The Wi-Fi Alliance (WFA) has certified it across different products as well as manufactures. The process is just as easy as pressing a button for the Push-Button Method or correctly entering the 8-digit code for the Pin Code Method. The time reduction in setup and ease of use are quite beneficial, while the highest wireless Security setting of WPA2 is automatically used.

Enable: Enable the Wi-Fi Protected Setup feature.

**Note:** if this option is unchecked, the WPS button on the side of the router will be disabled.

**Lock Wireless** Tick this option to lock the configured wireless security **Security Settings:** settings.

**PIN Settings:** A PIN is a unique number that can be used to add the router to an existing network or to create a new network. Only the Administrator ("admin" account) can change or reset the PIN.

Current PIN: Shows the current PIN.

**Reset PIN to** Restore the default PIN of the router. **Default:** 

Generate New Create a random number that is a valid PIN. This PIN: becomes the router's PIN. You can then copy this PIN to the user interface of the wireless client.

| WI-FI PROTECTED SETU | p                                                    |  |  |  |
|----------------------|------------------------------------------------------|--|--|--|
|                      | Enable : 📝<br>Setup : Enable/Configured<br>Setup : 📃 |  |  |  |
| PIN SETTINGS         | PIN SETTINGS                                         |  |  |  |
|                      | PIN: 58017791 Reset PIN to Default Generate New PIN  |  |  |  |
| ADD WIRELESS STATIO  | N                                                    |  |  |  |
|                      | Connect your Wireless Device                         |  |  |  |

Add Wireless This Wizard helps you add wireless devices to the wireless network. Station:

The wizard will either display the wireless network settings to guide you through manual configuration, prompt you to enter the PIN for the device, or ask you to press the configuration button on the device. If the device supports Wi-Fi Protected Setup and has a configuration button, you can add it to the network by pressing the configuration button on the device and then the on the router within 120 seconds. The status LED on the router will flash three times if the device has been successfully added to the network.

There are several ways to add a wireless device to your network. A "registrar" controls access to the wireless network. A registrar only allows devices onto the wireless network if you have entered the PIN, or pressed a special Wi-Fi Protected Setup button on the device. The router acts as a registrar for the network, although other devices may act as a registrar as well.

Add Wireless Click to start the wizard and skip to page 46. Device Wizard:

#### **WPS Button**

You can also simply press the WPS button on the side of the router, and then press the WPS button on your wireless client to automatically connect without logging into the router.

Refer to page 130 for more information.

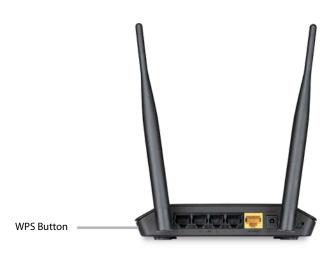

#### **Advanced Network Settings**

- **Enable UPnP:** To use the Universal Plug and Play (UPnP<sup>™</sup>) feature click on **Enabled**. UPnP provides compatibility with networking equipment, software and peripherals.
  - **WAN Ping:** Checking the box will allow the DIR-802 to respond to pings. Unchecking the box may provide some extra security from hackers.
- WAN Port Speed: You may set the port speed of the Internet port to 10Mbps, 100Mbps, or Auto (recommended).

**Enable IPV4** Check the box to allow multicast traffic to pass through **Multicast Streams:** the router from the Internet (IPv4).

**Enable IPV6** Check the box to allow multicast traffic to pass through **Multicast Streams:** the router from the Internet (IPv6).

| UPNP                                                                                                    |  |
|----------------------------------------------------------------------------------------------------|--|
| Universal Plug and Play(UPnP) supports peer-to-peer Plug and Play functionality for network devices.                                            |  |
| Enable UPnP IGD : 📝                                                                                                    |  |
| WAN PING                                                                                                    |  |
| If you enable this feature, the WAN port of your router will respond to ping requests from the<br>Internet that are sent to the WAN IP Address. |  |
| Enable WAN Ping Response :                                                                                                    |  |
| WAN PORT SPEED                                                                                                    |  |
| WAN Port Speed : Auto 10/100Mbps                                                                                                    |  |
| MULTICAST STREAMS                                                                                                    |  |
| Enable Multicast Streams : 📃                                                                                                    |  |
| IPV6 MULTICAST STREAMS                                                                                                    |  |
| Enable IPv6 Multicast Streams :                                                                                                    |  |

### **Guest Zone**

The Guest Zone feature will allow you to create temporary zones that can be used by guests to access the Internet. These zones will be separate from your main wireless network. You may configure different zones for the 2.4GHz and 5GHz wireless bands.

#### Enable Guest Check to enable the Guest Zone feature. Zone:

Schedule: The schedule of time when the Guest Zone will be active. The schedule may be set to Always, which will allow the particular service to always be enabled. You can create your own times in the Tools > Schedules section or click Add New.

**Wireless** Enter a wireless network name (SSID) that is different **Network Name:** from your main wireless network.

**Enable Routing** Check to allow network connectivity between the **Between Zones:** different zones created.

Security Mode: Select the type of security or encryption you would like to enable for the guest zone.

| GUEST ZONE                     |                                          |  |  |  |
|--------------------------------|------------------------------------------|--|--|--|
| Enable Routing Between Zones : |                                          |  |  |  |
|                                |                                          |  |  |  |
| SESSION 2.4GHZ                 |                                          |  |  |  |
| Enable Guest Zone :            | Always 🖵 New Schedule                    |  |  |  |
| Wireless Band :                | 2.4GHz Band                              |  |  |  |
| Wireless Network Name :        | dlink-guest (Also called the SSID)       |  |  |  |
| Security Mode :                | None                                     |  |  |  |
| SESSION 5GHZ                   |                                          |  |  |  |
| Enable Guest Zone :            | Always 💌 New Schedule                    |  |  |  |
| Wireless Band :                | 5GHz Band                                |  |  |  |
| Wireless Network Name :        | dlink-media-guest (Also called the SSID) |  |  |  |
| Security Mode :                | None                                     |  |  |  |

# Tools Admin

This page will allow you to change the Administrator and User passwords. You can also enable Remote Management. There are two accounts that can access the management interface through the web browser. The accounts are admin and user. Admin has read/write access while user has read-only access. User can only view the settings but cannot make any changes. Only the admin account has the ability to change both admin and user account passwords.

Admin Password: Enter a new password for the Administrator Login Name. The administrator can make changes to the settings.

User Password: Enter the new password for the User login. If you login as the User, you cannot change the settings (you can only view them).

Gateway name: Enter a name for your router.

- **Enable Graphical** Enables a challenge-response test to require users to type letters or **Authentication:** numbers from a distorted image displayed on the screen to prevent online hackers and unauthorized users from gaining access to your router's network settings.
  - Enable HTTPS Check to enable HTTPS to connect to the router securely. This means to Server: connect to the router, you must enter https://192.168.0.1 (for example) instead of http://192.168.0.1.
  - **Enable Remote** Remote management allows the DIR-802 to be configured from the **Management:** Internet by a web browser. A username/password is still required to access the Web Management interface.
  - Remote Admin The port number used to access the DIR-802 is used in the URL. Example: Port: http://x.x.x.8080 whereas x.x.x.x is the Internet IP address of the DIR-802 and 8080 is the port used for the Web Management interface.

If you have enabled **HTTPS Server**, you must enter **https://** as part of the URL to access the router remotely.

Remote Admin This section will list any rules that are created. You may click the **Edit** icon Inbound Filter: to change the settings or enable/disable the rule, or click the **Delete** icon to remove the rule. **Details** will display the current status.

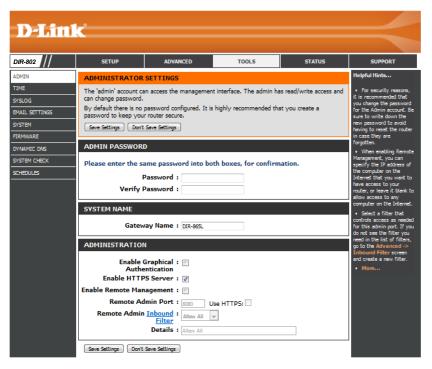

#### Time

The Time Configuration option allows you to configure, update, and maintain the correct time on the internal system clock. From this section you can set the time zone that you are in and set the Time Server. Daylight Saving can also be configured to automatically adjust the time when needed.

Time: Displays the current date and time of the router.

- Time Zone: Select your Time Zone from the drop-down menu.
- **Enable Daylight** To select Daylight Saving time manually, select **Saving:** enabled or disabled, and enter a start date and an end date for daylight saving time.
- **Enable NTP Server:** NTP is short for Network Time Protocol. A NTP server will synch the time and date with your router. This will only connect to a server on the Internet, not a local server. Check the box to enable this feature.
  - **NTP Server Used:** Enter the IP address of a NTP server or select one from the drop-down menu.
    - Manual: To manually input the time, enter the values in these fields for the Year, Month, Day, Hour, Minute, and Second and then click **Set Time**.

You can also click **Copy Your Computer's Time Settings** to synch the date and time with the computer you are currently on.

| D-Lini                                 | ¢                                                                           |                                                                                                    |                                                         |                                               |                                                                                                    |
|----------------------------------------|-----------------------------------------------------------------------------|----------------------------------------------------------------------------------------------------|---------------------------------------------------------|-----------------------------------------------|----------------------------------------------------------------------------------------------------|
|                                        |                                                                             |                                                                                                    |                                                         |                                               |                                                                                                    |
| DIR-802                                | SETUP                                                                       | ADVANCED                                                                                                    | TOOLS                                                   | STATUS                                        | SUPPORT                                                                                                    |
| DMIN                                   | TIME AND DATE                                                               |                                                                                                    |                                                         |                                               | Helpful Hints                                                                                                    |
| IME<br>YSLOG<br>MAIL SETTINGS<br>YSTEM | correct time on the inte<br>and set the NTP (Netv<br>adjust the time when r | onfiguration option allows<br>rnal system clock. From s<br>ork Time Protocol) Serve<br>veeded.<br>Seve Settings | his section you can set t                               | he time zone you are in                       | <ul> <li>Ether enter the time<br/>manually by clicking the<br/>Sync. Your Computers<br/>Time Settings button, or<br/>use the Automatic Time<br/>Configuration option to<br/>have your router</li> </ul> |
| IRMWARE                                | TIME AND DATE C                                                             | ONFIGURATION                                                                                                    |                                                         |                                               | synchronize with a time<br>server on the Internet                                                                                                    |
| YNAMIC DNS                             |                                                                             | Time : 01/01/2000                                                                                               | 01:03:11                                                |                                               | More                                                                                                    |
| CHEDULES                               | т                                                                           | me Zone : (GMT+08:00)                                                                                           |                                                         | _                                             |                                                                                                    |
|                                        | Enable Dayligl<br>Daylight Savir<br>Daylight Savi                           | ng Offset : +01:00 -<br>ng Dates :<br>DST Start                                                                 | Month Week Day of<br>Jan w Ist w Sun<br>Jan w Ist w Sun | Week Time<br>12:00 AM<br>12:00 AM<br>12:00 AM |                                                                                                    |
|                                        | Automatically syn                                                           | AND DATE CONFIGU                                                                                                | rnet time server                                        |                                               |                                                                                                    |
|                                        | SET THE TIME AND<br>Year 2009 Hour                                          | Month Jan<br>Minute 3                                                                                           | Day<br>Second                                           | 1                                             |                                                                                                    |

### SysLog

The Broadband Router keeps a running log of events and activities occurring on the Router. You may send these logs to a SysLog server on your network.

- Enable Logging to Check this box to send the router logs to a SysLog SysLog Server: Server.
  - **SysLog Server IP** The address of the SysLog server that will be **Address:** used to send the logs. You may also select your computer from the drop-down menu (only if receiving an IP address from the router via DHCP).

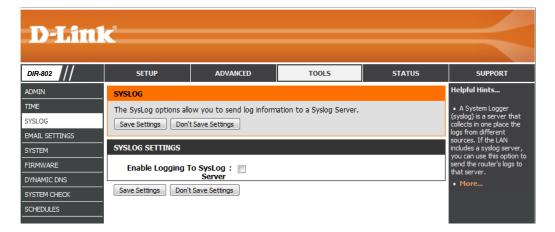

#### **Email Settings**

The Email feature can be used to send the system log files, router alert messages, and firmware update notification to your email address.

D-Link DIR-802 SETUP ADVANCED STATUS TOOLS SUPPORT ADMIN eloful Hints. EMAIL SETTING The Email feature can be used to send the system log files, router alert messages, and firmware You may want to update notification to your email address. SYSLOG lar to those of you Save Settings Don't Save Settings EMAIL SETTINGS SYSTEM EMAIL NOTIFICATION FIRMWARE Enable Email Notification : 🕅 DYNAMIC DNS SYSTEM CHECK EMAIL SETTINGS SCHEDULES From Email Address To Email Address Email Subject : SMTP Server Address SMTP Server Port : Enable Authentication : Account Name Password : Verify Password : Send Mail Now EMAIL LOG WHEN FULL OR ON SCHEDULE On Log Full : 🥅 On Schedule : Schedule : Never Detail Save Settings Don't Save Settings

**Enable Email** When this option is enabled, router activity logs are emailed **Notification:** to a designated email address.

From Email Address: This email address will appear as the sender when you receive a log file or firmware upgrade notification via email.

To Email Address: Enter the email address where you want the email sent.

**SMTP Server** Enter the SMTP server address for sending email. **Address:** 

SMTP Server Port: Enter the SMTP port used on the server.

**Enable Authentication:** Check this box if your SMTP server requires authentication.

Account Name: Enter your account for sending email.

- **Password:** Enter the password associated with the account. Re-type the password associated with the account.
- **On Log Full:** When this option is selected, logs will be sent via email to your account when the log is full.
- **On Schedule:** Selecting this option will send the logs via email according to schedule.
  - Schedule: This option is enabled when **On Schedule** is selected. You can select a schedule from the list of defined schedules. To create a schedule, go to **Tools** > **Schedules**.

#### System

This section allows you to manage the router's configuration settings, reboot the router, and restore the router to the factory default settings. Restoring the unit to the factory default settings will erase all settings, including any rules that you've created.

Save Settings to Use this option to save the current router Local Hard Drive: configuration settings to a file on the hard disk of the computer you are using. First, click the Save button. A file dialog will appear, allowing you to select a location and file name for the settings.

Load Settings Use this option to load previously saved router from Local Hard configuration settings. First, use the **Browse** option Drive: to find a previously saved file of configuration settings. Then, click the Load button to transfer those settings to the router.

Restore to This option will restore all configuration settings Factory Default back to the settings that were in effect at the Settings: time the router was shipped from the factory. Any settings that have not been saved will be lost, including any rules that you have created. If you want to save the current router configuration settings, use the Save button above.

Reboot Device: Click to reboot the router.

|                           | k                 |                                                         |                              |            |                                                                                                    |
|---------------------------|-------------------|---------------------------------------------------------|------------------------------|------------|----------------------------------------------------------------------------------------------------|
| DIR-802                   | SETUP             | ADVANCED                                                | TOOLS                        | STATUS     | SUPPORT                                                                                                    |
| ADMIN                     | SAVE AND RESTORE  | SETTINGS                                                |                              |            | Helpful Hints                                                                                                    |
|                           |                   | figured you can save the<br>lso have the option to load |                              |            | <ul> <li>Once your router is<br/>configured the way you<br/>want it, you can save<br/>these settings to a</li> </ul> |
| EMAIL SETTINGS<br>SYSTEM  | SAVE AND RESTORE  | SETTINGS                                                |                              |            | configuration file that ca<br>later be loaded in the<br>event that the router's                                      |
| FIRMWARE                  | Save Settings 1   | To Local Hard Drive:                                    | Save Configuration           |            | default settings are<br>restored. To do this, cli<br>the <b>Save</b> button next f                                   |
| SYSTEM CHECK<br>SCHEDULES | Load Settings Fro | m Local Hard Drive:                                     | Restore Configuration From F | 瀏覽…<br>ile | where it says Save<br>Settings to Local Hard<br>Drive.<br>• More                                                     |
|                           | Restore To Factor | ry Default Settings:                                    | Restore Factory Defaults     |            |                                                                                                    |
|                           |                   | Reboot The Device:                                      | Reboot the Device            |            |                                                                                                    |
|                           | d                 | ear Language Pack :                                     | Clear                        |            |                                                                                                    |

#### Firmware

You can upgrade the firmware of the access point here. Make sure the firmware you want to use is on the local hard drive of the computer. Click on **Browse** to locate the firmware file to be used for the update. Please check the D-Link support website for firmware updates at **http://support.dlink.com**. You can download firmware upgrades to your hard drive from this site.

- **Browse:** After you have downloaded the new firmware, click **Browse** to locate the firmware update on your hard drive. Click **Upload** to complete the firmware upgrade.
- **Upload:** Once you have a firmware update on your computer, use this option to browse for the file and then upload the information into the access point.

### Language Pack

You can change the language of the web UI by uploading available language packs.

**Browse:** After you have downloaded the new language pack, click **Browse** to locate the language pack file on your hard drive. Click **Upload** to complete the language pack upgrade.

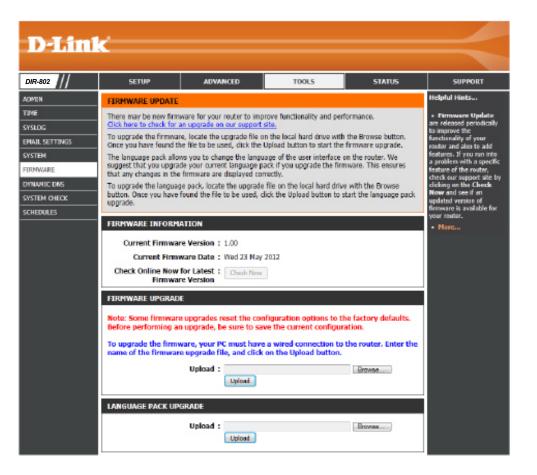

### **Dynamic DNS**

The DDNS feature allows you to host a server (Web, FTP, Game Server, etc...) using a domain name that you have purchased (www.whateveryournameis.com) with your dynamically assigned IP address. Most broadband Internet Service Providers assign dynamic (changing) IP addresses. Using a DDNS service provider, your friends can enter in your domain name to connect to your server no matter what your IP address is.

D-Link DIR-802 ADVANCED TOOLS STATUS SETUR SUPPORT lpful Hints. ADMIN DYNAMIC DNS TIME To use this feature, yo The Dynamic DNS feature allows you to host a server (Web, FTP, Game Server, etc ... ) using a domain ist first have a Dynam SYSLOG name that you have purchased (www.whateveryournameis.com) with your dynamically assigned IP IS account from one of address. Most broadband Internet Service Providers assign dynamic (changing) IP addresses. Using a EMAIL SETTINGS DDNS service provider, your friends can enter your host name to connect to your game server no matter what your IP address is. SYSTEM Sign up for D-Link's Free DDNS service at www.DLinkDDNS.c FIRMWARE Save Settings Don't Save Settings DYNAMIC DNS SYSTEM CHECK DYNAMIC DNS SETTINGS SCHEDULES Enable Dynamic DNS : []] Server Address Host Name Username or Key Password or Key Password or Key Timeout : Set (hours) Status : Disconnected DYNAMIC DNS FOR IPV6 HOSTS Enable : 🥅 IPv6 Address : Computer Name Host Name (e.g.: ipv6.mvdomain.net) Save Gear IPV6 DYNAMIC DNS LIST Enable Host Name IPv6 Address

**Enable** Dynamic Domain Name System is a method of **Dynamic DNS:** keeping a domain name linked to a changing IP Address. Check the box to enable DDNS.

**Server** Select your DDNS provider from the drop-down **Address:** menu or enter the DDNS server address.

- Host Name: Enter the Host Name that you registered with your DDNS service provider.
- Username or Enter the Username or key for your DDNS Key: account.
- Password or Enter the Password or key for your DDNS account. Key:

**Timeout:** Enter a timeout time (in hours).

Status: Displays the current connection status.

#### System Check

**Ping Test:** The Ping Test is used to send Ping packets to test if a computer is on the Internet. Enter the IP address that you wish to Ping and click **Ping**.

**IPv6 Ping Test:** Enter the IPv6 address that you wish to Ping and click **Ping**.

**Ping Results:** The results of your ping attempts will be displayed here.

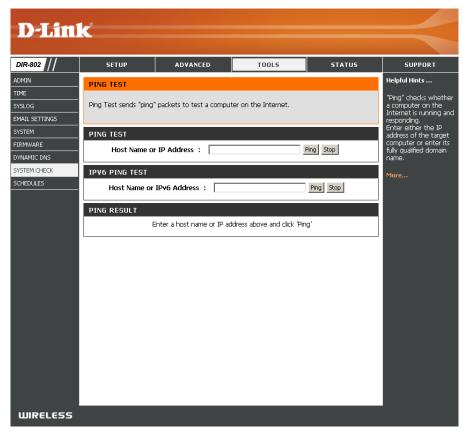

#### **Schedules**

Schedules can be created for use with enforcing rules. For example, if you want to restrict web access to Mon-Fri from 3pm to 8pm, you could create a schedule selecting Mon, Tue, Wed, Thu, and Fri and enter a Start Time of 3pm and End Time of 8pm.

TIM SYS EMA

FIR DYN SYS

Name: Enter a name for your new schedule.

- Days: Select a day, a range of days, or All Week to include every day.
- Time: Check All Day 24hrs or enter a start and end time for your schedule.
- Save: You must click Save Settings at the top for your schedules to go into effect.
- Schedule Rules The list of schedules will be listed here. Click the List: Edit icon to make changes or click the Delete icon to remove the schedule.

| <b>D-Link</b>                                     | C                  |                                                                                      |                                                             |                   |                                                                                                    |
|---------------------------------------------------|--------------------|--------------------------------------------------------------------------------------|-------------------------------------------------------------|-------------------|----------------------------------------------------------------------------------------------------|
| DIR-802                                           | SETUP              | ADVANCED                                                                             | TOOLS                                                       | STATUS            | SUPPORT                                                                                                    |
| ADMIN                                             | SCHEDULES          |                                                                                      |                                                             |                   | Helpful Hints                                                                                                    |
| TIME<br>SYSLOG                                    |                    | ation option is used to mar<br>Forwarding", "Applications"                           |                                                             | VAN", "Wireless", | <ul> <li>Schedules are used<br/>with a number of other<br/>features to define when</li> </ul>                                                                                                    |
| EMAIL SETTINGS                                    | 10 ADD SCHEDULE    | RULE                                                                                 |                                                             |                   | those features are in effect.                                                                                                    |
| SYSTEM<br>FIRMWARE<br>DYNAMIC DNS<br>SYSTEM CHECK |                    | Name :<br>Day(s) : O All Week                                                        | <ul> <li>Select Day(s)</li> <li>Tue</li> <li>Wed</li> </ul> | Thu 🔲 Fri 🔲 Sat   | <ul> <li>Give each schedule a<br/>name that is meaningful<br/>to you. For example, a<br/>schedule for Monday<br/>through Friday from<br/>3:00pm to 9:00pm, might<br/>be called "After School".</li> </ul> |
| SCHEDULES                                         | Tim                | y - 24 hrs :<br>he Format : 12 how<br>start Time : 12 :0<br>End Time : 11 :59<br>Add | (hour:minute)                                               |                   | <ul> <li>Cilck Add to add a completed schedule to the list below.</li> <li>Cilck Edit icon to change an existing schedule.</li> <li>Cilck Delete icon to permanently delete a schedule.</li> </ul>        |
|                                                   | SCHEDULE RULES LIS | ят                                                                                   |                                                             |                   | • More                                                                                                    |
|                                                   | Name               | Day(s)                                                                               | Time Fra                                                    | ame               |                                                                                                    |

## Status Device Info

This page displays the current information for the DIR-802. It will display the LAN, WAN (Internet), and Wireless information. If your Internet connection is set up for a Dynamic IP address then a **Release** button and a **Renew** button will be displayed. Use **Release** to disconnect from your ISP and use **Renew** to connect to your ISP.

If your Internet connection is set up for PPPoE, a **Connect** button and a **Disconnect** button will be displayed. Use **Disconnect** to drop the PPPoE connection and use **Connect** to establish the PPPoE connection.

**General:** Displays the router's time and firmware version.

- WAN: Displays the MAC address and the public IP settings
- LAN: Displays the MAC address and the private (local) IP settings for the router.
- **Wireless LAN1:** Displays the 2.4GHz wireless MAC address and your wireless settings such as SSID and Channel.
- Wireless LAN2: Displays the 5GHz wireless MAC address and your wireless settings such as SSID and Channel.
- LAN Computers: Displays computers and devices that are connected to the router via Ethernet and that are receiving an IP address assigned by the router (DHCP).

| SETUP                                                                                                    | ADVANCE                                                                                                    | 0 <u>1</u>                                                                                                    | OOLS                                          | STA            | ATUS   |
|----------------------------------------------------------------------------------------------------|----------------------------------------------------------------------------------------------------|----------------------------------------------------------------------------------------------------|-----------------------------------------------|----------------|--------|
| EVICE INFORMATION                                                                                                    |                                                                                                    |                                                                                                    |                                               |                |        |
| I of your Internet and net                                                                                                    | work connec                                                                                                    | ction details are dis                                                                                                    | played on this                                | page. The firr | rmware |
| ersion is also displayed here                                                                                                    | э.                                                                                                    |                                                                                                    |                                               |                |        |
| e                                                                                                    |                                                                                                    |                                                                                                    |                                               |                |        |
| SENERAL                                                                                                    |                                                                                                    |                                                                                                    |                                               |                |        |
|                                                                                                    |                                                                                                    | y, January 02, 201<br>, Tue, 16, Mar, 2                                                                                                    |                                               | 4              |        |
| AN                                                                                                    |                                                                                                    |                                                                                                    |                                               |                |        |
| Connection 1                                                                                                    | ivne : Dvna                                                                                                    | mic IP (DHCP)                                                                                                    |                                               |                |        |
| Cable Sta                                                                                                    | atus : Disco                                                                                                    | nnected                                                                                                    |                                               |                |        |
|                                                                                                    |                                                                                                    | Renew Renew                                                                                                    | Release                                       |                |        |
| Connection Up 1                                                                                                    |                                                                                                    | 8:E7:95:70:A1                                                                                                    |                                               |                |        |
|                                                                                                    | ress: 0.0.0                                                                                                    |                                                                                                    |                                               |                |        |
|                                                                                                    | 1ask: 0.0.0                                                                                                    |                                                                                                    |                                               |                |        |
| Default Gate<br>Primary DNS Se                                                                                                    |                                                                                                    |                                                                                                    |                                               |                |        |
| Secondary DNS Se                                                                                                    | rver: 0.0.0                                                                                                    | 0.0                                                                                                    |                                               |                |        |
| Advanced                                                                                                    | DNS: Disab                                                                                                    | ked                                                                                                    |                                               |                |        |
| AN                                                                                                    |                                                                                                    |                                                                                                    |                                               |                |        |
|                                                                                                    |                                                                                                    | 8:E7:95:70:A0                                                                                                    |                                               |                |        |
| IP Add                                                                                                    | ress: 192.                                                                                                    | 168.0.1                                                                                                    |                                               |                |        |
| Subnet N                                                                                                    | task : 255.3                                                                                                    | 255.255.0                                                                                                    |                                               |                |        |
|                                                                                                    | task: 255.3<br>rver: Enab                                                                                                    |                                                                                                    |                                               |                |        |
| DHCP Se                                                                                                    |                                                                                                    |                                                                                                    |                                               |                |        |
| DHCP Se<br>WIRELESS LAN                                                                                                    |                                                                                                    | led                                                                                                    |                                               |                |        |
| DHCP Se<br>WIRELESS LAN<br>Wireless<br>Wireless R                                                                                                    | rver: Enab<br>Band: 2.4G<br>adio: Enab                                                                                                    | led<br>Hz<br>ka                                                                                                    |                                               |                |        |
| DHCP Se<br>WIRELESS LAN<br>Wireless I<br>Wireless R<br>802.11 M                                                                                                    | rver : Enab<br>Band: 2.4G<br>adio : Enab<br>Iode : 802.                                                                                                    | led<br>Hz<br>ke<br>11bgn                                                                                                    |                                               |                |        |
| DHCP Se<br>WIRELESS LAN<br>Wireless R<br>802.11 M<br>Chanel<br>Chanel                                                                                                    | rver: Enab<br>Band: 2.4G<br>adio: Enab<br>tode: 802.<br>idth: 20/4<br>nnel: 2                                                                                                    | Hz<br>ke<br>11bgn<br>OMHz                                                                                                    |                                               |                |        |
| DHCP Se<br>WIRELESS LAN<br>Wireless I<br>Wireless R<br>802.11 M<br>Channel W<br>Channel W<br>Cha                                                                                                    | rver: Enab<br>Band: 2.4G<br>adio: Enab<br>tode: 802.<br>idth: 20/4<br>nnel: 2                                                                                                    | Hz<br>ke<br>11bgn<br>OMHz                                                                                                    | d                                             |                |        |
| DHCP Se<br>WIRELESS LAN<br>Wireless R<br>802.11 M<br>Chanel<br>Chanel                                                                                                    | and: 2.4G<br>Band: 2.4G<br>Band: Enab<br>Iode: Enab<br>Iode: 802.<br>Idth: 20/4<br>nnel: 2<br>stup: Enab                                                                                                    | Hz<br>ke<br>11bgn<br>OMHz                                                                                                    | d                                             | Mode           |        |
| DHCP Se<br>WIRELESS LAN<br>Wireless R<br>802.11 P<br>Channel W<br>Channel W<br>HProtected Se<br>SSID List :                                                                                                    | and: 2.4G<br>Band: 2.4G<br>Band: Enab<br>Iode: Enab<br>Iode: 802.<br>Idth: 20/4<br>nnel: 2<br>stup: Enab                                                                                                    | led<br>Hz<br>No<br>11bgn<br>OMHz<br>kedjNot Configure                                                                                                    | Security                                      | Mode           |        |
| DHOP Se<br>VIRELESS LAN<br>Wireless Wireless &<br>802-11P<br>Channel W<br>Channel W<br>KH-Fi Protected St<br>SSID List :<br>Network Name (SSID)<br>dirk                                                                                                    | Rend: 2.4G<br>adio : Enab<br>lode : 802.<br>idth : 20/4<br>nnel : 2<br>rtup : Enab<br>Guest                                                                                                    | led<br>Hz<br>ke<br>11bgn<br>OMHz<br>ked/Not Configure<br>MAC Address                                                                                                    | Security                                      | Mode           |        |
| DHOP Se<br>WIRELESS LAN<br>Wireless R<br>802.11 M<br>Channel W<br>WH Protected S<br>SSID List :<br>Network Name (SSID)<br>dirk<br>WIRELESS LAN2                                                                                                    | rver : Enab<br>Band: 2.4G<br>adio : Enab<br>Iode : 602.<br>idth : 20/4<br>mmel : 2<br>etup : Enab<br>Ruest<br>No                                                                                                    | led<br>Hz<br>ht<br>11bgn<br>OM-fz<br>Not Configure<br>MAC Address<br>00:18:E7:95:70:                                                                                                    | Security                                      | Mode           |        |
| DHDP Se<br>WIRELESS LAN<br>Wireless R<br>802.111<br>Channel W<br>Channel W<br>WHF Protected St<br>SSID List :<br>Network Name (SSID)<br>dirk<br>WIRELESS LAN2<br>Wireless F                                                                                                    | rver : Enab<br>Band: 2.4G<br>adio : Enab<br>tode : 802.<br>didth : 20/4<br>nnel : 2<br>tup : Enab<br>Guest<br>No<br>Band: 5GHt<br>tadio: Enab                                                                                                    | led<br>Ht<br>lo<br>11bpn<br>OMH2<br>MAC Ackiress<br>00:18:E7:95:70:<br>t Band<br>ke                                                                                                    | Security                                      | Mode           |        |
| DHOP Se<br>WIRELESS LAN<br>Wireless R<br>802.11 Wireless R<br>802.11 W<br>Channel W<br>WH FI Protected Si<br>SSID List :<br>Network Name (SSID)<br>dirk:<br>WIRELESS LAN2<br>Wireless B<br>802.11 Wireless B<br>802.2.11 Wireless                                                                                                    | rver : Enab<br>Band: 2.463<br>adio : Enab<br>dio : Enab<br>diode : 802.<br>idth : 20/4<br>nnel : 2<br>etup : Enab<br>Guest<br>No<br>Band: 5GH4<br>Band: 5GH4<br>Band: 5GH4                                                                                                 | Ht<br>No<br>No<br>No<br>No<br>No<br>No<br>No<br>No<br>No<br>Configuro<br>MAC Address<br>00:18:E7:95:70:<br>cland<br>le<br>lina<br>cland<br>lina<br>cland<br>cland<br>cla | Security                                      | Mode           |        |
| DHOP Se<br>WIRELESS LAN<br>Wireless R<br>802.11 Wireless R<br>802.11 Wireless R<br>SID List :<br>Network Name (SSID)<br>dink<br>WIRELESS LAN2<br>Wireless R<br>802.11 Wireless R<br>802.11 A                                                                                                    | rver : Enab<br>Band: 2.4G<br>adio : Enab<br>tode : 802.<br>didth : 20/4<br>nnel : 2<br>tup : Enab<br>Guest<br>No<br>Band: 5GHt<br>tadio: Enab                                                                                                    | Ht<br>No<br>No<br>No<br>No<br>No<br>No<br>No<br>No<br>No<br>Configuro<br>MAC Address<br>00:18:E7:95:70:<br>cland<br>le<br>lina<br>cland<br>lina<br>cland<br>cland<br>cla | Security                                      | Mode           |        |
| DHOP Se<br>WIRELESS LAN<br>Wireless R<br>802.111<br>Channel W<br>Channel W<br>WH Protected S<br>SSID List :<br>Network Name (SSID)<br>dink<br>WIRELESS LAN2<br>Wireless R<br>802.111<br>Wireless R<br>802.111<br>Channel W<br>Channel W<br>Channel W                                                                                                    | rver : Enab<br>Band: 2.43<br>adito : Enab<br>tode : Enab<br>tode : 802.<br>idth : 20/4<br>mmel : 2<br>tup : Enab<br>Band: 5GH<br>Band: 5GH<br>Band: 5GH<br>Radio: Enab<br>tode : 802.<br>idth: 20/4<br>annel: 26<br>etup: Enab                                             | Hz<br>ko<br>libon<br>OH-kz<br>MAC Address<br>D0:18:E7:95:70:<br>z Band<br>ke<br>lina<br>OH-kz                                                                                                    | Security<br>AD Off                            | Mode           |        |
| DHOP Se<br>WIRELESS LAN<br>Wireless R<br>802.11 Wireless R<br>802.11 Wireless R<br>StD Lits :<br>Network Name (SSID)<br>dink<br>WIRELESS LAN2<br>Wireless R<br>802.11 Wireless<br>802.11 A<br>Wireless Charned W<br>Charned W<br>Charned W                                                                                                    | rver : Enab<br>Band: 2.4G<br>adio : Enab<br>tode : 802.<br>didth : 20/4<br>rnnel : 2<br>etup : Enab<br>Guest<br>No<br>Band: 5GHB<br>tode : 802.<br>idth: 20/4<br>annel: 36<br>etup: Enab<br>b List:                                                                        | Hz<br>ko<br>libon<br>OH-kz<br>MAC Address<br>D0:18:E7:95:70:<br>z Band<br>ke<br>lina<br>OH-kz                                                                                                    | Security<br>AD Off                            |                |        |
| DHDP Se<br>WIRELESS LAN<br>Wireless R<br>802,111<br>Channel W<br>Channel W<br>Channel W<br>WH Protected S<br>Store<br>Network Name (SSID)<br>dink<br>Wireless LAN2<br>Wireless R<br>802,111<br>Channel W<br>Channel W<br>Channel W<br>Wireless S<br>802,111<br>Channel W<br>Channel W<br>Store SSID<br>Store SSID<br>Store SSID<br>SSID                                                                                                    | rver : Enab<br>Band: 2.4G<br>adio : Enab<br>tode : 802.<br>didth : 20/4<br>rnnel : 2<br>etup : Enab<br>Guest<br>No<br>Band: 5GHB<br>tode : 802.<br>idth: 20/4<br>annel: 36<br>etup: Enab<br>b List:                                                                        | ed He ko ko he ko ko he ko ko he ko he ko                                                                                                    | Security<br>AD Off<br>d                       |                |        |
| UNCP Se<br>VIRELESS LAN<br>Wireless R<br>BIZ.11 M<br>Channel W<br>Channel W<br>Channel W<br>SUB List :<br>Network Name (SSID)<br>dirk<br>Wireless F<br>Wireless CAN2<br>Wireless CAN2<br>Wireless C | rver : Enab<br>Band: 2.4G<br>adio : Enab<br>tode : 802.<br>idth : 20/4<br>nnel : 2<br>ttup : Enab<br>Guest<br>No<br>Band: 5G48<br>tadio: Enab<br>tode : 802.<br>Aidth: 20/4<br>mnel: 36<br>List:<br>Guest                                                                  | ed<br>He<br>k<br>b<br>110pn<br>004e2<br>elod/hot Configure<br>MAC Address<br>00:18:E7:95:70:<br>Eland<br>ke<br>11na<br>004e2<br>MAC Address                                                                                                    | Security<br>AD Off<br>d                       |                |        |
| DHOP Se<br>WIRELESS LAN<br>Wireless R<br>802.11 W<br>Channel W<br>Channel W<br>Channel W<br>WH Protected S<br>SULLT :<br>Network Name (SSID)<br>dirk:<br>Wireless I AN2<br>Wireless R<br>802.11 P<br>Channel W<br>Channel W<br>Wireless R<br>802.11 N<br>Channel W<br>Channel W<br>Channel S<br>SULL<br>Network Name (SDD)<br>dirk_meda                                                                                                    | Rend: 2.40<br>Adio: Enabledid: 2.40<br>Adio: Enabledid: 2.40<br>Innel: 2<br>Stup: Enabledid: 20/4<br>No<br>Band: 5GHE<br>Adio: Enable<br>Inde: 5GHE<br>Adio: Enable<br>Inde: 20/4<br>Adint: 20/4<br>No<br>Band: 5GHE<br>Inde: 20/4<br>No<br>Band: 5GHE<br>Inde: 20/4<br>No | ed Ht k k k k k k k k k k k k k k k k k k                                                                                                    | Security<br>AD Off<br>d<br>Security<br>A2 Off |                |        |
| DHDP Se<br>WIRELESS LAN<br>Wireless R<br>802.11 W<br>Channel W<br>Channel W<br>Channel W<br>WHI Protected St<br>SSID List :<br>Network Name (SSID)<br>dirk<br>Wireless LAN2<br>Wireless LAN2<br>Wireless LAN2<br>Wireless LAN2<br>Wireless LAN2<br>Wireless Canada<br>Wireless Canada<br>Wireless Ca                                                    | rver : Enab<br>Band: 2.4G<br>adio : Enab<br>tode : 802.<br>idth : 20/4<br>nnel : 2<br>ttup : Enab<br>Guest<br>No<br>Band: 5G48<br>tadio: Enab<br>tode : 802.<br>Aidth: 20/4<br>mnel: 36<br>List:<br>Guest                                                                  | led  Ht k k k k k k k k k k k k k k k k k k                                                                                                    | Security<br>AD Off<br>d                       | Mode           |        |
| OHCP Se<br>WIRELESS LAN<br>Wreless R<br>802.11 Wreless R<br>802.11 Wreless R<br>802.11 Wreless Si<br>802.11 Wreless Si<br>Wreless Si<br>802.11 Wreless Si<br>802.11                                                                                                    | rver : Enbb<br>Band: 2.43<br>adio : Enbb<br>tode : 802.<br>didth : 2014<br>Ruest<br>No<br>Band: 5GH<br>Edup : Enbb<br>Dist<br>Guest<br>No<br>Dist<br>Guest<br>No<br>Nome (if<br>PM_bast                                                                                    | Het         A           All         All           All         All           All         All           All         All           MAC         Address           00:18:E7:95:70:         Band           Be         111na           MAC         Address           00:18:E7:95:70:         Band           MAC         Address           00:18:E7:95:70:         Band           Anyr)         11                                                                                                    | Security<br>AD Off<br>d<br>Security<br>A2 Off | Mode           |        |

### Logs

The router automatically logs (records) events of possible interest in it's internal memory. If there isn't enough internal memory for all events, logs of older events are deleted but logs of the latest events are retained. The Logs option allows you to view the router logs. You can define what types of events you want to view and the level of the events to view. This router also has external Syslog Server support so you can send the log files to a computer on your network that is running a Syslog utility.

- Log Options: You can select the types of messages that you want to display from the log. System Activity, Debug Information, Attacks, Dropped Packets, and Notice messages can be selected. Click Apply Log Settings Now to activate your settings.
  - **Refresh:** Updates the log details on the screen so it displays any recent activity.
  - First Page: Click to go to the first page.
  - Last Page: Click to go to the last page.
  - Previous: Click to go back one page.
    - **Next:** Click to go to the next page.
    - Clear: Clears all of the log contents.
  - **Email Now:** This option will send a copy of the router log to your email address configured in the **Tools** > **Email Settings** screen.
  - Save Log: This option will save the router log to a file on your computer.

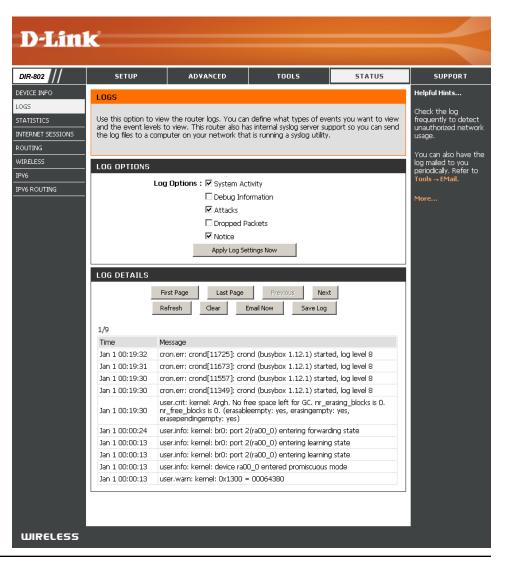

### Statistics

The screen below displays the **Traffic Statistics**. Here you can view the amount of packets that pass through the DIR-802 on both the WAN, LAN ports and the wireless segments. The traffic counter will reset if the device is rebooted.

| <b>D</b> -Lini                                                                        | K                                                                                                    |                         |                                                                                                |        |                                                                                                    |
|---------------------------------------------------------------------------------------|----------------------------------------------------------------------------------------------------|-------------------------|------------------------------------------------------------------------------------------------|--------|----------------------------------------------------------------------------------------------------|
| DIR-802                                                                               | SETUP                                                                                                    | ADVANCED                | TOOLS                                                                                          | STATUS | SUPPORT                                                                                                    |
| DEVICE INFO<br>LOGS<br>STATISTICS<br>INTERNET SESSIONS<br>ROUTING<br>WIRELESS<br>IPV6 | Refresh Statistics                                                                                                    | Receive and Transmit pa | ckets passing through you<br>Received : 2823<br>RX Packets a                                   |        | Helpful Hints<br>This is a summary of<br>the number of packets<br>that have passed<br>between the WAN<br>and the LAN since the<br>router was last<br>initialized. |
| IPV6 ROUTING                                                                          | TX Packets<br>Dropped : 0<br>Collisions : 0<br>WAN STATISTICS<br>Sent : 6<br>TX Packets<br>Dropped : 0<br>Collisions : 0<br>WIRELESS STATIS | )<br>)                  | RX Packets<br>Dropped :<br>Errors : 0<br>Received : 0<br>RX Packets<br>Dropped :<br>Errors : 0 |        | More                                                                                                    |
|                                                                                       | Sent : 17<br>TX Packets 0<br>Dropped : 0                                                                                                    | 7694                    | Received : 48476<br>RX Packets<br>Dropped :<br>Errors : 0                                      | ;4     |                                                                                                    |
|                                                                                       | Sent : 1:<br>TX Packets<br>Dropped : 0                                                                                                    | 1865                    | Received : 7405<br>RX Packets<br>Dropped :<br>Errors : 0                                       |        |                                                                                                    |
| WIRELESS                                                                              |                                                                                                    |                         |                                                                                                |        |                                                                                                    |

#### **Internet Sessions**

The Internet Sessions page displays full details of active Internet sessions through your router. An Internet session is a conversation between a program or application on a LAN-side computer and a program or application on a WAN-side computer.

| <b>D</b> -Linl    | K                        |            |                        |                     |        |     |          |                                               |
|-------------------|--------------------------|------------|------------------------|---------------------|--------|-----|----------|-----------------------------------------------|
| DIR-802           | SETUP                    | A          | DVANCED                | TOOLS               |        |     | STATUS   | SUPPORT                                       |
| DEVICE INFO       |                          |            |                        |                     |        |     |          | Helpful Hints                                 |
| LOGS              | INTERNET SESSION         | <b>V</b> 5 |                        |                     |        |     |          |                                               |
| STATISTICS        | This page displays the f | full detai | ils of active internet | sessions to your ro | outer. |     |          | This is a list of all active<br>conversations |
| INTERNET SESSIONS |                          |            |                        |                     |        |     |          | between WAN<br>computers and LAN              |
| ROUTING           |                          |            |                        |                     |        | _   |          | computers.                                    |
| WIRELESS          | INTERNET SESSION         | 15         |                        |                     |        |     |          | Maua                                          |
|                   | Local                    | NAT        | Internet               | Protocol            | State  | Dir | Time Out | More                                          |
| IPV6              | 192.168.0.1:137          | 137        | 192.168.0.100:13       | 7 udp               | -      | OUT | 170      |                                               |
| IPV6 ROUTING      | 192.168.0.100:3600       | 3600       | 192.168.0.1:53         | udp                 | -      | OUT | 111      |                                               |
|                   | 192.168.0.100:3704       | 3704       | 192.168.0.1:80         | tcp                 | EST    | OUT | 432000   |                                               |
|                   | 192.168.0.100:3702       | 3702       | 192.168.0.1:80         | tcp                 | TW     | OUT | 119      |                                               |
|                   | 192.168.0.100:3701       | 3701       | 192.168.0.1:80         | tcp                 | CL     | OUT | 9        |                                               |
|                   | 192.168.0.100:3700       | 3700       | 192.168.0.1:80         | tcp                 | CL     | OUT | 9        |                                               |
|                   | 192.168.0.100:3699       | 3699       | 192.168.0.1:80         | tcp                 | CL     | OUT | 9        |                                               |
|                   | 192.168.0.100:3698       | 3698       | 192.168.0.1:80         | tcp                 | CL     | OUT | 9        |                                               |
|                   | 192.168.0.100:3697       | 3697       | 192.168.0.1:80         | tcp                 | CL     | OUT | 9        |                                               |
|                   | 192.168.0.100:3696       | 3696       | 192.168.0.1:80         | tcp                 | CL     | OUT | 9        |                                               |
|                   | 192.168.0.100:3695       | 3695       | 192.168.0.1:80         | tcp                 | CL     | OUT | 9        |                                               |
|                   | 192.168.0.100:3694       | 3694       | 192.168.0.1:80         | tcp                 | CL     | OUT | 9        |                                               |
|                   | 192.168.0.100:3693       | 3693       | 192.168.0.1:80         | tcp                 | TW     | OUT | 119      |                                               |
|                   | 192.168.0.100:3689       | 3689       | 192.168.0.1:80         | tcp                 | TW     | OUT | 105      |                                               |
|                   | 192.168.0.100:3688       | 3688       | 192.168.0.1:80         | tcp                 | TW     | OUT | 105      |                                               |
|                   | 192.168.0.100:3679       | 3679       | 192.168.0.1:80         | tcp                 | TW     | OUT | 105      |                                               |
|                   | 192.168.0.100:3675       | 3675       | 192.168.0.1:80         | tcp                 | TW     | OUT | 101      |                                               |
|                   | 192.168.0.100:3674       | 3674       | 192.168.0.1:80         | tcp                 | TW     | OUT | 101      |                                               |
|                   | 192.168.0.100:3673       | 3673       | 192.168.0.1:80         | tcp                 | τw     | OUT | 101      |                                               |
|                   | 192.168.0.100:3672       | 3672       | 192.168.0.1:80         | tcp                 | τw     | OUT | 101      |                                               |
|                   | 192.168.0.100:3663       | 3663       | 192.168.0.1:80         | tcp                 | τw     | OUT | 101      |                                               |
|                   | 192.168.0.100:3662       | 3662       | 192.168.0.1:80         | tcp                 | τw     | OUT | 101      |                                               |
|                   | 192.168.0.100:3661       | 3661       | 192.168.0.1:80         | tcp                 | TW     | OUT | 97       |                                               |
|                   | 192.168.0.100:3660       | 3660       | 192.168.0.1:80         | tcp                 | TW     | OUT | 93       |                                               |

### Routing

This page will display your current routing table.

| <b>D</b> -Linl                | ¢.                                    |                 |                      |              |       |         |                                                         |
|-------------------------------|---------------------------------------|-----------------|----------------------|--------------|-------|---------|---------------------------------------------------------|
|                               |                                       |                 |                      |              |       |         |                                                         |
| DIR-802                       | SETUP                                 | AD              | VANCED               | TOOLS        |       | STATUS  | SUPPORT                                                 |
| DEVICE INFO                   | ROUTING                               |                 |                      |              |       |         | Helpful Hints                                           |
| LOGS<br>STATISTICS            | Routing Table<br>This page displays t | the routing det | tails configured for | your router. |       |         | This is a list of all routing rules on router.     More |
| INTERNET SESSIONS<br>WIRELESS | ROUTING TABLE                         |                 |                      |              |       |         |                                                         |
| ROUTING                       | Destination                           | Gateway         | Genmask              | Metric       | Iface | Creator |                                                         |
| IPv6                          | 192.168.7.0                           | 0.0.0           | 255.255.255.0        | 0            | LAN   | SYSTEM  |                                                         |
| IPV6 ROUTING                  | 192.168.0.0                           | 0.0.0           | 255.255.255.0        | 0            | LAN   | SYSTEM  |                                                         |
|                               | 239.0.0.0                             | 0.0.0           | 255.0.0.0            | 0            | LAN   | SYSTEM  |                                                         |
|                               |                                       |                 |                      |              |       |         |                                                         |
| WIRELESS                      |                                       |                 |                      |              |       |         |                                                         |

### Wireless

The wireless client table displays a list of current connected wireless clients. This table also displays the connection time and MAC address of the connected wireless clients.

| D-Lin             | k                       |                          |                             |                            |                                                         |
|-------------------|-------------------------|--------------------------|-----------------------------|----------------------------|---------------------------------------------------------|
| DIR-802           | SETUP                   | ADVANCED                 | TOOLS                       | STATUS                     | SUPPORT                                                 |
| DEVICE INFO       | CONNECTED WIRELE        | SS CLIENT LIST           |                             |                            | Helpful Hints                                           |
| LOGS              | View the wireless clien | ts that are connected to | the router. (A client might | t linger in the list for a | • This is a list of all                                 |
| STATISTICS        | few minutes after an u  | inexpected disconnect.)  |                             |                            | wireless clients that are<br>currently connected to     |
| INTERNET SESSIONS | NUMBER OF WIRELES       | SS CLIENTS - 2.4GHZ BA   | ND:0                        |                            | <ul> <li>your wireless router.</li> <li>More</li> </ul> |
| WIRELESS          | MAC Address             | IP Address Mode          | Data (Mhaa) Gianal          | (0())                      | • Plote                                                 |
| ROUTING           | MAC Address             | IP Address Mode          | Rate (Mbps) Signal          | (%)                        |                                                         |
| Pv6               | NUMBER OF WIRELES       | SS CLIENTS - 5GHZ BAN    | D:0                         |                            |                                                         |
| PV6 ROUTING       | MAC Address             | IP Address Mode          | Rate (Mbps) Signal          | (%)                        |                                                         |
| WIRELESS          |                         |                          |                             |                            |                                                         |

#### IPv6

The IPv6 page displays a summary of the Router's IPv6 settings and lists the IPv6 address and host name of any IPv6 clients.

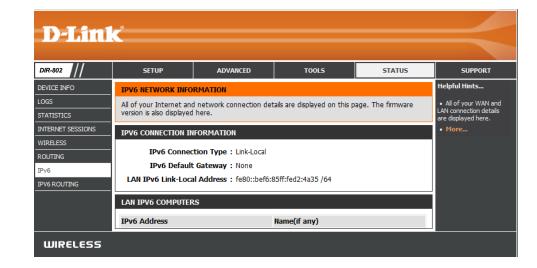

# Support

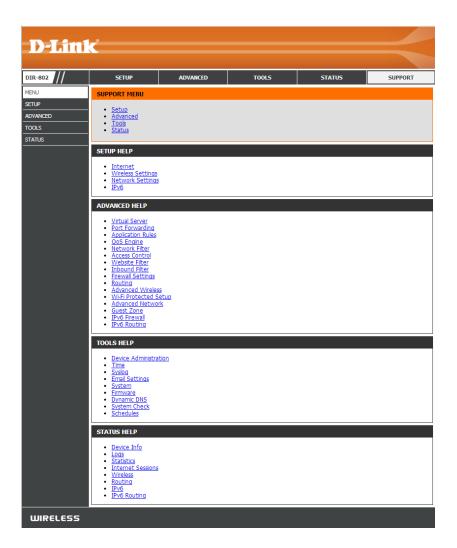

# Connect a Wireless Client to your Router WPS Button

The easiest and most secure way to connect your wireless devices to the router is WPS (Wi-Fi Protected Setup). Most wireless devices such as wireless adapters, media players, Blu-ray DVD players, wireless printers and cameras will have a WPS button (or a software utility with WPS) that you can press to connect to the DIR-802 router. Please refer to your user manual for the wireless device you want to connect to make sure you understand how to enable WPS. Once you know, follow the steps below:

Step 1 - Press the WPS button on the side of DIR-802 for about 1 second. The Internet LED on the front will start to blink.

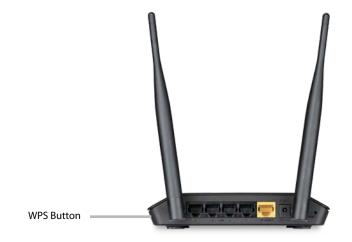

- **Step 2** Within 2 minutes, press the WPS button on your wireless client (or launch the software utility and start the WPS process).
- **Step 3** Allow up to 1 minute to configure. Once the Internet light stops blinking, you will be connected and your wireless connection will be secure with WPA2.

## Windows<sup>®</sup> 8 WPA/WPA2

It is recommended to enable wireless security (WPA/WPA2) on your wireless router or access point before configuring your wireless adapter. If you are joining an existing network, you will need to know the security key (Wi-Fi password) being used.

To join an existing network, locate the wireless network icon in the taskbar, next to the time display.

Clicking on this icon will display a list of wireless networks which are within connecting proximity of your computer. Select the desired network by clicking on the network name.

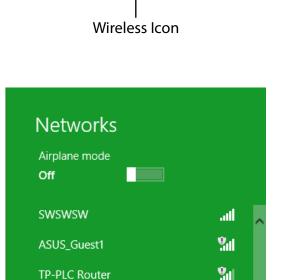

AirPort Express

Book-600M+

DIR-505-Claire

DIR-835-Hans-5

AirPort Express 5GHz

to 😼 🐗 🕪

11:35 AM

1/21/2013

all

.all

all

all

лШ

You will then be prompted to enter the network security key (Wi-Fi password) for the wireless network. Enter the password into the box and click **Next**.

If you wish to use Wi-Fi Protected Setup (WPS) to connect to the router, you can also press the WPS button on your router at the point to enable the WPS function.

When you have established a successful connection a wireless network, the word **Connected** will appear next to the name of the network to which you are connected.

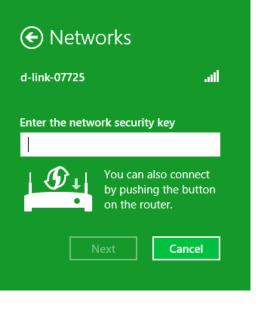

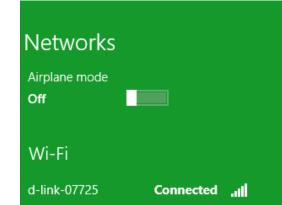

## Windows<sup>®</sup> 7 WPA/WPA2

It is recommended to enable wireless security (WPA/WPA2) on your wireless router or access point before configuring your wireless adapter. If you are joining an existing network, you will need to know the security key or passphrase being used.

1. Click on the wireless icon in your system tray (lower-right corner).

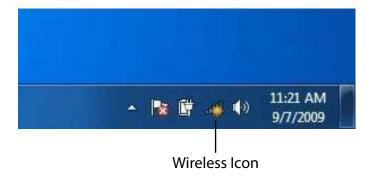

2. The utility will display any available wireless networks in your area.

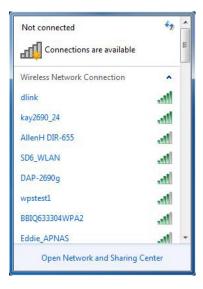

Section 4 - Security

3. Highlight the wireless connection with Wi-Fi name (SSID) you would like to connect to and click the **Connect** button.

If you get a good signal but cannot access the Internet, check your TCP/IP settings for your wireless adapter. Refer to the Networking Basics section in this manual for more information.

4. The following window appears while your computer tries to connect to the router.

# ^ -1 dlink Connect -11 Open Network and Sharing Center

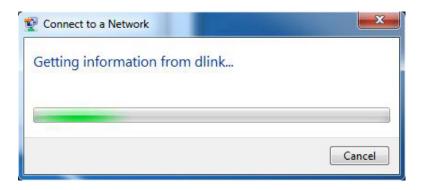

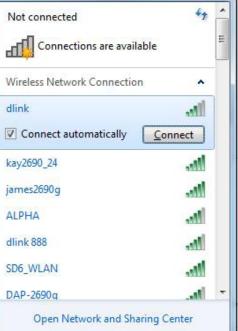

Section 4 - Security

5. Enter the same security key or passphrase (Wi-Fi password) that is on your router and click **Connect**. You can also connect by pushing the WPS button on the router.

It may take 20-30 seconds to connect to the wireless network. If the connection fails, please verify that the security settings are correct. The key or passphrase must be exactly the same as on the wireless router.

| Connect to a Network                                      | ×      |
|-----------------------------------------------------------|--------|
| Type the network security key                             |        |
| Security key:                                             |        |
| Hide characters                                           |        |
| You can also connect by pushing the button on the router. |        |
| ОК                                                        | Cancel |

## WPS

The WPS feature of the DIR-802 can be configured using Windows<sup>®</sup> 7. Carry out the following steps to use Windows<sup>®</sup> 7 to configure the WPS feature:

1. Click the **Start** button and select **Computer** from the Start menu.

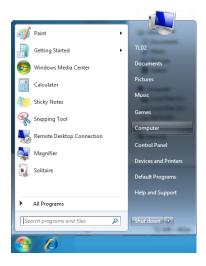

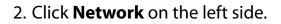

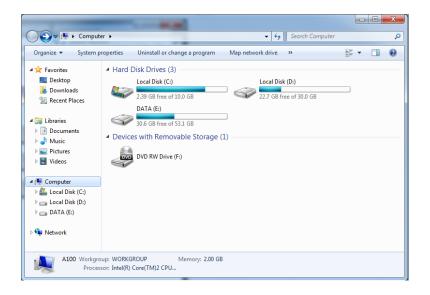

## 3. Double-click the DIR-802.

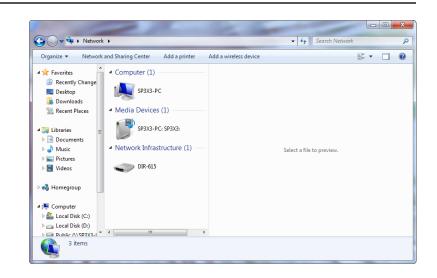

4. Input the WPS PIN number (on the router label) in the **Setup** > **Wireless Setup** menu in the Router's Web UI) and click **Next**.

| 🕞 😰 Set Up a Network                                                                                                    |
|----------------------------------------------------------------------------------------------------|
| To set up a network, type the 8-digit PIN from the router label                                                                    |
| You can find the numeric PIN on a label attached to the router or in the printed information that came from the manufacturer. PIN: |
| <u>N</u> ext Cancel                                                                                                    |

5. Type a name to identify the network.

🕒 👰 Set Up a Network Give your network a name Your network needs a unique name so that it can be easily identified. It is best to keep the name short (25 characters or less) and recognizable. Type your network name: Security-enabled network Your network is being set up using WPA2-Personal. D-Link\_Net Change passphrase, security level and encryption type (advanced):  $\checkmark$ Opprade or replace the router using the network settings stored on this computer <u>N</u>ext Cancel

6. To configure advanced settings, click the  $\bigcirc$  icon.

Click **Next** to continue.

| G | 🔮 Set Up a Network                                                                    |                                                             |
|---|---------------------------------------------------------------------------------------|-------------------------------------------------------------|
|   | Give your network a name                                                              |                                                             |
|   | Your network needs a unique name so that it can characters or less) and recognizable. | be easily identified. It is best to keep the name short (25 |
|   | Type your network name:                                                               | 😻 Security-enabled network                                  |
|   | D-Link_Net                                                                            | Your network is being set up using WPA2-Personal.           |
|   | Change passphrase, security level and encryption<br>Security key:                     | type (advanced): 🔊                                          |
|   | f6mm-gizb-9vmv                                                                        | WPA2-Personal (Recommended)                                 |
|   | Connect automatically                                                                 | Encryption type:<br>AES (Recommended)                       |
|   | Upgrade or replace the router using the network                                       | ork settings stored on this computer                        |
|   |                                                                                       | Next Cancel                                                 |

X

7. The following window appears while the Router is being configured.

Wait for the configuration to complete.

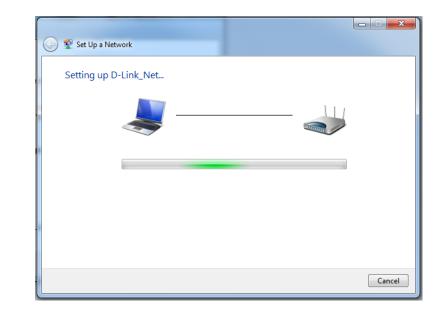

8. The following window informs you that WPS on the router has been setup successfully.

Make a note of the security key as you may need to provide this security key if adding an older wireless device to the network in the future.

9. Click **Close** to complete WPS setup.

| 9 | 😰 Set Up a Network                                                                                                    | x |
|---|----------------------------------------------------------------------------------------------------|---|
|   | D-Link_Net has been successfully set up<br>To add an older wireless device to this network, you might need to provide this security key |   |
|   | 894g-eyd5-g5wb                                                                                                    |   |
|   | You can <u>print these network settings</u> for future reference.                                                                       |   |
|   | For gaming consoles or computers running Windows XP, <u>copy the network profile to a USB drive</u> for<br>easier set up.               |   |
|   |                                                                                                    |   |
|   | Close                                                                                                    |   |

## Windows Vista®

Windows Vista<sup>®</sup> users may use the built-in wireless utility. If you are using another company's utility, please refer to the user manual of your wireless adapter for help with connecting to a wireless network. Most utilities will have a "site survey" option similar to the Windows Vista<sup>®</sup> utility as seen below.

If you receive the **Wireless Networks Detected** bubble, click on the center of the bubble to access the utility.

or

Right-click on the wireless computer icon in your system tray (lower-right corner next to the time). Select **Connect to a network**.

The utility will display any available wireless networks in your area. Click on a network (displayed using the SSID) and click the **Connect** button.

If you get a good signal but cannot access the Internet, check you TCP/ IP settings for your wireless adapter. Refer to the **Networking Basics** section in this manual for more information.

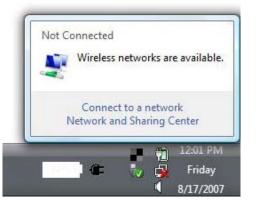

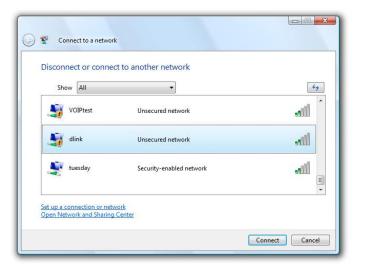

## WPA/WPA2

It is recommended to enable wireless security (WPA/WPA2) on your wireless router or access point before configuring your wireless adapter. If you are joining an existing network, you will need to know the security key or passphrase being used.

1. Open the Windows Vista® Wireless Utility by right-clicking on the wireless computer icon in your system tray (lower right corner of screen). Select Connect to a network.

2. Highlight the Wi-Fi name (SSID) you would like to connect to and click Connect.

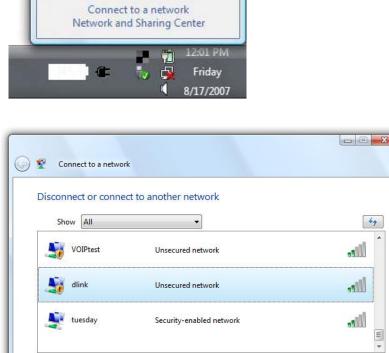

Wireless networks are available.

Not Connected

Set up a connection or network Open Network and Sharing Center 44

Cancel

Connect

3. Enter the same security key or passphrase (Wi-Fi password) that is on your router and click **Connect**.

It may take 20-30 seconds to connect to the wireless network. If the connection fails, please verify that the security settings are correct. The key or passphrase must be exactly the same as on the wireless router.

| Туре    | the network security key or passphrase for Candy                                     |
|---------|--------------------------------------------------------------------------------------|
| The p   | erson who setup the network can give you the key or passphrase.                      |
| Securi  | ty key or passphrase:                                                                |
| Dis Dis | play characters                                                                      |
| 4       | If you have a <u>USB flash drive</u> with network settings for Candy, insert it now. |

## WPS/WCN 2.0

The router supports Wi-Fi protection, referred to as WCN 2.0 in Windows Vista<sup>®</sup>. The following instructions for setting this up depends on whether you are using Windows Vista<sup>®</sup> to configure the router or third party software.

When you first set up the router, Wi-Fi protection is disabled and unconfigured. To enjoy the benefits of Wi-Fi protection, the router must be both enabled and configured. There are three basic methods to accomplish this: use Windows Vista's built-in support for WCN 2.0, use software provided by a third party, or manually configure.

If you are running Windows Vista<sup>®</sup>, log into the router and click the **Enable** checkbox in the **Basic** > **Wireless** section. Use the Current PIN that is displayed on the **Advanced** > **Wi-Fi Protected Setup** section or choose to click the **Generate New PIN** button or **Reset PIN to Default** button.

| PIN SETTINGS           |                          |
|------------------------|--------------------------|
| Current PIN : 53468734 |                          |
| Reset PIN to           | Default Generate New PIN |

If you are using third party software to set up Wi-Fi Protection, carefully follow the directions. When you are finished, proceed to the next section to set up the newly-configured router.

## Windows® XP

Windows<sup>®</sup> XP users may use the built-in wireless utility (Zero Configuration Utility). The following instructions are for Service Pack 2 users. If you are using another company's utility, please refer to the user manual of your wireless adapter for help with connecting to a wireless network. Most utilities will have a "site survey" option similar to the Windows<sup>®</sup> XP utility as seen below.

If you receive the **Wireless Networks Detected** bubble, click on the center of the bubble to access the utility.

or

Right-click on the wireless computer icon in your system tray (lower-right corner next to the time). Select **View Available Wireless Networks**.

The utility will display any available wireless networks in your area. Click on a Wi-Fi network (displayed using the SSID) and click the **Connect** button.

If you get a good signal but cannot access the Internet, check you TCP/ IP settings for your wireless adapter. Refer to the **Networking Basics** section in this manual for more information.

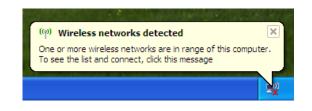

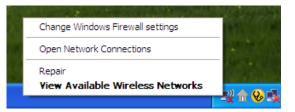

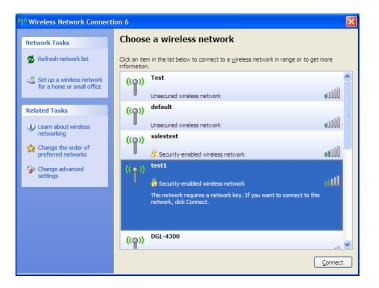

## WPA/WPA2

It is recommended to enable WPA on your wireless router or access point before configuring your wireless adapter. If you are joining an existing network, you will need to know the WPA key being used.

- 1. Open the Windows<sup>®</sup> XP Wireless Utility by right-clicking on the wireless computer icon in your system tray (lower-right corner of screen). Select **View Available Wireless Networks**.
- 2. Highlight the Wi-Fi network (SSID) you would like to connect to and click **Connect**.

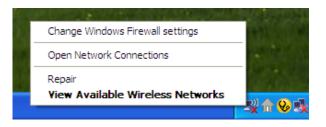

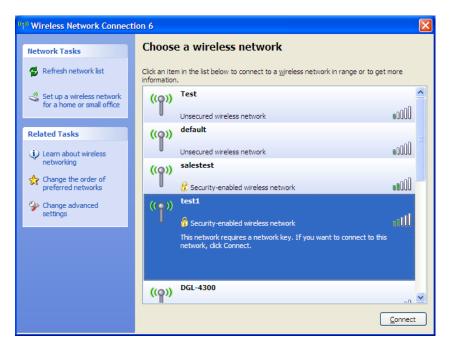

Section 5 - Connecting to a Wireless Network

3. The Wireless Network Connection box will appear. Enter the WPA-PSK Wi-Fi password and click Connect.

It may take 20-30 seconds to connect to the wireless network. If the connection fails, please verify that the WPA-PSK settings are correct. The Wi-Fi password must be exactly the same as on the wireless router.

| Wireless Network Conn        | ection 🔀                                                                                               |
|------------------------------|----------------------------------------------------------------------------------------------------|
|                              | a network key (also called a WEP key or WPA key). A network intruders from connecting to this network. |
| Type the key, and then click | Connect.                                                                                               |
| Network <u>k</u> ey:         | 1                                                                                                    |
| Confirm network key:         |                                                                                                    |
|                              | <u>C</u> onnect Cancel                                                                                 |

# Troubleshooting

This chapter provides solutions to problems that can occur during the installation and operation of the DIR-802. Read the following descriptions if you are having problems. The examples below are illustrated in Windows<sup>®</sup> XP. If you have a different operating system, the screenshots on your computer will look similar to the following examples.

## 1. Why can't I access the web-based configuration utility?

When entering the IP address of the D-Link router (192.168.0.1 for example), you are not connecting to a website nor do you have to be connected to the Internet. The device has the utility built-in to a ROM chip in the device itself. Your computer must be on the same IP subnet to connect to the web-based utility.

- Make sure you have an updated Java-enabled web browser. We recommend the following:
  - Microsoft Internet Explorer<sup>®</sup> 7 and higher
  - Mozilla Firefox 3.5 and higher
  - Google<sup>™</sup> Chrome 8 and higher
  - Apple Safari 4 and higher
- Verify physical connectivity by checking for solid link lights on the device. If you do not get a solid link light, try using a different cable or connect to a different port on the device if possible. If the computer is turned off, the link light may not be on.
- Disable any Internet security software running on the computer. Software firewalls such as Zone Alarm, Black Ice, Sygate, Norton Personal Firewall, and Windows<sup>®</sup> XP firewall may block access to the configuration pages. Check the help files included with your firewall software for more information on disabling or configuring it.

- Configure your Internet settings:
  - Go to Start > Settings > Control Panel. Double-click the Internet Options Icon. From the Security tab, click the button to restore the settings to their defaults.
  - Click the **Connection** tab and set the dial-up option to Never Dial a Connection. Click the LAN Settings button.
    Make sure nothing is checked. Click **OK**.
  - Go to the **Advanced** tab and click the button to restore these settings to their defaults. Click **OK** three times.
  - Close your web browser (if open) and open it.
- Access the web management. Open your web browser and enter the IP address of your D-Link router in the address bar. This should open the login page for your web management.
- If you still cannot access the configuration, unplug the power to the router for 10 seconds and plug back in. Wait about 30 seconds and try accessing the configuration. If you have multiple computers, try connecting using a different computer.

## 2. What can I do if I forgot my password?

If you forgot your password, you must reset your router. Unfortunately this process will change all your settings back to the factory defaults.

To reset the router, locate the reset button (hole) on the rear panel of the unit. With the router powered on, use a paperclip to hold the button down for 10 seconds. Release the button and the router will go through its reboot process. Wait about 30 seconds to access the router. The default IP address is 192.168.0.1. When logging in, the username is **admin** and leave the password box empty.

## 3. Why can't I connect to certain sites or send and receive emails when connecting through my router?

If you are having a problem sending or receiving email, or connecting to secure sites such as eBay, banking sites, and Hotmail, we suggest lowering the MTU in increments of ten (Ex. 1492, 1482, 1472, etc).

To find the proper MTU Size, you'll have to do a special ping of the destination you're trying to go to. A destination could be another computer, or a URL.

- Click on **Start** and then click **Run**.
- Windows<sup>®</sup> 95, 98, and Me users type in **command** (Windows<sup>®</sup> NT, 2000, XP, Vista<sup>®</sup>, and 7 users type in **cmd**) and press **Enter** (or click **OK**).
- Once the window opens, you'll need to do a special ping. Use the following syntax:

| ping | [url] | [ <b>-f</b> ] | [- <b> </b> ] | [MTU | value] |
|------|-------|---------------|---------------|------|--------|
|------|-------|---------------|---------------|------|--------|

Example: ping yahoo.com -f -l 1472

```
C:\>ping yahoo.com -f -l 1482
Pinging yahoo.com [66.94.234.13] with 1482 bytes of data:
Packet needs to be fragmented but DF set.
Packet needs to be fragmented but DF set.
Packet needs to be fragmented but DF set.
Packet needs to be fragmented but DF set.
Ping statistics for 66.94.234.13:
Packets: Sent = 4, Received = 0, Lost = 4 (100% loss)
Approximate round trip times in milli-seconds:
      Minimum = Oms, Maximum = Oms, Average = Oms
C:\>ping yahoo.com -f -l 1472
Pinging yahoo.com [66.94.234.13] with 1472 bytes of data:
Reply from 66.94.234.13: bytes=1472 time=93ms TTL=52
Reply from 66.94.234.13: bytes=1472 time=109ms TTL=52
Reply from 66.94.234.13: bytes=1472 time=125ms TTL=52
Reply from 66.94.234.13: bytes=1472 time=203ms TTL=52
Ping statistics for 66.94.234.13:
     Packets: Sent = 4, Received = 4, Lost = 0 (0% loss),
Approximate round trip times in milli-seconds:
                                                                     132ms
     Minimum = 93ms, Maximum = 203ms, Average
C:∖>
```

You should start at 1472 and work your way down by 10 each time. Once you get a reply, go up by 2 until you get a fragmented packet. Take that value and add 28 to the value to account for the various TCP/IP headers. For example, lets say that 1452 was the proper value, the actual MTU size would be 1480, which is the optimum for the network we're working with (1452+28=1480).

Once you find your MTU, you can now configure your router with the proper MTU size.

To change the MTU rate on your router follow the steps below:

- Open your browser, enter the IP address of your router (192.168.0.1) and click **OK**.
- Enter your username (admin) and password (blank by default). Click **OK** to enter the web configuration page for the device.
- Click on **Setup** and then click **Manual Configure**.
- To change the MTU enter the number in the MTU field and click **Save Settings** to save your settings.
- Test your email. If changing the MTU does not resolve the problem, continue changing the MTU in increments of ten.

## **Wireless Basics**

D-Link wireless products are based on industry standards to provide easy-to-use and compatible high-speed wireless connectivity within your home, business or public access wireless networks. Strictly adhering to the IEEE standard, the D-Link wireless family of products will allow you to securely access the data you want, when and where you want it. You will be able to enjoy the freedom that wireless networking delivers.

A wireless local area network (WLAN) is a cellular computer network that transmits and receives data with radio signals instead of wires. Wireless LANs are used increasingly in both home and office environments, and public areas such as airports, coffee shops and universities. Innovative ways to utilize WLAN technology are helping people to work and communicate more efficiently. Increased mobility and the absence of cabling and other fixed infrastructure have proven to be beneficial for many users.

Wireless users can use the same applications they use on a wired network. Wireless adapter cards used on laptop and desktop systems support the same protocols as Ethernet adapter cards.

Under many circumstances, it may be desirable for mobile network devices to link to a conventional Ethernet LAN in order to use servers, printers or an Internet connection supplied through the wired LAN. A Wireless Router is a device used to provide this link.

## What is Wireless?

Wireless or Wi-Fi technology is another way of connecting your computer to the network without using wires. Wi-Fi uses radio frequency to connect wirelessly, so you have the freedom to connect computers anywhere in your home or office network.

## Why D-Link Wireless?

D-Link is the worldwide leader and award winning designer, developer, and manufacturer of networking products. D-Link delivers the performance you need at a price you can afford. D-Link has all the products you need to build your network.

## How does wireless work?

Wireless works similar to how cordless phone work, through radio signals to transmit data from one point A to point B. But wireless technology has restrictions as to how you can access the network. You must be within the wireless network range area to be able to connect your computer. There are two different types of wireless networks Wireless Local Area Network (WLAN), and Wireless Personal Area Network (WPAN).

## Wireless Local Area Network (WLAN)

In a wireless local area network, a device called an Access Point (AP) connects computers to the network. The access point has a small antenna attached to it, which allows it to transmit data back and forth over radio signals. With an indoor access point as seen in the picture, the signal can travel up to 300 feet. With an outdoor access point the signal can reach out up to 30 miles to serve places like manufacturing plants, industrial locations, college and high school campuses, airports, golf courses, and many other outdoor venues.

## Wireless Personal Area Network (WPAN)

Bluetooth is the industry standard wireless technology used for WPAN. Bluetooth devices in WPAN operate in a range up to 30 feet away.

Compared to WLAN the speed and wireless operation range are both less than WLAN, but in return it doesn't use nearly as much power which makes it ideal for personal devices, such as mobile phones, PDAs, headphones, laptops, speakers, and other devices that operate on batteries.

## Who uses wireless?

Wireless technology as become so popular in recent years that almost everyone is using it, whether it's for home, office, business, D-Link has a wireless solution for it.

## Home

- Gives everyone at home broadband access
- Surf the web, check email, instant message, etc.
- Gets rid of the cables around the house
- Simple and easy to use

## **Small Office and Home Office**

- Stay on top of everything at home as you would at office
- Remotely access your office network from home
- Share Internet connection and printer with multiple computers
- No need to dedicate office space

## Where is wireless used?

Wireless technology is expanding everywhere not just at home or office. People like the freedom of mobility and it's becoming so popular that more and more public facilities now provide wireless access to attract people. The wireless connection in public places is usually called "hotspots".

Using a D-Link Cardbus Adapter with your laptop, you can access the hotspot to connect to Internet from remote locations like: Airports, Hotels, Coffee Shops, Libraries, Restaurants, and Convention Centers.

Wireless network is easy to setup, but if you're installing it for the first time it could be quite a task not knowing where to start. That's why we've put together a few setup steps and tips to help you through the process of setting up a wireless network.

## Tips

Here are a few things to keep in mind, when you install a wireless network.

## **Centralize your router or Access Point**

Make sure you place the router/access point in a centralized location within your network for the best performance. Try to place the router/access point as high as possible in the room, so the signal gets dispersed throughout your home. If you have a two-story home, you may need a repeater to boost the signal to extend the range.

## **Eliminate Interference**

Place home appliances such as cordless telephones, microwaves, and televisions as far away as possible from the router/access point. This would significantly reduce any interference that the appliances might cause since they operate on same frequency.

## Security

Don't let you next-door neighbors or intruders connect to your wireless network. Secure your wireless network by turning on the WPA or WEP security feature on the router. Refer to product manual for detail information on how to set it up.

## **Wireless Modes**

There are basically two modes of networking:

- Infrastructure All wireless clients will connect to an access point or wireless router.
- Ad-Hoc Directly connecting to another computer, for peer-to-peer communication, using wireless network adapters on each computer, such as two or more DIR-802 wireless network Cardbus adapters.

An Infrastructure network contains an Access Point or wireless router. All the wireless devices, or clients, will connect to the wireless router or access point.

An Ad-Hoc network contains only clients, such as laptops with wireless cardbus adapters. All the adapters must be in Ad-Hoc mode to communicate.

# **Networking Basics**

## **Check your IP address**

After you install your new D-Link adapter, by default, the TCP/IP settings should be set to obtain an IP address from a DHCP server (i.e. wireless router) automatically. To verify your IP address, please follow the steps below.

Click on Start > Run. In the run box type *cmd* and click OK. (Windows<sup>®</sup> 7/Vista<sup>®</sup> users type *cmd* in the Start Search box.)

At the prompt, type *ipconfig* and press Enter.

This will display the IP address, subnet mask, and the default gateway of your adapter.

If the address is 0.0.0.0, check your adapter installation, security settings, and the settings on your router. Some firewall software programs may block a DHCP request on newly installed adapters.

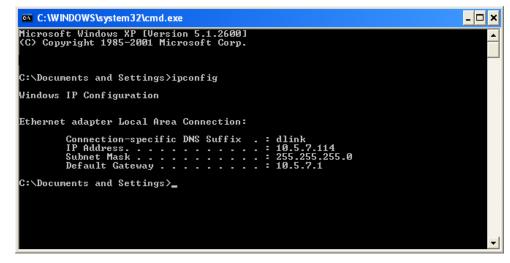

## Statically Assign an IP address

If you are not using a DHCP capable gateway/router, or you need to assign a static IP address, please follow the steps below:

## Step 1

Windows<sup>®</sup> 7 - Click on Start > Control Panel > Network and Internet > Network and Sharing Center.

Windows Vista<sup>®</sup> - Click on Start > Control Panel > Network and Internet > Network and Sharing Center > Manage Network Connections.

- Windows<sup>®</sup> XP Click on **Start** > **Control Panel** > **Network Connections**.
- Windows<sup>®</sup> 2000 From the desktop, right-click **My Network Places** > **Properties**.

## Step 2

Right-click on the Local Area Connection which represents your network adapter and select Properties.

## Step 3

Highlight Internet Protocol (TCP/IP) and click Properties.

## Step 4

Click **Use the following IP address** and enter an IP address that is on the same subnet as your network or the LAN IP address on your router.

Example: If the router's LAN IP address is 192.168.0.1, make your IP address 192.168.0.X where X is a number between 2 and 99. Make sure that the number you choose is not in use on the network. Set the Default Gateway the same as the LAN IP address of your router (I.E. 192.168.0.1).

Set Primary DNS the same as the LAN IP address of your router (192.168.0.1). The Secondary DNS is not needed or you may enter a DNS server from your ISP.

## Step 5

Click **OK** twice to save your settings.

| eneral                        |                                                                                   |  |  |
|-------------------------------|-----------------------------------------------------------------------------------|--|--|
|                               | d automatically if your network support<br>ed to ask your network administrator f |  |  |
| Obtain an IP address autor    | natically                                                                         |  |  |
| • Use the following IP addres | s:                                                                                |  |  |
| IP address:                   | 192.168.0.52                                                                      |  |  |
| Subnet mask:                  | 255 . 255 . 255 . 0                                                               |  |  |
| Default gateway:              | 192.168.0.1                                                                       |  |  |
| O Obtain DNS server address   | automatically                                                                     |  |  |
| 💿 Use the following DNS serv  | ver addresses:                                                                    |  |  |
| Preferred DNS server:         | 192.168.0.1                                                                       |  |  |
| Alternate DNS server:         |                                                                                   |  |  |
|                               | Advanced                                                                          |  |  |

# **Technical Specifications**

#### **Hardware Specifications**

- LAN Interface: Four 10/100Mbps LAN ports
- WAN Interface: One 10/100Mbps Internet port
- Wireless Interface (2.4Ghz): IEEE 802.11b/g/n
- Wireless Interface (5Ghz): IEEE 802.11a/n/ac

### **Operating Voltage**

- Input: 100~240V (±20%), 50~60Hz
- Output: DC5V, 1A

### Temperature

- Operating: 32 ~ 104°F (0 ~ 40°C)
- Non-Operating: -4 ~ 149°F (-20 ~ 65°C)

### Humidity

- Operating: 10% 90% non-condensing
- Non-Operating: 5% 95% non-condesing

### **Wireless Frequency Range**

- IEEE 802.11a: 5180 MHz~5240 MHz, 5745 MHz~5825 MHz
- IEEE 802.11b: 2400 MHz~2483 MHz
- IEEE 802.11g: 2400 MHz~2484 MHz
- IEEE 802.11n: 2400 MHz~2484 MHz, 5180 MHz~5240 MHz, 5745 MHz~5825 MHz
- IEEE 802.11ac: 5180 MHz~5240 MHz, 5745 MHz~5825 MHz

#### Wireless Bandwidth Rate

- IEEE 802.11a: 54, 48, 36, 24, 18, 12, 9, and 6 Mbps
- IEEE 802.11b: 11, 5.5, 2, and 1 Mbps
- IEEE 802.11g: 54, 48, 36, 24, 18, 12, 9, and 6 Mbps
- IEEE 802.11n: 6.5 to 150 Mbps
- IEEE 802.11ac(Draft): 6.5 to 433 Mbps

### Antenna Type

Two External Antennas

### **Wireless Security**

• WPA/WPA2-Personal, WPA/WPA2-Enterprise, WPS (PIN & PBC)

## Certifications

• CCC

## **Dimensions & Weight**

- 151.6x112x30.5mm
- 190 grams

## Federal Communication Commission Interference Statement

This device complies with Part 15 of the FCC Rules. Operation is subject to the following two conditions: (1) This device may not cause harmful interference, and (2) this device must accept any interference received, including interference that may cause undesired operation.

This equipment has been tested and found to comply with the limits for a Class B digital device, pursuant to Part 15 of the FCC Rules. These limits are designed to provide reasonable protection against harmful interference in a residential installation. This equipment generates, uses and can radiate radio frequency energy and, if not installed and used in accordance with the instructions, may cause harmful interference to radio communications. However, there is no guarantee that interference will not occur in a particular installation. If this equipment does cause harmful interference to radio or television reception, which can be determined by turning the equipment off and on, the user is encouraged to try to correct the interference by one of the following measures:

- Reorient or relocate the receiving antenna.
- Increase the separation between the equipment and receiver.
- Connect the equipment into an outlet on a circuit different from that to which the receiver is connected.
- Consult the dealer or an experienced radio/TV technician for help.

FCC Caution: Any changes or modifications not expressly approved by the party responsible for compliance could void the user's authority to operate this equipment.

This transmitter must not be co-located or operating in conjunction with any other antenna or transmitter.

For operation within 5.15 ~ 5.25GHz frequency range, it is restricted to indoor environment. This device meets all the other requirements specified in Part 15E, Section 15.407 of the FCC Rules.

## **Radiation Exposure Statement:**

This equipment complies with FCC radiation exposure limits set forth for an uncontrolled environment. This equipment should be installed and operated with minimum distance 20cm between the radiator & your body.

### FOR COUNTRY CODE SELECTION USAGE (WLAN DEVICES)

Note: The country code selection is for non-US model only and is not available to all US model. Per FCC regulation, all WiFi product marketed in US must fixed to US operation channels only.

## Industry Canada statement

This device complies with RSS-210 of the Industry Canada Rules. Operation is subject to the following two conditions: (1) This device may not cause harmful interference, and (2) this device must accept any interference received, including interference that may cause undesired operation. Ce dispositif est conforme à la norme CNR-210 d'Industrie Canada applicable aux appareils radio exempts de licence. Son fonctionnement est sujet aux deux conditions suivantes: (1) le dispositif ne doit pas produire de brouillage préjudiciable, et (2) ce dispositif doit accepter tout brouillage reçu, y compris un brouillage susceptible de provoquer un fonctionnement indésirable.

## **Caution:**

The device for operation in the band 5150-5250 MHz is only for indoor use to reduce the potential for harmful interference to co-channel mobile satellite systems;

### **Avertissement:**

Les dispositifs fonctionnant dans la bande 5 150-5 250 MHz sont réservés uniquement pour une utilisation à l'intérieur afin de réduire les risques de brouillage préjudiciable aux systèmes de satellites mobiles utilisant les mêmes canaux;

## **Radiation Exposure Statement:**

This equipment complies with IC radiation exposure limits set forth for an uncontrolled environment. This equipment should be installed and operated with minimum distance 20cm between the radiator & your body.

## Déclaration d'exposition aux radiations:

Cet équipement est conforme aux limites d'exposition aux rayonnements IC établies pour un environnement non contrôlé. Cet équipement doit être installé et utilisé avec un minimum de 20 cm de distance entre la source de rayonnement et votre corps.